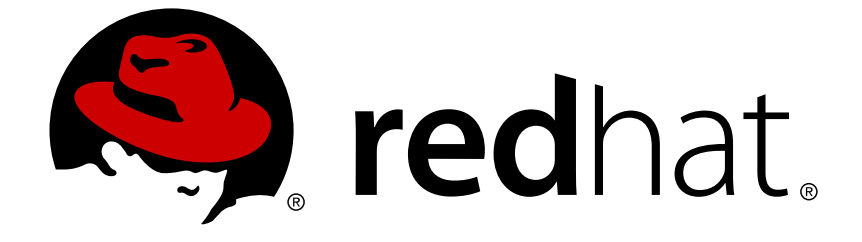

# **Red Hat Enterprise Linux 6**

# フェンス設定ガイド

High Availability Add-On 向けフェンスデバイスの設定と管理

High Availability Add-On 向けフェンスデバイスの設定と管理

.

# 法律上の通知

Copyright © 2014 Red Hat, Inc. and others.

This document is licensed by Red Hat under the Creative Commons [Attribution-ShareAlike](http://creativecommons.org/licenses/by-sa/3.0/) 3.0 Unported License. If you distribute this document, or a modified version of it, you must provide attribution to Red Hat, Inc. and provide a link to the original. If the document is modified, all Red Hat trademarks must be removed.

Red Hat, as the licensor of this document, waives the right to enforce, and agrees not to assert, Section 4d of CC-BY-SA to the fullest extent permitted by applicable law.

Red Hat, Red Hat Enterprise Linux, the Shadowman logo, JBoss, OpenShift, Fedora, the Infinity logo, and RHCE are trademarks of Red Hat, Inc., registered in the United States and other countries.

Linux ® is the registered trademark of Linus Torvalds in the United States and other countries.

Java ® is a registered trademark of Oracle and/or its affiliates.

XFS ® is a trademark of Silicon Graphics International Corp. or its subsidiaries in the United States and/or other countries.

MySQL ® is a registered trademark of MySQL AB in the United States, the European Union and other countries.

Node.js ® is an official trademark of Joyent. Red Hat Software Collections is not formally related to or endorsed by the official Joyent Node.js open source or commercial project.

The OpenStack ® Word Mark and OpenStack logo are either registered trademarks/service marks or trademarks/service marks of the OpenStack Foundation, in the United States and other countries and are used with the OpenStack Foundation's permission. We are not affiliated with, endorsed or sponsored by the OpenStack Foundation, or the OpenStack community.

All other trademarks are the property of their respective owners.

# 概要

フェンシングとは、 クラスターの共有ストレージから任意のノードを切断することを指します。 フェンシングによって共有ストレージからの I/O を遮断することでデータの整合性を確保します。 本ガイドでは、 High Availability Add-On を使用してクラスター化したシステム群でフェンシング を設定する方法を説明していきます。 また、 対応するフェンスデバイスの設定についても記載し ています。

# 目次

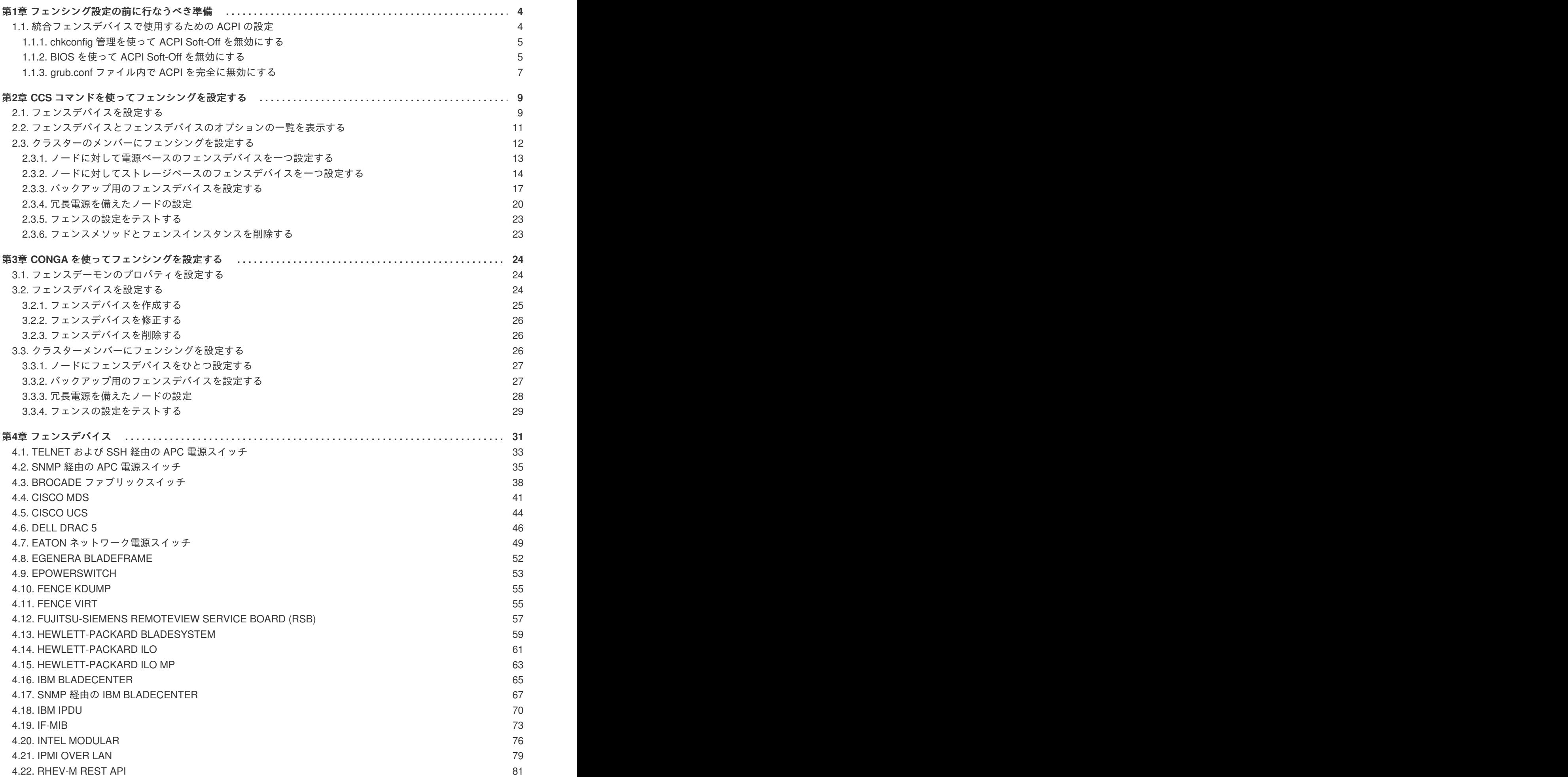

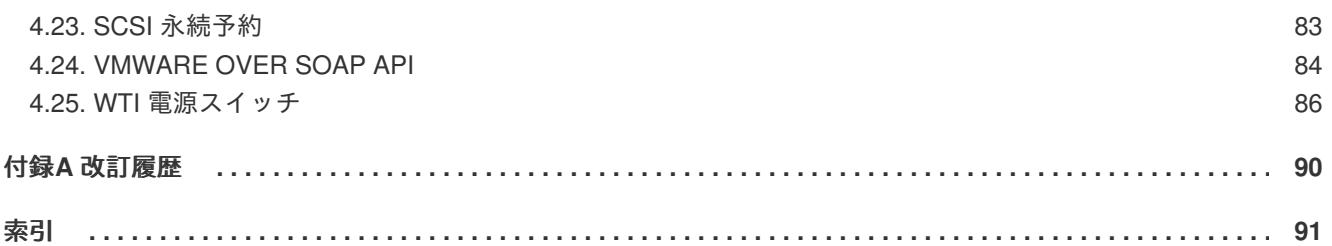

# <span id="page-7-0"></span>第**1**章 フェンシング設定の前に行なうべき準備

本章では、 Red Hat High Availability Add-On を使用したクラスターへのフェンシング導入を行なう前に 実行すべき作業および注意事項について述べておきます。 以下のセクションで構成されています。

[「統合フェンスデバイスで使用するための](#page-9-0) ACPI の設定」

# <span id="page-7-1"></span>**1.1.** 統合フェンスデバイスで使用するための **ACPI** の設定

クラスターで統合フェンスデバイスを使用している場合には、 フェンシングが直ちにまた完全に機能す るよう ACPI (Advanced Configuration and Power Interface) の設定を行なう必要があります。

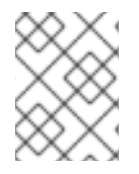

# 注記

Red Hat High Availability Add-On で対応している統合フェンスデバイスの最新情報につ いては、[http://www.redhat.com/cluster\\_suite/hardware/](http://www.redhat.com/cluster_suite/hardware/) をご覧ください。

クラスターノードを統合フェンスデバイスで隔離するよう設定している場合は、そのノードの ACPI Soft-Off を無効にします。ACPI Soft-Off を無効にすると、明示的なシャットダウン (**shutdown -h now** など) をしなくても統合フェンスデバイス側でノードを直ちに完全電源オフにすることができま す。これに対して、ACPI Soft-Off が有効な場合、統合フェンスデバイスによるノードの電源オフに 4 秒以上かかることがあります (以下の注記参照)。さらに、ACPI Soft-Off が有効な状態でシャットダウ ン中にノードがパニックやフリーズを起こすと、統合フェンスデバイスがノードの電源を切れなくなる 場合があります。このような場合、フェンシングの動作が遅れる、または失敗することになります。結 果、統合フェンスデバイスを使ってノードのフェンシングを行うよう設定する一方、ACPI Soft-Off を 有効にしておくと、クラスターの復帰に時間がかかったり、管理者の介入が必要になります。

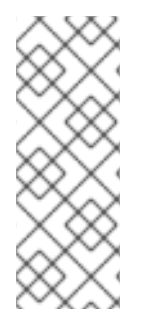

# 注記

ノードのフェンシングにかかる時間は使用する統合フェンスデバイスによって異なりま す。 電源ボタンを押し続けて電源を切るのと同じくらいの時間となる統合フェンスデバ イスもあれば (統合フェンスデバイスによるノードの電源オフにかかる時間が4 秒ないし は 5 秒以内)、 電源ボタンを一度押してあとはオペレーティングシステムに任せて電源を 切るのと同じくらいの時間となる統合フェンスデバイスもあります (統合フェンスデバイ スによるノードの電源オフが前述のような 4、 5 秒に比べかなり時間がかかる)。

ACPI Soft-Off を無効にする場合、 **chkconfig** 管理を使用して行い、 フェンシングの際にノードが直 ちに電源オフになることを確認します。 ACPI Soft-Off は **chkconfig** 管理を使用して無効にする方法 をお勧めします。 ただし、 この方法がクラスターに適していない場合には次のような代替方法を使っ て ACPI Soft-Off を無効にすることもできます。

● BIOS の設定を "instant-off" または「遅延なくノードの電源をオフにする」に相当する設定に変 更する

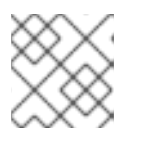

# 注記

BIOS では ACPI Soft-Off を無効にできないコンピュータもあります。

**/boot/grub/grub.conf** ファイルのカーネルブートコマンドラインに **acpi=off** を追加する

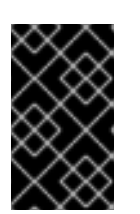

重要

この方法を使用すると ACPI が完全に無効になります。 ACPI が完全に無効に なっていると正しく起動しないコンピュータがあります。 この方法を使用する のは 他の方法がクラスターに適さない場合に限ってください 。

ACPI Soft-Off を無効にする方法として推奨している方法、 およびその代替となる方法について次のセ クションで説明していきます。

- 「**chkconfig** 管理を使って ACPI Soft-Off [を無効にする」](#page-8-0) 推奨している方法
- 「BIOS を使って ACPI Soft-Off [を無効にする」](#page-9-1) 代替方法 1
- 「grub.conf ファイル内で ACPI [を完全に無効にする」](#page-10-0) 代替方法 2

<span id="page-8-0"></span>**1.1.1. chkconfig** 管理を使って **ACPI Soft-Off** を無効にする

**chkconfig** 管理を使って ACPI Soft-Off を無効にする場合は、 ACPI デーモン (**acpid**) を **chkconfig** 管理から削除するか、 **acpid** をオフにします。

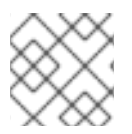

# 注記

この方法が ACPI Soft-Off を無効にする方法として推奨している方法になります。

以下のようにして、 各クラスターノードで **chkconfig** を使い ACPI Soft-Off を無効にします。

- 1. 次のいずれかのコマンドを実行します。
	- **chkconfig --del acpid** このコマンドにより **acpid** が **chkconfig** 管理から削除さ れます。

— または —

- **chkconfig --level 2345 acpid off** このコマンドにより **acpid** がオフになりま す。
- 2. ノードを再起動します。
- 3. クラスターを設定して実行を開始したら、 フェンシングの際にノードの電源が直ちにオフにな ることを確認します。

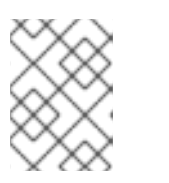

# 注記

ノードのフェンシングは **fence\_node** コマンドや **Conga** を使っても行なうこ とができます。

# <span id="page-8-1"></span>**1.1.2. BIOS** を使って **ACPI Soft-Off** を無効にする

ACPI Soft-Off を無効にする場合に推奨している方法は **chkconfig** 管理を使用する方法です (「**chkconfig** 管理を使って ACPI Soft-Off [を無効にする」](#page-8-0))。 ただし、 推奨している方法がクラス ターに適していない場合には、 このセクションの手順に従ってください。

# <span id="page-9-1"></span><span id="page-9-0"></span>注記

BIOS では ACPI Soft-Off を無効にできないコンピュータもあります。

以下のようにして、 各クラスターノードの BIOS を設定し ACPI Soft-Off を無効にします。

- 1. ノードを再起動して、 **BIOS CMOS Setup Utility** プログラムを開始します。
- 2. **Power** メニュー (または電源管理に相当するメニュー) に移動します。
- 3. **Power** メニューで **Soft-Off by PWR-BTTN** の機能 (またはこれに相当する機能) を **Instant-Off** ([またはこれに相当し遅延なく電源ボタンでノードの電源を切る設定](#page-9-2)) に設定します。 例 1.1「**BIOS CMOS Setup Utility**: **Soft-Off by PWR-BTTN** が **Instant-Off** に設定されている 状態」 では、 **Power** メニューで **ACPI Function** が **Enabled** に、 **Soft-Off by PWR-BTTN** が **Instant-Off** に設定されている例を示しています。

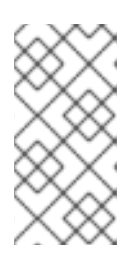

#### 注記

**ACPI Function**、 **Soft-Off by PWR-BTTN**、 **Instant-Off** はそれぞれコンピュー タにより機能名が異なる場合があります。 ただし、 記載している手順の目的 は、 遅延なく電源ボタンを使ってコンピュータの電源が切れるよう BIOS を設 定することです。

- 4. **BIOS CMOS Setup Utility** プログラムを終了して BIOS の設定を保存します。
- 5. クラスターを設定して実行を開始したら、 フェンシングの際にノードの電源が直ちにオフにな ることを確認します。

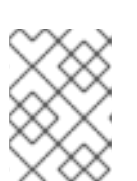

#### 注記

ノードのフェンシングは **fence\_node** コマンドや **Conga** を使っても行なうこ とができます。

#### <span id="page-9-2"></span>例**1.1 BIOS CMOS Setup Utility: Soft-Off by PWR-BTTN** が **Instant-Off** に設定されている状態

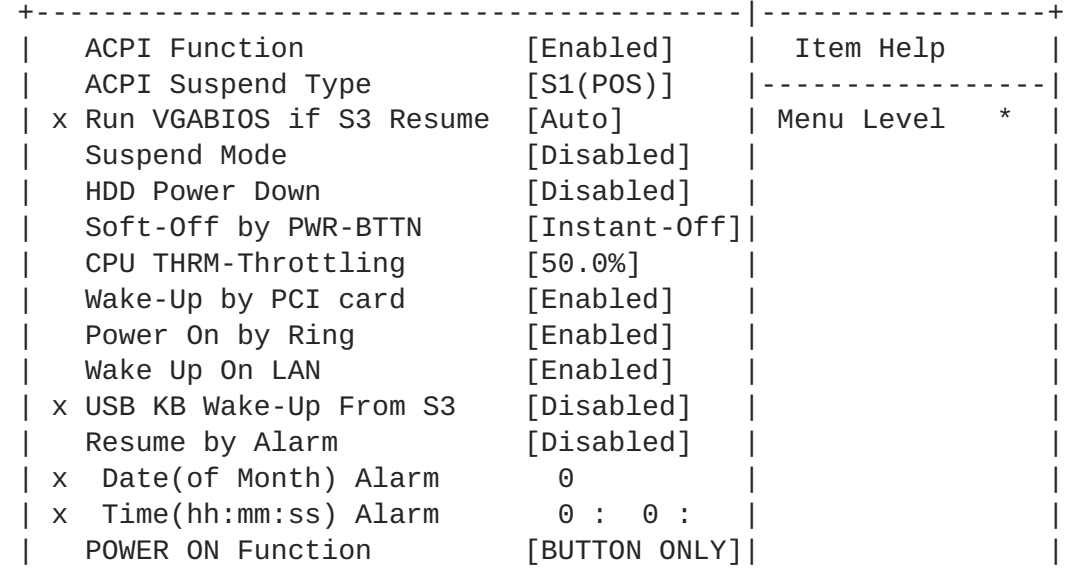

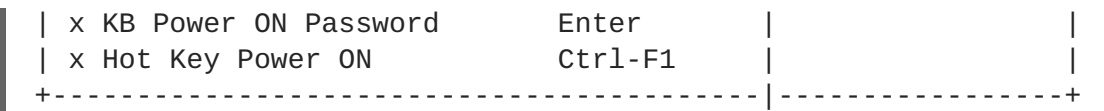

この例では、 **ACPI Function** が **Enabled** に、 **Soft-Off by PWR-BTTN** が **Instant-Off** に設定されて います。

## <span id="page-10-0"></span>**1.1.3. grub.conf** ファイル内で **ACPI** を完全に無効にする

推奨している方法は **chkconfig** 管理を使って ACPI Soft-Off を無効にする方法です (「**chkconfig** 管 理を使って ACPI Soft-Off を無効にする」)。 [推奨している方法がクラスターには適さない場合には、](#page-8-0) BIOS の電源管理を使って ACPI Soft-Off を無効にすることができます (「BIOS を使って ACPI Soft-Off を無効にする」)。 [これらいずれの方法もクラスターに適さない場合には、](#page-9-1) **grub.conf** ファイル内の カーネルブートコマンドラインに **acpi=off** を追加して ACPI を完全に無効にします。

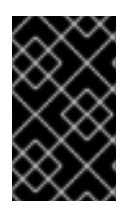

# 重要

この方法を使用すると ACPI が完全に無効になります。 ACPI が完全に無効になってい ると正しく起動しないコンピュータがあります。 この方法を使用するのは 他の方法がク ラスターに適さない場合に限ってください 。

以下のようにして、 各クラスターノードの **grub.conf** ファイルを編集し ACPI を完全に無効にしま す。

- 1. テキストエディタで **/boot/grub/grub.conf** を開きます。
- 2. **acpi=off** を **/boot/grub/grub.conf** [内のカーネルブートコマンドラインに追加します](#page-10-1) (例 1.2「カーネルブートコマンドラインに **acpi=off** を追加した状態」 を参照)。
- 3. ノードを再起動します。
- 4. クラスターを設定して実行を開始したら、 フェンシングの際にノードの電源が直ちにオフにな ることを確認します。

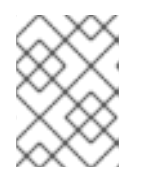

#### 注記

ノードのフェンシングは **fence\_node** コマンドや **Conga** を使っても行なうこ とができます。

#### <span id="page-10-1"></span>例**1.2** カーネルブートコマンドラインに **acpi=off** を追加した状態

```
# grub.conf generated by anaconda
#
# Note that you do not have to rerun grub after making changes to this
file
# NOTICE: You have a /boot partition. This means that
# all kernel and initrd paths are relative to /boot/, eg.
# root (hd0,0)
# kernel /vmlinuz-version ro root=/dev/mapper/vg_doc01-lv_root
# initrd /initrd-[generic-]version.img
#boot=/dev/hda
default=0
```
timeout=5 serial --unit=0 --speed=115200 terminal --timeout=5 serial console title Red Hat Enterprise Linux Server (2.6.32-193.el6.x86\_64) root (hd0,0) kernel /vmlinuz-2.6.32-193.el6.x86\_64 ro root=/dev/mapper/vg\_doc01-lv\_root console=ttyS0,115200n8 acpi=off initrd /initramrs-2.6.32-131.0.15.el6.x86\_64.img

この例では、 **acpi=off** がカーネルブートコマンドライン ("kernel /vmlinuz-2.6.32- 193.el6.x86\_64.img" で始まる行) に追加されています。

# <span id="page-12-0"></span>第**2**章 **CCS** コマンドを使ってフェンシングを設定する

現在の Red Hat Enterprise Linux 6.1 以降のリリースより、 Red Hat High Availability Add-On では **ccs** クラスター設定コマンドに対応するようになります。**ccs** コマンドを使用することにより **cluster.conf** クラスター設定ファイルの作成や変更、表示などを行なうことができるようになりま す。**ccs** コマンドを使用するとローカルのファイルシステムや遠隔にあるノードのクラスター設定ファ イルの設定を行なうことができます。また、**ccs** コマンドを使って、設定したクラスター内の任意の ノードあるいはすべてのノードでクラスターサービスの起動や停止を行うこともできます。

本章では **ccs** コマンドを使った Red Hat High Availability Add-On のクラスター設定ファイルの設定方 法について説明しています。

次のようなセクションで構成されます。

● [「フェンスデバイスを設定する」](#page-13-0)

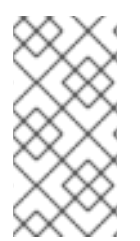

# 注記

High Availability Add-On の導入が確かにニーズに適合しサポートされるのか必ず確認し てください。導入を行なう前に、 Red Hat 認定担当者に連絡して導入予定の構成の確認 を行なうようにしてください。 また、 バーンイン期間を設けて障害モードのテストを実 施するようにしてください。

# 注記

本章では、 よく使用される **cluster.conf** のエレメントや属性について記載していま す。 **cluster.conf** のエレメントおよび属性の全一覧とその詳細については **/usr/share/cluster/cluster.rng** のクラスタースキーマおよび **/usr/share/doc/cman-X.Y.ZZ/cluster\_conf.html** の注釈付きスキーマ (**/usr/share/doc/cman-3.0.12/cluster\_conf.html** など) を参照してください。

# <span id="page-12-1"></span>**2.1.** フェンスデバイスを設定する

フェンスデバイスの設定とは、クラスターにフェンスデバイスを作成する、フェンスデバイスを更新す る、 フェンスデバイスを削除することを指します。クラスター内のノードに対して排他処理 (フェンシ ング) を設定する前に、まずクラスター内にフェンスデバイスを作成して名前を付ける必要がありま [す。クラスター内の各ノードに対してフェンシングを設定する方法については](#page-21-0) 「クラスターのメンバー にフェンシングを設定する」 を参照してください。

フェンスデバイスを設定する前に、フェンスデーモンプロパティの一部をシステムに合わせてデフォル ト値から変更したい場合があるかもしれません。 フェンスデーモンに設定する値はクラスター全体に適 用されます。変更が可能な汎用フェンスプロパティを以下に簡単に説明しておきます。

- post\_fail\_delay 属性は、 ノードに障害が発生した場合にそのノード (フェンスドメインの メンバー) を排他処理するまでにフェンスデーモン (**fenced**) を待機させる秒数です。 **post\_fail\_delay** のデフォルト値は **0** です。 この値はクラスターとネットワークのパ フォーマンスに合わせて変更できます。
- post-join\_delay 属性は、 ノードがフェンスドメインに参加した後そのノードを排他処理す るまでにフェンスデーモン (**fenced**) を待機させる秒数です。 **post\_join\_delay** のデフォル ト値は **6**です。 **post\_join\_delay** に見られる一般的な設定は 20 秒から 30 秒ですが、 クラス ターやネットワークのパフォーマンスにより異なります。

<span id="page-13-0"></span>**post\_fail\_delay** 属性と **post\_join\_delay** 属性の値をリセットする場合は **ccs** コマンドの **- setfencedaemon** オプションを使用します。 ただし、**ccs --setfencedaemon** コマンドを実行する と既存のフェンスデーモンプロパティがすべて上書きされるため注意してください。

たとえば、 **post\_fail\_delay** 属性の値を設定する場合は次のコマンドを実行します。 このコマンド で設定できるその他すべての既存フェンスデーモンプロパティの値が上書きされます。

ccs -h *host* --setfencedaemon post\_fail\_delay=*value*

**post\_join\_delay** 属性の値を設定する場合は次のコマンドを実行します。 このコマンドで設定でき るその他すべての既存フェンスデーモンプロパティの値が上書きされます。

ccs -h *host* --setfencedaemon post\_join\_delay=*value*

**post\_join\_delay** 属性と **post\_fail\_delay** 属性の両方の値を設定する場合は次のコマンドを実行 します。

ccs -h *host* --setfencedaemon post\_fail\_delay=*value* post\_join\_delay=*value*

# 注記

**post\_join\_delay** 属性、**post\_fail\_delay** 属性、変更可能なフェンスデーモンのプ ロパティの詳細は fenced(8) の man ページおよび **/usr/share/cluster/cluster.rng** のクラスタースキー マ、**/usr/share/doc/cman-X.Y.ZZ/cluster\_conf.html** の注釈付きスキーマなど を参照してください。

クラスターにフェンスデバイスを設定する場合は次のコマンドを実行します。

ccs -h *host* --addfencedev *devicename* [*fencedeviceoptions*]

たとえば、 **node1** と言うクラスターノードの設定ファイル内に **myfence** と言う APC フェンスデバイ スを設定する場合は、 次のコマンドを実行します。 IP アドレスは **apc\_ip\_example**、 ログインは **login example、 パスワードは password example とします。** 

ccs -h node1 --addfencedev myfence agent=fence\_apc ipaddr=apc\_ip\_example login=login\_example passwd=password\_example

APC フェンスデバイスを追加した後の **cluster.conf** 設定ファイル内の **fencedevices** セクション の例を示します。

```
<fencedevices>
      <fencedevice agent="fence_apc" ipaddr="apc_ip_example"
login="login_example" name="myfence" passwd="password_example"/>
</fencedevices>
```
クラスターにフェンスデバイスを設定する場合、クラスターに使用できるデバイスとそのデバイスのオ プション一覧を表示できると便利な場合があります。また、クラスターに現在設定しているフェンスデ バイスを表示させたい場合もあります。**ccs** コマンドを使って使用できるフェンスデバイスやオプショ

[ンの一覧を表示させたり、現在設定しているフェンスデバイス一覧を表示させる方法については](#page-15-1) 「フェ ンスデバイスとフェンスデバイスのオプションの一覧を表示する」 を参照してください。

クラスター設定からフェンスデバイスを削除する場合は次のコマンドを実行します。

ccs -h *host* --rmfencedev *fence\_device\_name*

たとえば、 **myfence** と言う名前を付けたフェンスデバイスを **node1** という名前のクラスターノードに あるクラスター設定ファイルから削除する場合は次のコマンドを実行します。

ccs -h node1 --rmfencedev myfence

すでに設定済みのフェンスデバイスの属性を変更する必要がある場合は、 まずそのフェンスデバイスを 削除して属性の変更を行なってから再びそのフェンスデバイスの追加を行ないます。

クラスターのコンポーネントの設定がすべて終了したら、 クラスター設定ファイルを全ノードに対して 同期する必要があります。

<span id="page-14-0"></span>**2.2.** フェンスデバイスとフェンスデバイスのオプションの一覧を表示する

**ccs** コマンドを使って、 使用できるフェンスデバイスの一覧を出力させたり、 フェンスタイプごとに 使用できるオプション一覧を出力させたりすることができます。 また、 クラスターに現在設定してい るフェンスデバイスの一覧を出力させることもできます。

現在、 クラスターに使用できるフェンスデバイスの一覧を出力させる場合は次のコマンドを実行しま す。

ccs -h *host* --lsfenceopts

たとえば、 次のコマンドではクラスターノード **node1** で使用できるフェンスデバイスの一覧が表示さ れます。 サンプルの出力を示します。

[root@ask-03 ~]# ccs -h node1 --lsfenceopts fence\_rps10 - RPS10 Serial Switch fence\_vixel - No description available fence\_egenera - No description available fence\_xcat - No description available fence\_na - Node Assassin fence\_apc - Fence agent for APC over telnet/ssh fence apc snmp - Fence agent for APC over SNMP fence\_bladecenter - Fence agent for IBM BladeCenter fence\_bladecenter\_snmp - Fence agent for IBM BladeCenter over SNMP fence\_cisco\_mds - Fence agent for Cisco MDS fence\_cisco\_ucs - Fence agent for Cisco UCS fence\_drac5 - Fence agent for Dell DRAC CMC/5 fence\_eps - Fence agent for ePowerSwitch fence\_ibmblade - Fence agent for IBM BladeCenter over SNMP fence\_ifmib - Fence agent for IF MIB fence\_ilo - Fence agent for HP iLO fence\_ilo\_mp - Fence agent for HP iLO MP fence\_intelmodular - Fence agent for Intel Modular fence\_ipmilan - Fence agent for IPMI over LAN fence\_kdump - Fence agent for use with kdump fence\_rhevm - Fence agent for RHEV-M REST API

<span id="page-15-1"></span>fence\_rsa - Fence agent for IBM RSA fence\_sanbox2 - Fence agent for QLogic SANBox2 FC switches fence\_scsi - fence agent for SCSI-3 persistent reservations fence virsh - Fence agent for virsh fence virt - Fence agent for virtual machines fence\_vmware - Fence agent for VMware fence\_vmware\_soap - Fence agent for VMware over SOAP API fence wti - Fence agent for WTI fence\_xvm - Fence agent for virtual machines 特定のフェンスタイプに指定できるオプションの一覧を出力させる場合は次のコマンドを実行します。 ccs -h *host* --lsfenceopts *fence\_type* たとえば、 次のコマンドでは **fence\_wti** フェンスエージェントのフェンスオプションが表示されま す。 [root@ask-03 ~]# ccs -h node1 --lsfenceopts fence\_wti fence\_wti - Fence agent for WTI Required Options: Optional Options: option: No description available action: Fencing Action ipaddr: IP Address or Hostname login: Login Name passwd: Login password or passphrase passwd\_script: Script to retrieve password cmd\_prompt: Force command prompt secure: SSH connection identity\_file: Identity file for ssh port: Physical plug number or name of virtual machine inet4\_only: Forces agent to use IPv4 addresses only inet6\_only: Forces agent to use IPv6 addresses only ipport: TCP port to use for connection with device verbose: Verbose mode debug: Write debug information to given file version: Display version information and exit help: Display help and exit separator: Separator for CSV created by operation list power\_timeout: Test X seconds for status change after ON/OFF shell\_timeout: Wait X seconds for cmd prompt after issuing command login timeout: Wait X seconds for cmd prompt after login power wait: Wait X seconds after issuing ON/OFF delay: Wait X seconds before fencing is started retry\_on: Count of attempts to retry power on

現在、 クラスターに設定しているフェンスデバイスの一覧を出力させる場合は次のコマンドを実行しま す。

ccs -h *host* --lsfencedev

# <span id="page-15-0"></span>**2.3.** クラスターのメンバーにフェンシングを設定する

クラスターを作成しフェンスデバイスを作成する最初の手順が完了したら、クラスターノードにフェン

シングを設定する必要があります。新しいクラスターを作成しそのクラスターにフェンスデバイスを設 定した後、本セクションの手順に従って ノードにフェンシングを設定します。フェンシングの設定はク ラスター内の各ノードに対してそれぞれ行わなければなりません。

このセクションでは次のような手順について説明していきます。

- [「ノードに対して電源ベースのフェンスデバイスを一つ設定する」](#page-17-1)
- [「ノードに対してストレージベースのフェンスデバイスを一つ設定する」](#page-19-0)
- [「バックアップ用のフェンスデバイスを設定する」](#page-21-1)
- [「冗長電源を備えたノードの設定」](#page-24-0)
- [「フェンスメソッドとフェンスインスタンスを削除する」](#page-26-1)

<span id="page-16-0"></span>**2.3.1.** ノードに対して電源ベースのフェンスデバイスを一つ設定する

次の手順に従って、 **apc** と言う名前のフェンスデバイスを使用する電源ベースのフェンスデバイスを ノードに設定します。 **fence\_apc** というフェンスエージェントを使用します。

1. フェンスメソッドの名前を入力してノードにフェンスメソッドを追加します。

ccs -h *host* --addmethod *method node*

たとえば、 **node-01.example.com** というクラスターノードの設定ファイル内で **node-01.example.com** というノードに **APC** というフェンスメソッドを設定する場合は次のコマン ドを実行します。

ccs -h node-01.example.com --addmethod APC node-01.example.com

2. このメソッドにフェンスインスタンスを追加します。 このノードに使用するフェンスデバイ ス、 このインスタンスを適用させるノード、 メソッド名、 このノードに対して固有となるこ のメソッドのオプションなどを指定する必要があります。

ccs -h *host* --addfenceinst *fencedevicename node method* [*options*]

たとえば、クラスターノード **node-01.example.com** の設定ファイルにフェンスインスタン スを設定します。ここで使用しているフェンスデバイスは **apc**、インスタンスを適用するノー ドは **node-01.example.com**、メソッド名は **APC** とし、ノードに固有となるメソッド用のオ プションにはフェンスデバイスの APC スイッチの電源ポート 1 を指定しています。

ccs -h node-01.example.com --addfenceinst apc node-01.example.com APC port=1

フェンスメソッドはクラスター内の各ノードに対してそれぞれ追加しなければなりません。**APC** という メソッド名で各ノードにフェンスメソッドを設定するコマンドを以下に示します。フェンスメソッドの デバイスには **apc** というデバイス名を指定しています。[「フェンスデバイスを設定する」](#page-13-0) で説明した ように **--addfencedev** オプションを付けて設定します。ノードにそれぞれ固有の APC スイッチ電源 ポート番号を指定します。 **node-01.example.com** のポート番号は **1**、 **node-02.example.com** の ポート番号は **2**、 **node-03.example.com** のポート番号は **3** に指定しています。

ccs -h node-01.example.com --addmethod APC node-01.example.com

```
ccs -h node-01.example.com --addmethod APC node-02.example.com
ccs -h node-01.example.com --addmethod APC node-03.example.com
ccs -h node-01.example.com --addfenceinst apc node-01.example.com APC
port=1
ccs -h node-01.example.com --addfenceinst apc node-02.example.com APC
port=2
ccs -h node-01.example.com --addfenceinst apc node-03.example.com APC
port=3
```
例2.1[「電源ベースのフェンスメソッドを追加した状態の](#page-17-2) **cluster.conf**」 に、 クラスター内の各 ノードにフェンシングメソッドとインスタンスを追加した後の **cluster.conf** 設定ファイルを示しま す。

```
例2.1 電源ベースのフェンスメソッドを追加した状態の cluster.conf
  <cluster name="mycluster" config_version="3">
     <clusternodes>
       <clusternode name="node-01.example.com" nodeid="1">
           <fence>
              <method name="APC">
                <device name="apc" port="1"/>
               </method>
           </fence>
       </clusternode>
       <clusternode name="node-02.example.com" nodeid="2">
           <fence>
              <method name="APC">
                <device name="apc" port="2"/>
              </method>
           </fence>
       </clusternode>
       <clusternode name="node-03.example.com" nodeid="3">
           <fence>
              <method name="APC">
                <device name="apc" port="3"/>
              </method>
           </fence>
       </clusternode>
     </clusternodes>
     <fencedevices>
           <fencedevice agent="fence_apc" ipaddr="apc_ip_example"
  login="login_example" name="apc" passwd="password_example"/>
     </fencedevices>
     <rm>\langlerm\rangle</cluster>
```
クラスターのコンポーネントの設定がすべて終了したら、 クラスター設定ファイルを全ノードに対して 同期する必要があります。

## <span id="page-17-0"></span>**2.3.2.** ノードに対してストレージベースのフェンスデバイスを一つ設定する

電源フェンシング以外のメソッド(SAN/ストレージフェンシング)を使用してノードのフェンシング

を行なう場合、 フェンスデバイスには *unfencing*(アンフェンシング) の設定を行なう必要がありま す。 これにより、 フェンシングされたノードは再起動が行なわれるまでは、 再び有効にならないよう にします。 ノードにアンフェンシングを設定する場合は、 そのノードに設定したフェンスデバイスを 反映しているデバイスを指定し、 action を **on** または **enable** の設定で明示的に付け加えます。

ノードをアンフェンシングする方法については、 **fence\_node**(8) の man ページを参照してください。

次の手順に従って、 **sanswitch1** と言う名前のフェンスデバイスを使用するストレージベースのフェ ンスデバイスをノードに設定します。 **fence\_sanbox2** というフェンスエージェントを使用します。

- 1. フェンスメソッドの名前を入力してノードにフェンスメソッドを追加します。
	- ccs -h *host* --addmethod *method node*

例えば、 クラスターノード **node-01.example.com** にある設定ファイル内のノード **node-01.example.com** に **SAN** と呼ばれるフェンスメソッドを設定する場合は、 次のコマンドを実 行します。

ccs -h node-01.example.com --addmethod SAN node-01.example.com

2. このメソッドにフェンスインスタンスを追加します。 このノードに使用するフェンスデバイ ス、 このインスタンスを適用させるノード、 メソッド名、 このノードに対して固有となるこ のメソッドのオプションなどを指定する必要があります。

ccs -h *host* --addfenceinst *fencedevicename node method* [*options*]

例えば、 クラスターノード **node-01.example.com** の設定ファイルにフェンスインスタンス を設定します。ここで使用しているフェンスデバイスは **sanswitch1**、適用するクラスター ノードは **node-01.example.com**、メソッド名は **SAN** とし、ノードに固有となるオプション にはフェンスデバイスの SAN スイッチ電源ポート 11 を指定しています。

ccs -h node-01.example.com --addfenceinst sanswitch1 node-01.example.com SAN port=11

3. このノードのストレージベースのフェンスデバイスにアンフェンシングを設定する場合は、 次 のコマンドを実行します。

ccs -h *host* --addunfence *fencedevicename node* action=on|off

クラスター内の各ノードに対してフェンスメソッドを追加する必要があります。 次のコマンドでは **SAN** と言うメソッド名を付けてフェンスメソッドをノードに設定しています。 フェンスメソッドのデ バイスには **sanswitch** と言うデバイス名が付けられています。 前回、 --addfencedev オプションを付 けて設定したデバイスです。 [「フェンスデバイスを設定する」](#page-13-0) で説明しています。 ノードはそれぞれ 固有の SAN 物理ポート番号で設定されます。 **node-01.example.com** ならポート番号は **11**、 **node-02.example.com** なら **12**、 **node-03.example.com** なら **13** になります。

```
ccs -h node-01.example.com --addmethod SAN node-01.example.com
ccs -h node-01.example.com --addmethod SAN node-02.example.com
ccs -h node-01.example.com --addmethod SAN node-03.example.com
ccs -h node-01.example.com --addfenceinst sanswitch1 node-01.example.com
SAN port=11
ccs -h node-01.example.com --addfenceinst sanswitch1 node-02.example.com
SAN port=12
```

```
ccs -h node-01.example.com --addfenceinst sanswitch1 node-03.example.com
SAN port=13
ccs -h node-01.example.com --addunfence sanswitch1 node-01.example.com
port=11 action=on
ccs -h node-01.example.com --addunfence sanswitch1 node-02.example.com
port=12 action=on
ccs -h node-01.example.com --addunfence sanswitch1 node-03.example.com
port=13 action=on
```
例2.2[「ストレージベースのフェンスメソッドを追加した状態の](#page-19-1) **cluster.conf**」 では、 クラスター 内の各ノードにフェンシングメソッド、 フェンスインスタンス、 アンフェンシングを追加した後の **cluster.conf** 設定ファイルを示します。

```
例2.2 ストレージベースのフェンスメソッドを追加した状態の cluster.conf
  <cluster name="mycluster" config_version="3">
     <clusternodes>
       <clusternode name="node-01.example.com" nodeid="1">
           <fence>
              <method name="SAN">
         <device name="sanswitch1" port="11"/>
               </method>
           </fence>
           <unfence>
               <device name="sanswitch1" port="11" action="on"/>
           </unfence>
       </clusternode>
       <clusternode name="node-02.example.com" nodeid="2">
           <fence>
              <method name="SAN">
         <device name="sanswitch1" port="12"/>
               </method>
           </fence>
           <unfence>
               <device name="sanswitch1" port="12" action="on"/>
           </unfence>
       </clusternode>
       <clusternode name="node-03.example.com" nodeid="3">
           <fence>
              <method name="SAN">
         <device name="sanswitch1" port="13"/>
               </method>
           </fence>
           <unfence>
               <device name="sanswitch1" port="13" action="on"/>
           </unfence>
       </clusternode>
     </clusternodes>
     <fencedevices>
          <fencedevice agent="fence_sanbox2" ipaddr="san_ip_example"
  login="login_example" name="sanswitch1" passwd="password_example"/>
     </fencedevices>
     <rm>\langlerm\rangle</cluster>
```
クラスターのコンポーネントの設定がすべて終了したら、 クラスター設定ファイルを全ノードに対して 同期する必要があります。

<span id="page-20-0"></span>**2.3.3.** バックアップ用のフェンスデバイスを設定する

1 つのノードに対して複数のフェンシングメソッドを定義することが可能です。 最初のメソッドで失敗 すると、 2 番目のメソッドでノードのフェンシングを試行します。 さらにメソッドを設定していれば それらのメソッドが順次試行されていきます。 ノードにバックアップ用のフェンシングメソッドを設定 する場合は、 1 ノードに 2 種類のメソッドを設定し、 各メソッドに対してフェンスインスタンスを設 定します。

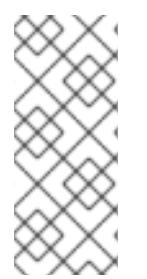

#### 注記

設定したフェンシングメソッドが使用される順序は、 クラスター設定ファイルに記載さ れている順序に従います。 **ccs** コマンドで設定する一番目のメソッドが第一フェンシン グメソッドになり、 2 番目に設定するメソッドがバックアップ用のフェンシングメソッ ドになります。 順序を変更する場合は、 一旦、 設定ファイルから第一フェンシングメ ソッドを削除し、 そのメソッドを追加し直します。

次のコマンドを実行すると、 ノードに現在設定しているフェンスメソッドとインスタンスの一覧をいつ でも出力させることができます。 ノードを指定しないでコマンドを実行すると、 全ノードに設定され ているフェンスメソッドとインスタンスが出力されます。

ccs -h *host* --lsfenceinst [*node*]

次の手順にしたがい、 ノードに第一フェンシングメソッドを設定します。 使用するフェンスデバイス は **apc**、 フェンスエージェントは **fence\_apc** です。 また、 バックアップ用のフェンスデバイスは **sanswitch1**、 フェンスエージェントは **fence\_sanbox2** を使用します。 **sanswitch1** デバイスはス トレージベースのフェンスエージェントのため、 このデバイスにはアンフェンシングの設定も行なう必 要があります。

1. ノードにフェンスメソッド名を与え、 第一フェンスメソッドを追加します。

ccs -h *host* --addmethod *method node*

たとえば、 **node-01.example.com** と言うクラスターノードの設定ファイル内で **APC** という 第一フェンスメソッドを **node-01.example.com** と言うノードに対して設定する場合は次の ようなコマンドになります。

ccs -h node-01.example.com --addmethod APC node-01.example.com

2. 第一メソッドにフェンスインスタンスを追加します。 ノードに使用するフェンスデバイス、 こ のインスタンスを適用するノード、 メソッド名、 このノードに固有となるこのメソッドのオプ ションなどを指定する必要があります。

ccs -h *host* --addfenceinst *fencedevicename node method* [*options*]

たとえば、クラスターノード **node-01.example.com** の設定ファイルにフェンスインスタン スを設定します。ここで使用しているフェンスデバイスは **apc**、インスタンスを適用するノー ドは **node-01.example.com**、メソッド名は **APC** とし、ノードに固有となるメソッド用のオ <span id="page-21-1"></span><span id="page-21-0"></span>プションにはフェンスデバイスの APC スイッチの電源ポート 1 を指定しています。

ccs -h node-01.example.com --addfenceinst apc node-01.example.com APC port=1

3. フェンスメソッド名を与え、 ノードにバックアップ用のフェンスメソッドを追加します。

ccs -h *host* --addmethod *method node*

たとえば、 **node-01.example.com** というクラスターノードの設定ファイル内で **SAN** という バックアップ用のフェンスメソッドを **node-01.example.com** というノードに対して設定す る場合は次のようなコマンドになります。

ccs -h node-01.example.com --addmethod SAN node-01.example.com

4. バックアップ用のメソッドにフェンスインスタンスを追加します。 ノードに使用するフェンス デバイス、 このインスタンスを適用するノード、 メソッド名、 このノードに固有となるこの メソッドのオプションなどを指定する必要があります。

ccs -h *host* --addfenceinst *fencedevicename node method* [*options*]

例えば、 クラスターノード **node-01.example.com** の設定ファイルにフェンスインスタンス を設定します。ここで使用しているフェンスデバイスは **sanswitch1**、適用するクラスター ノードは **node-01.example.com**、メソッド名は **SAN** とし、ノードに固有となるオプション にはフェンスデバイスの SAN スイッチ電源ポート 11 を指定しています。

ccs -h node-01.example.com --addfenceinst sanswitch1 node-01.example.com SAN port=11

5. **sanswitch1** デバイスはストレージベースのデバイスのためアンフェンシングの設定を行なう 必要があります。

ccs -h node-01.example.com --addunfence sanswitch1 node-01.example.com port=11 action=on

必要に応じて引き続きフェンシングメソッドを追加します。

この手順では、 クラスター内の一つのノードに対してフェンスデバイスおよびバックアップ用のフェン スデバイスを設定しています。 このクラスター内の他のノードに対してもフェンシングを設定する必要 があります。

電源ベースの第一フェンシングメソッドとストレージベースのバックアップ用フェンシングメソッドを [クラスター内の各ノードに追加した後の](#page-22-0) **cluster.conf** 設定ファイルを 例2.3「バックアップ用の フェンスメソッドを追加した状態の **cluster.conf**」 に示します。

#### 例**2.3** バックアップ用のフェンスメソッドを追加した状態の **cluster.conf**

```
<cluster name="mycluster" config_version="3">
  <clusternodes>
     <clusternode name="node-01.example.com" nodeid="1">
         <fence>
```

```
<method name="APC">
              <device name="apc" port="1"/>
             </method>
            <method name="SAN">
       <device name="sanswitch1" port="11"/>
             </method>
         </fence>
         <unfence>
             <device name="sanswitch1" port="11" action="on"/>
         </unfence
     </clusternode>
     <clusternode name="node-02.example.com" nodeid="2">
         <fence>
            <method name="APC">
              <device name="apc" port="2"/>
            </method>
            <method name="SAN">
       <device name="sanswitch1" port="12"/>
             </method>
         </fence>
         <unfence>
             <device name="sanswitch1" port="12" action="on"/>
         </unfence
     </clusternode>
     <clusternode name="node-03.example.com" nodeid="3">
         <fence>
            <method name="APC">
              <device name="apc" port="3"/>
            </method>
            <method name="SAN">
       <device name="sanswitch1" port="13"/>
             </method>
         </fence>
         <unfence>
             <device name="sanswitch1" port="13" action="on"/>
         </unfence
     </clusternode>
   </clusternodes>
   <fencedevices>
        <fencedevice agent="fence_apc" ipaddr="apc_ip_example"
login="login_example" name="apc" passwd="password_example"/>
        <fencedevice agent="fence_sanbox2" ipaddr="san_ip_example"
login="login_example" name="sanswitch1" passwd="password_example"/>
   </fencedevices>
   <rm>\langlerm\rangle</cluster>
```
クラスターのコンポーネントの設定がすべて終了したら、 クラスター設定ファイルを全ノードに対して 同期する必要があります。

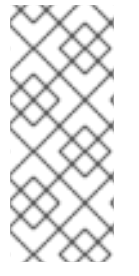

#### 注記

設定したフェンシングメソッドが使用される順序は、 クラスター設定ファイルに記載さ れている順序に従います。 一番目に設定するメソッドが第一フェンシングメソッドにな り、 2 番目に設定するメソッドがバックアップ用のフェンシングメソッドになります。 順序を変更する場合は、 一旦、 設定ファイルから第一フェンシングメソッドを削除し、 そのメソッドを追加し直します。

# <span id="page-23-0"></span>**2.3.4.** 冗長電源を備えたノードの設定

ノード用の冗長電源装置をクラスター設定している場合は、ノードの排他処理を行う必要がある場合に そのノードが完全にシャットダウンするようフェンシングが正しく設定されているか確認してくださ い。各電源装置を別々のフェンスメソッドとして設定するとフェンシングも別々に行われます。つま り、1 つ目の電源装置が排他処理されても 2 つ目の電源装置でシステムは稼働し続けることができるた め、排他処理が行なわれないことになります。二重に電源装置を備えたシステムの設定を行なう場合に は、両方の電源装置が遮断されシステムが完全に停止するようフェンスデバイスを設定する必要があり ます。そのためには、単一のフェンスメソッド内に 2 つのインスタンスを設定する必要があります。ま た、各インスタンスに対して **action** 属性が **off** のデバイスと **on** のデバイス 2 種類を設定します。 設定順序は **action** 属性が **off** のデバイスを先に、 そのあと **on** のデバイスを設定します。

二重電源装置を備えたノードにフェンシングを設定する場合は、 本セクションの手順に従ってくださ い。

1. 冗長電源装置を備えたノードにフェンシングを設定する場合は、 まず先に各電源スイッチをク ラスターのフェンスデバイスとして設定しておく必要があります。フェンスデバイスの設定に 関する詳細は [「フェンスデバイスを設定する」](#page-13-0) を参照してください。

現在、 クラスターに設定しているフェンスデバイスの一覧を出力させる場合は次のコマンドを 実行します。

ccs -h *host* --lsfencedev

2. フェンスメソッドの名前を入力してノードにフェンスメソッドを追加します。

ccs -h *host* --addmethod *method node*

例えば、クラスターノード **node-01.example.com** の設定ファイル内で **APC-dual** という名 前のフェンスメソッドをノード **node-01.example.com** に対して設定する場合は次のような コマンドになります。

ccs -h node-01.example.com --addmethod APC-dual node-01.example.com

3. 1 つ目の電源装置用のフェンスインスタンスをフェンスメソッドに追加します。ノードに使用 するフェンスデバイス、このインスタンスを適用するノード、メソッド名、このノードに固有 となるこのメソッド用のオプションなどを指定します。ここでは **action** 属性は **off** に設定し ます。

ccs -h *host* --addfenceinst *fencedevicename node method* [*options*] action=off

例えば、 クラスターノード **node-01.example.com** の設定ファイルにフェンスインスタンス を設定するには 以下のコマンドを実行します。ここで使用しているフェンスデバイスは **apc1**、適用するノードは **node-01.example.com**、メソッド名は **APC-dual** とし、ノードに <span id="page-24-0"></span>固有となるオプションにはフェンスデバイスの APC スイッチ電源ポート 1 を指定、**action** 属 性は **off** に設定しています。

ccs -h node-01.example.com --addfenceinst apc1 node-01.example.com APC-dual port=1 action=off

4. 2 つ目の電源装置用のフェンスインスタンスをフェンスメソッドに追加します。 ノードに使用 するフェンスデバイス、 このインスタンスを適用するノード、 メソッド名、 このノードに固 有となるこのメソッド用のオプションなどを指定する必要があります。 ここでも、 インスタン スの **action** 属性は **off** に設定します。

ccs -h *host* --addfenceinst *fencedevicename node method* [*options*] action=off

例えば、 クラスターノード **node-01.example.com** の設定ファイルに 2 つ目のフェンスイン スタンスを設定するには以下のコマンドを実行します。ここで使用しているフェンスデバイス は **apc2**、適用するノードは **node-01.example.com**、メソッド名は 1 つ目のインスタンスと 同じ **APC-dual** とし、ノードに固有となるオプションにはフェンスデバイスの APC スイッチ 電源ポート 1 を指定、**action** 属性は **off** に設定しています。

ccs -h node-01.example.com --addfenceinst apc2 node-01.example.com APC-dual port=1 action=off

5. 次に、1 つ目の電源装置用にフェンスインスタンスをもうひとつフェンスメソッドに追 加、**action** 属性は **on** に設定します。ノードに使用するフェンスデバイス、このインスタンス を適用するノード、メソッド名、このノードに固有となるこのメソッド用のオプションなどを 指定する必要があります。また、**action** 属性は **on** に設定します。

ccs -h *host* --addfenceinst *fencedevicename node method* [*options*] action=on

例えば、 クラスターノード **node-01.example.com** の設定ファイルにフェンスインスタンス を設定するには以下のコマンドを実行します。ここで使用しているフェンスデバイスは **apc1**、 適用するノードは **node-01.example.com**、メソッド名は **APC-dual** とし、ノードに固有と なるオプションにはフェンスデバイスの APC スイッチ電源ポート 1 を指定、**action** 属性は **on** に設定しています。

ccs -h node-01.example.com --addfenceinst apc1 node-01.example.com APC-dual port=1 action=on

6. 2 つ目の電源装置用にもフェンスインスタンスをもうひとつフェンスメソッドに追加、**action** 属性は **on** に設定します。ノードに使用するフェンスデバイス、このインスタンスを適用する ノード、メソッド名、このノードに固有となるこのメソッド用のオプションなどを指定する必 要があります。また、**action** 属性は **on** に設定します。

ccs -h *host* --addfenceinst *fencedevicename node method* [*options*] action=on

例えば、 クラスターノード **node-01.example.com** の設定ファイルに 2 つ目のフェンスイン スタンスを設定するには以下のコマンドを実行します。ここで使用しているフェンスデバイス は **apc2**、適用するノードは **node-01.example.com**、メソッド名は 1 つ目のインスタンスと 同じ **APC-dual** とし、ノードに固有となるオプションにはフェンスデバイスの APC スイッチ 電源ポート 1 を指定、**action** 属性は **on** に設定しています。

ccs -h node-01.example.com --addfenceinst apc2 node-01.example.com APC-dual port=1 action=on

二重電源装置用のフェンシングをクラスターの各ノードに追加した後の **cluster.conf** 設定ファイル を 例2.4[「二重電源装置用フェンシングを追加した状態の](#page-25-0) **cluster.conf**」 に示します。

<span id="page-25-0"></span>例**2.4** 二重電源装置用フェンシングを追加した状態の **cluster.conf**

```
<cluster name="mycluster" config_version="3">
   <clusternodes>
     <clusternode name="node-01.example.com" nodeid="1">
         <fence>
            <method name="APC-dual">
              <device name="apc1" port="1"action="off"/>
              <device name="apc2" port="1"action="off"/>
              <device name="apc1" port="1"action="on"/>
              <device name="apc2" port="1"action="on"/>
             </method>
         </fence>
     </clusternode>
     <clusternode name="node-02.example.com" nodeid="2">
         <fence>
            <method name="APC-dual">
              <device name="apc1" port="2"action="off"/>
              <device name="apc2" port="2"action="off"/>
              <device name="apc1" port="2"action="on"/>
              <device name="apc2" port="2"action="on"/>
            </method>
         </fence>
     </clusternode>
     <clusternode name="node-03.example.com" nodeid="3">
         <fence>
            <method name="APC-dual">
              <device name="apc1" port="3"action="off"/>
              <device name="apc2" port="3"action="off"/>
              <device name="apc1" port="3"action="on"/>
              <device name="apc2" port="3"action="on"/>
            </method>
         </fence>
     </clusternode>
   </clusternodes>
   <fencedevices>
       <fencedevice agent="fence_apc" ipaddr="apc_ip_example"
login="login_example" name="apc1" passwd="password_example"/>
       <fencedevice agent="fence_apc" ipaddr="apc_ip_example"
login="login_example" name="apc2" passwd="password_example"/>
   </fencedevices>
   <rm>\langlerm\rangle</cluster>
```
クラスターのコンポーネントの設定がすべて終了したら、 クラスター設定ファイルを全ノードに対して 同期する必要があります。

<span id="page-26-0"></span>**2.3.5.** フェンスの設定をテストする

Red Hat Enterprise Linux Release 6.4 からは **fence\_check** ユーティリティーを使用すると、クラス ター内の各ノードに対しフェンスの設定をテストすることができます。

このコマンドを正常に実行できた場合の出力を以下に示します。

[root@host-098 ~]# fence\_check fence\_check run at Wed Jul 23 09:13:57 CDT 2014 pid: 4769 Testing host-098 method 1: success Testing host-099 method 1: success Testing host-100 method 1: success

このユーティリティーの詳細については **fence\_check**(8) man ページを参照してください。

<span id="page-26-1"></span>**2.3.6.** フェンスメソッドとフェンスインスタンスを削除する

クラスター設定からフェンスメソッドを削除する場合は次のコマンドを実行します。

ccs -h *host* --rmmethod *method node*

例えば、 **node01.example.com** に設定した **APC** と言うフェンスメソッドをクラスターノード **node01.example.com** のクラスター設定ファイルから削除するには以下のコマンドを実行します。

ccs -h node01.example.com --rmmethod APC node01.example.com

任意のフェンスデバイスの全フェンスインスタンスをフェンスメソッドから削除する場合は以下のコマ ンドを実行します。

ccs -h *host* --rmfenceinst *fencedevicename node method*

例えば、クラスターノード **node01.example.com** のクラスター設定ファイルから **node01.example.com** ノードに対して設定した **APC-dual** と言うメソッド内の **apc1** と言うフェンス デバイスの全インスタンスを削除する場合は以下のコマンドを実行します。

ccs -h node01.example.com --rmfenceinst apc1 node01.example.com APC-dual

# <span id="page-27-0"></span>第**3**章 **CONGA** を使ってフェンシングを設定する

本章では、 **Conga** を使って Red Hat High Availability Add-On にフェンシングを設定する方法を説明し ていきます。

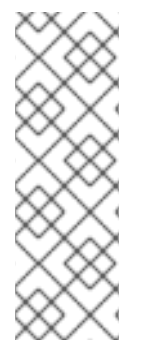

# 注記

Conga とは、Red Hat High Availability Add-On の管理に使用できるグラフィカルユー ザーインターフェースです。ただし、このインターフェースを実質的に使用するために はユーザー側が基本概念を充分に理解していなければなりません。ユーザーインター フェースで利用できる機能を試行錯誤しながらクラスターの設定について学ぼうとする のはお勧めできません。十分な知識がないまま手探りで設定を行うと、堅牢性が不十分 なシステムとなる可能性があり、コンポーネントに障害が発生した場合には実行してい る全サービスを維持できなくなる恐れがあります。

[「フェンスデバイスを設定する」](#page-28-1)

# <span id="page-27-1"></span>**3.1.** フェンスデーモンのプロパティを設定する

**Fence Daemon** タブをクリックすると、**Fence Daemon Properties** ページに **Post Fail Delay** と **Post Join Delay** を設定するインターフェースが表示されます。このパラメータに設定する値はクラスター全 体に適用されるフェンスプロパティです。クラスター内のノードに特定のフェンスデバイスを設定する 場合は[、「フェンスデバイスを設定する」](#page-28-1) の説明にしたがいクラスター表示の **Fence Devices** メ ニューアイテムを使用してください。

- **Post Fail Delay** パラメータは、ノードに障害が発生した場合にそのノード (フェンスドメイン のメンバー) を排他処理するまでにフェンスデーモン (**fenced**) を待機させる秒数です。 **Post Fail Delay** のデフォルト値は **0** です。 この値はクラスターとネットワークのパフォーマンスに 合わせて変更できます。
- **Post Join Delay** パラメータは、ノードがフェンスドメインに参加した後そのノードを排他処 理するまでにフェンスデーモン (**fenced**) を待機させる秒数です。 **Post Join Delay** のデフォ ルト値は **6**です。 **Post Join Delay** は 20 秒から 30 秒が一般的な設定ですが、 クラスターや ネットワークのパフォーマンスによ変更することができます。

適切な値を入力して **Apply** をクリックすると変更が反映されます。

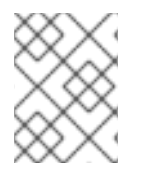

# 注記

**Post Join Delay** および **Post Fail Delay** の詳細は fenced(8) の man ページを参照してく ださい。

# <span id="page-27-2"></span>**3.2.** フェンスデバイスを設定する

フェンスデバイスの設定とは、クラスターのフェンスデバイスの作成、 更新、 削除などを指します。 クラスター内のノードに対してフェンシングを設定する前に、 まずクラスター内にフェンスデバイスを 設定する必要があります。

フェンスデバイスを作成するには、 フェンスデバイスのタイプを選択し、 そのフェンスデバイスのパ ラメータ (名前、 IP アドレス、 ログイン、 パスワードなど) を入力します。 フェンスデバイスを更新 するには、 既存のフェンスデバイスを選択して、 そのフェンスデバイスのパラメータを変更します。 フェンスデバイスを削除するには、 既存のフェンスデバイスを選択して削除します。

<span id="page-28-1"></span>このセクションでは、 以下の作業についての手順を説明しています。

- フェンスデバイスを作成する [「フェンスデバイスを作成する」](#page-28-0) を参照してください。 フェ ンスデバイスを作成してデバイス名を付けたら、 「クラスターメンバーにフェンシングを設定 する」 [の説明にしたがいクラスター内の各ノードに対してフェンスデバイスを設定できるよう](#page-31-1) になります。
- フェンスデバイスを更新する [「フェンスデバイスを修正する」](#page-29-0) を参照してください。
- フェンスデバイスを削除する [「フェンスデバイスを削除する」](#page-29-1) を参照してください。

クラスター固有のページからクラスター表示の上部にある **Fence Devices** をクリックするとそのクラ スターのフェンスデバイスを設定することができます。フェンスデバイスとフェンスデバイス設定用の メニュー項目 **Add** と **Delete** が表示されます。以下のセクションで説明する各手順はここから開始する ことになります。

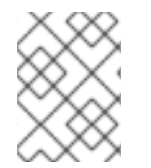

#### 注記

初めてクラスターの設定を行なう場合、まだフェンスデバイスを作成していないため何 も表示されません。

[またフェンスデバイスを作成していない状態のフェンスデバイス設定画面を](#page-28-2) 図3.1「luci フェンスデバ イス設定ページ」 を示します。

<span id="page-28-2"></span>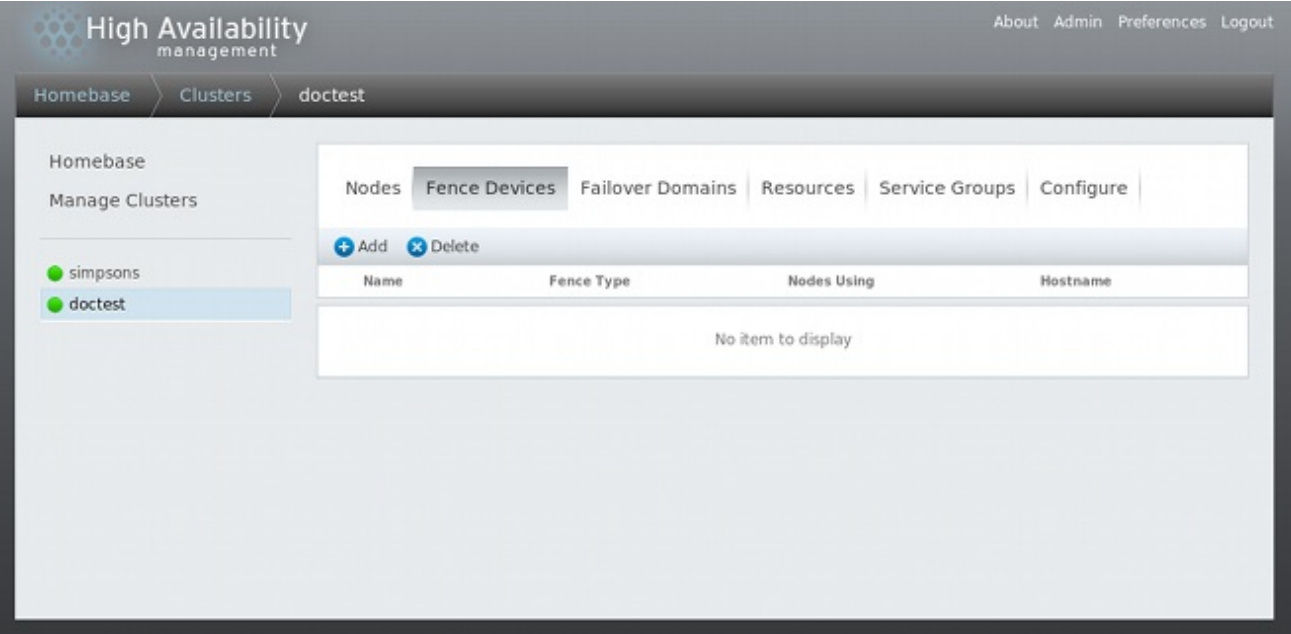

# 図**3.1 luci** フェンスデバイス設定ページ

<span id="page-28-0"></span>**3.2.1.** フェンスデバイスを作成する

次の手順にしたがいフェンスデバイスを作成します。

1. **Fence Devices** 設定ページから、**Add** をクリックします。**Add** をクリックすると、**Add Fence Device (Instance)** ダイアログボックスが表示されます。このダイアログボックス から、設定するフェンスデバイスのタイプを選択します。

- 2. **Add Fence Device (Instance)** ダイアログボックスにフェンスデバイス名とタイプを指 定します。 ノードごとにフェンシングを設定するなどの場合、 フェンスデバイスにノード固有 のパラメータを追加で指定する必要があるかもしれません。
- 3. **Submit** をクリックします。

フェンスデバイスの追加が完了すると、 **Fence Devices** 設定ページ上にフェンスデバイスが表示され ます。

<span id="page-29-0"></span>**3.2.2.** フェンスデバイスを修正する

次の手順にしたがいフェンスデバイスを修正します。

- 1. **Fence Devices** 設定ページから、 修正を行なうフェンスデバイス名をクリックします。 その デバイスに設定した値を示しているフェンスデバイスのダイアログボックスが表示されます。
- 2. フェンスデバイスを修正するため、 表示パラメータに対する変更を入力します。
- 3. **Apply** をクリックし、 設定が更新されるのを待ちます。

#### <span id="page-29-1"></span>**3.2.3.** フェンスデバイスを削除する

# 注記

使用中のフェンスデバイスは削除できません。 ノードが現在使用しているフェンスデバ イスを削除するには、 まずこのデバイスを使用しているすべてのノードのフェンス設定 を更新してからそのデバイスを削除します。

次の手順にしたがいフェンスデバイスを削除します。

- 1. **Fence Devices** 設定のページから、 フェンスデバイスの左にあるボックスにチェックマークを 入れて、 削除するデバイスを選択します。
- 2. **Delete** をクリックして、 設定が更新されるのを待ちます。 デバイスが削除中であることを示 すメッセージが表示されます。

設定が更新されると、 削除されたデバイスは表示されなくなります。

# <span id="page-29-2"></span>**3.3.** クラスターメンバーにフェンシングを設定する

クラスターの作成、 フェンスデバイスの作成など最初の手順が完了したら、 クラスターノードにフェ ンシングを設定する必要があります。 新しいクラスターを作成しクラスターにフェンシングのデバイス を設定した後、 ノードにフェンシングを設定するには、 このセクションに記載している手順に従って 行ないます。 フェンシングはクラスター内の各ノードに対してそれぞれ行なう必要があるため注意して ください。

以下のセクションでは、 ノードにフェンスデバイスをひとつ設定する手順、 ノードにバックアップ用 のフェンスデバイスを設定する手順、 冗長電源装置を備えたノードの設定を行う手順について説明して いきます。

- [「ノードにフェンスデバイスをひとつ設定する」](#page-30-0)
- [「バックアップ用のフェンスデバイスを設定する」](#page-31-2)

● [「冗長電源を備えたノードの設定」](#page-32-1)

# <span id="page-30-0"></span>**3.3.1.** ノードにフェンスデバイスをひとつ設定する

次の手順にしたがいノードにフェンスデバイスを一つ設定します。

- 1. クラスター固有のページから、 クラスター表示の上部にある **Nodes** をクリックしてクラス ター内のノードにフェンシングを設定します。クラスターを構成しているノード群が表示され ます。 このページは、 **luci Homebase** ページの左側のメニューの **Manage Clusters** の下に表 示されるクラスター名をクリックした場合にも表示されるデフォルトのページになります。
- 2. ノード名をクリックします。 ノードのリンクをクリックすると、 そのノードの設定詳細を示す リンク先のページが表示されます。

ノード固有のページには、 ノードで現在実行中の全サービスの他、 このノードがメンバーと なっているフェールオーバードメインも表示されます。 ドメイン名をクリックすると既存の フェールオーバードメインを変更することができます。

- 3. ノード固有のページの **Fence Devices** の下にある **Add Fence Method** をクリックします。 **Add Fence Method to Node** ダイアログボックスが表示されます。
- 4. このノードに設定するフェンスメソッドの **Method Name** を入力します。Red Hat High Availability Add-On で使用される任意の名前になります。デバイスの DNS 名とは異なります。
- 5. **Submit** をクリックします。ノード固有の画面が表示され、**Fence Devices** の下に追加したメ ソッドが表示されます。
- 6. このメソッドにフェンスインスタンスを設定するには、 フェンスメソッドの下に表示される **Add Fence Instance** ボタンをクリックします。 [「フェンスデバイスを作成する」](#page-28-0) の説明に したがい前に設定したフェンスデバイスが **Add Fence Device (Instance)** ドロップダウンメ ニューに表示されます。
- 7. このメソッドのフェンスデバイスを選択します。 フェンスデバイスにノード固有のパラメータ を設定する必要がある場合には設定すべきパラメータが表示されます。

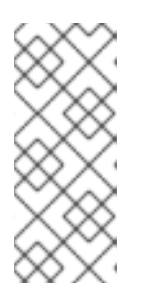

# 注記

電源フェンシング以外のメソッド (SAN/ストレージのフェンシング) の場合、 ノード固有のパラメータ表示には **Unfencing** がデフォルトで選択されていま す。 フェンシングしたノードはその再起動が行なわれるまでストレージには再 度アクセスさせないようにするためです。 ノードにアンフェンシングを設定す る方法については **fence\_node**(8) の man ページを参照してください。

8. **Submit** をクリックします。 ノード固有の画面に戻り、 フェンスメソッドとフェンスインスタ ンスが表示されます。

<span id="page-30-1"></span>**3.3.2.** バックアップ用のフェンスデバイスを設定する

1 つのノードに対して複数のフェンシングメソッドを定義することが可能です。 最初のメソッドでフェ ンシングに失敗すると、 2 番目のメソッドでノードのフェンシングを試行します。 さらにメソッドを 設定していればそれらのメソッドが順次試行されていきます。

以下の手順にしたがいノードにバックアップ用のフェンスデバイスを設定します。

- <span id="page-31-2"></span><span id="page-31-1"></span>1. [「ノードにフェンスデバイスをひとつ設定する」](#page-30-0) の記載通り、 ノードに第一のフェンシングメ ソッドを設定します。
- 2. 定義した第一メソッドの表示で、 **Add Fence Method** をクリックします。
- 3. このノードに設定するバックアップ用のフェンシングメソッドの名前を入力し、 **Submit** をク リックします。ノード固有の画面が表示され、 追加したメソッドが第一フェンシングメソッド の下に表示されるようになります。
- 4. このメソッドにフェンスインスタンスを設定するには、 **Add Fence Instance** をクリックし ます。 [「フェンスデバイスを作成する」](#page-28-0) の説明にしたがい前に設定したフェンスデバイスがド ロップダウンメニューに表示されます。
- 5. このメソッドのフェンスデバイスを選択します。 フェンスデバイスにノード固有のパラメータ を設定する必要がある場合には設定すべきパラメータが表示されます。
- 6. **Submit** をクリックします。 ノード固有の画面に戻り、 フェンスメソッドとフェンスインスタ ンスが表示されます。

必要に応じて引き続きフェンシングメソッドを追加します。**Move Up** や **Move Down** をクリックする と、このノードに使用するフェンスメソッドの順序を並べ替えることができます。

#### <span id="page-31-0"></span>**3.3.3.** 冗長電源を備えたノードの設定

ノード用の冗長電源装置をクラスター設定している場合は、ノードの排他処理を行う必要がある場合に そのノードが完全にシャットダウンするようフェンシングが正しく設定されているか確認してくださ い。各電源装置を別々のフェンスメソッドとして設定するとフェンシングも別々に行われます。つま り、1 つ目の電源装置が排他処理されても 2 つ目の電源装置でシステムは稼働し続けることができるた め、排他処理が行なわれないことになります。二重に電源装置を備えたシステムの設定を行なう場合に は、両方の電源装置が遮断されシステムが完全に停止するようフェンスデバイスを設定する必要があり ます。**Conga** でシステムの設定を行なう場合、ひとつのフェンスメソッド内に 2 種類のインスタンス を設定する必要があります。

二重電源装置を備えたノードにフェンシングを設定する場合は、 本セクションの手順に従ってくださ い。

- 1. 冗長電源装置を備えたノードにフェンシングを設定する前に、 まず各電源スイッチをクラス ターのフェンスデバイスとして設定しておく必要があります。 フェンスデバイスの設定方法に ついては、 [「フェンスデバイスを設定する」](#page-28-1) を参照してください。
- 2. クラスター固有のページから、 クラスター表示の上部にある **Nodes** をクリックします。 クラ スターを構成しているノード群が表示されます。 このページは、 **luci Homebase** ページの左 側のメニューの **Manage Clusters** の下に表示されるクラスター名をクリックした場合にも表示 されるデフォルトのページになります。
- 3. ノード名をクリックします。 ノードのリンクをクリックすると、 そのノードの設定詳細を示す リンク先のページが表示されます。
- 4. ノード固有のページで、 **Add Fence Method** をクリックします。
- 5. このノードに設定するフェンスメソッドの名前を入力します。
- 6. **Submit** をクリックします。ノード固有の画面が表示され、**Fence Devices** の下に追加したメ ソッドが表示されます。
- <span id="page-32-1"></span>7. **Add Fence Instance** をクリックし、このメソッドに 1 つ目の電源装置をフェンスインスタ ンスとして設定します。[「フェンスデバイスを作成する」](#page-28-0) の説明にしたがい前に設定した電源 フェンスデバイスがドロップダウンメニューに表示されます。
- 8. このメソッドに電源フェンスデバイスを一つ選択し適切なパラメータを入力します。
- 9. **Submit** をクリックします。 ノード固有の画面に戻り、 フェンスメソッドとフェンスインスタ ンスが表示されます。
- 10. 1 つ目の電源フェンスデバイスを設定した同じフェンスメソッドで **Add Fence Instance** を クリックします。[「フェンスデバイスを作成する」](#page-28-0) の説明にしたがい前に設定した電源フェン スデバイスがドロップダウンメニューに表示されます。
- 11. このメソッドに 2 つ目の電源フェンスデバイスを選択して適切なパラメータを入力します。
- 12. **Submit** をクリックします。 ノード固有の画面に戻り、 フェンスメソッドとフェンスインスタ ンスが表示されます。 各デバイスにより順番にシステムの電源が切られ、 また順番にシステム の電源が入れられるのが分かります。 図3.2[「二重電源装置を備えている場合のフェンシング設](#page-32-2) 定」 をご覧ください。

<span id="page-32-2"></span>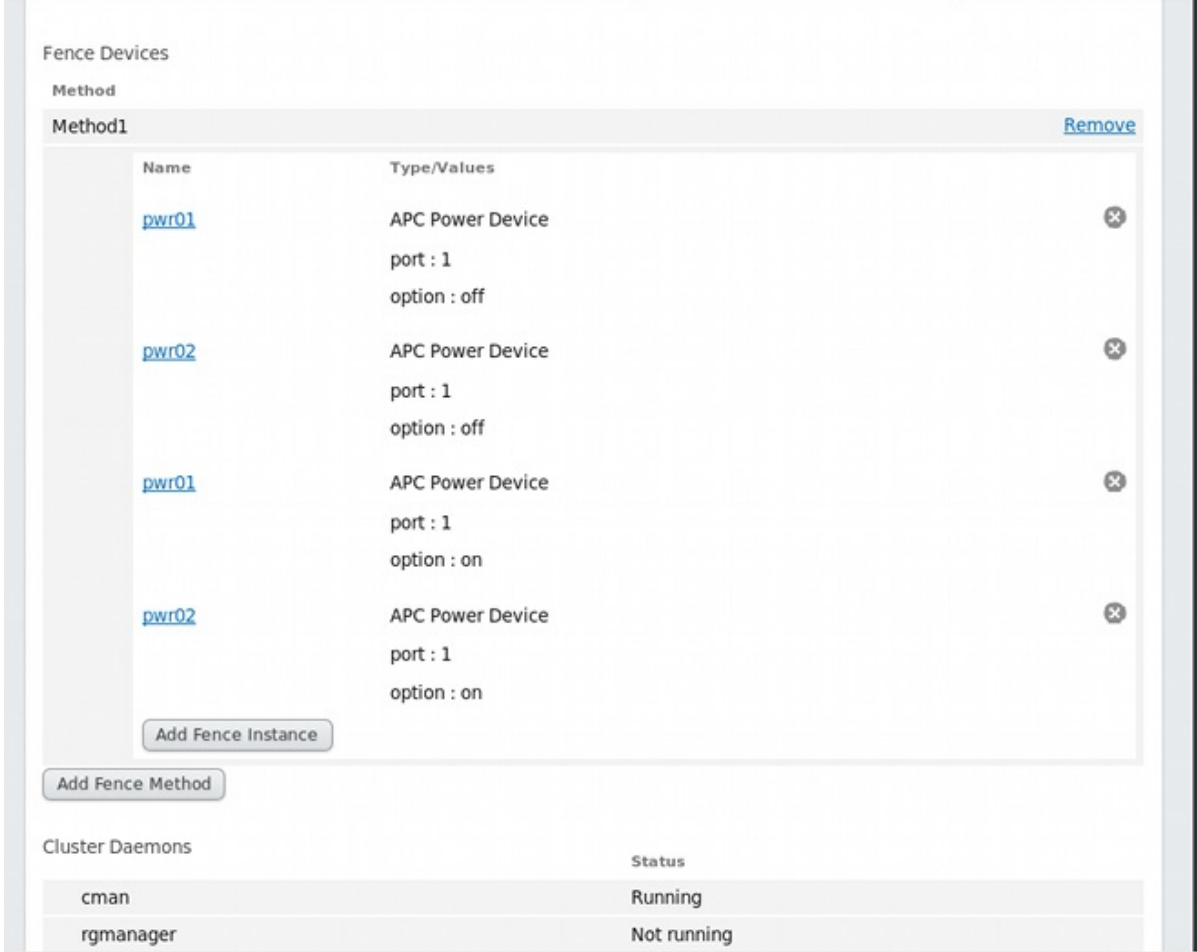

## 図**3.2** 二重電源装置を備えている場合のフェンシング設定

# <span id="page-32-0"></span>**3.3.4.** フェンスの設定をテストする

Red Hat Enterprise Linux Release 6.4 からは **fence\_check** ユーティリティーを使用すると、クラス ター内の各ノードに対しフェンスの設定をテストすることができます。

このコマンドを正常に実行できた場合の出力を以下に示します。

[root@host-098 ~]# fence\_check fence\_check run at Wed Jul 23 09:13:57 CDT 2014 pid: 4769 Testing host-098 method 1: success Testing host-099 method 1: success Testing host-100 method 1: success

このユーティリティーの詳細については **fence\_check**(8) man ページを参照してください。

# <span id="page-34-0"></span>第**4**章 フェンスデバイス

本章では、 Red Hat Enterprise Linux High-Availability Add-On で現在対応しているフェンスデバイスに ついて説明します。

フェンスデバイス、 フェンスデバイスと関連のあるフェンスデバイスのエージェント、 およびフェン スデバイスのパラメータについて解説している表へのリンクを 表4.1[「フェンスデバイス要約」](#page-35-0) に示し ます。

# 表**4.1** フェンスデバイス要約

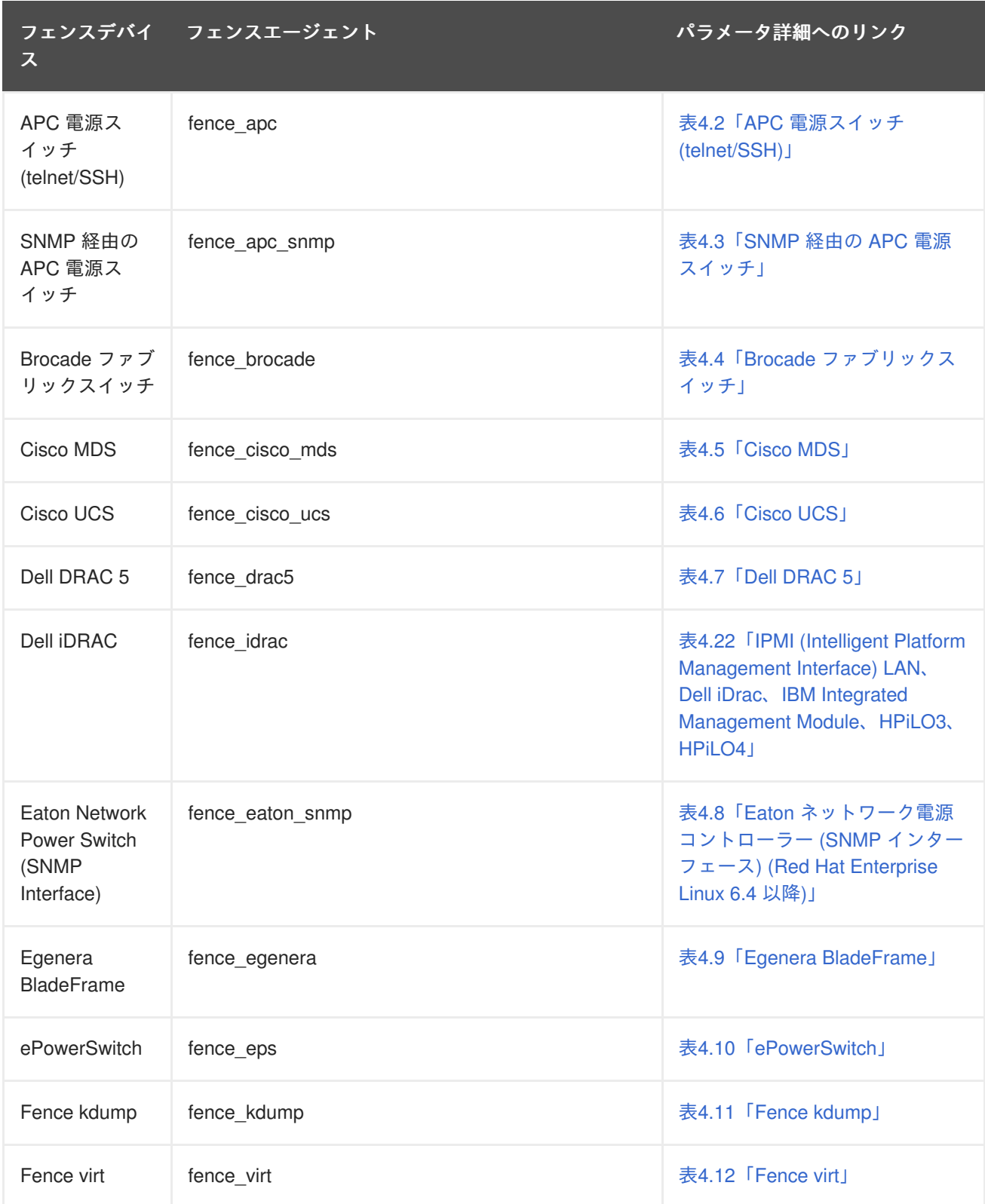

<span id="page-35-0"></span>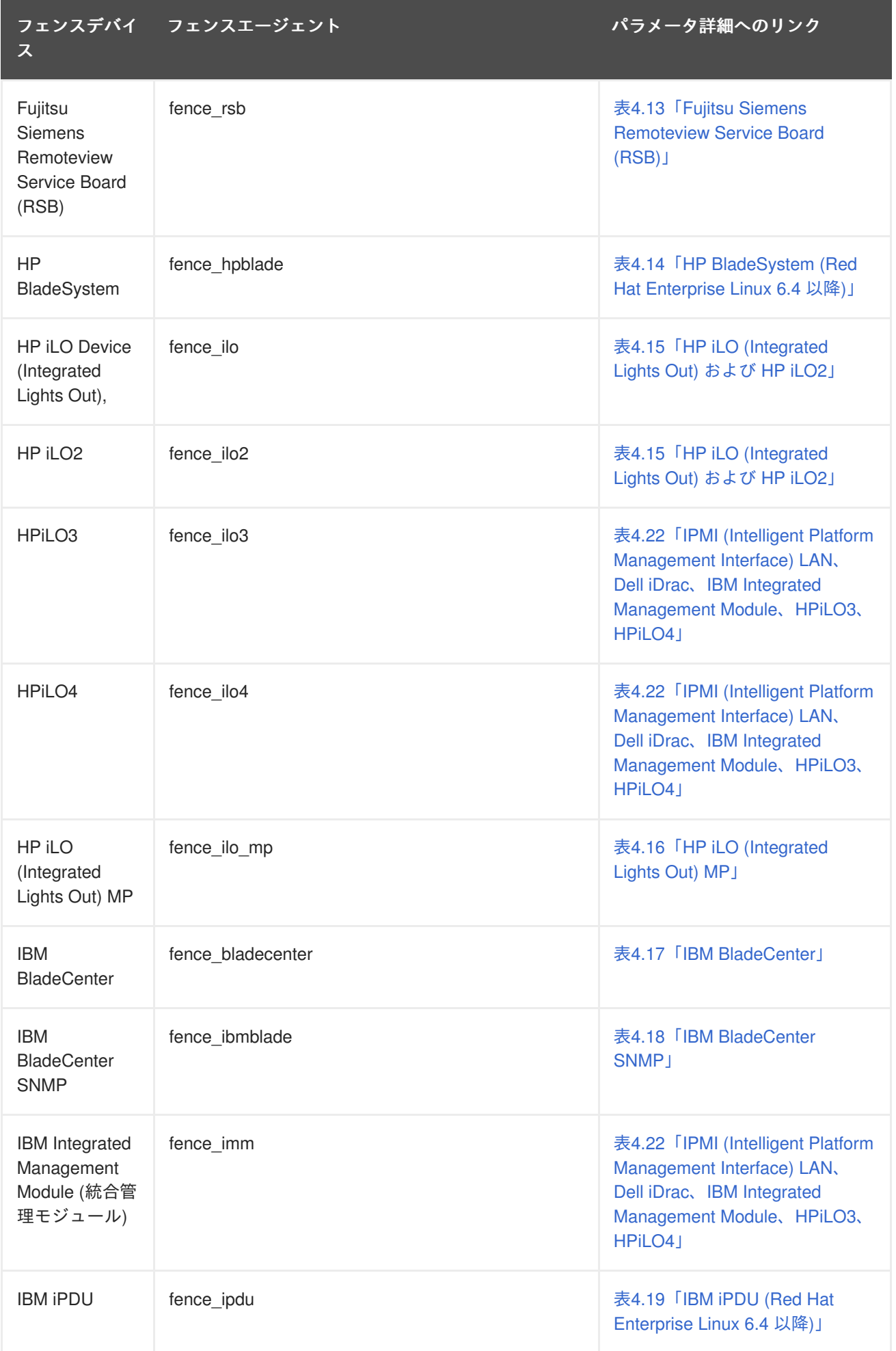
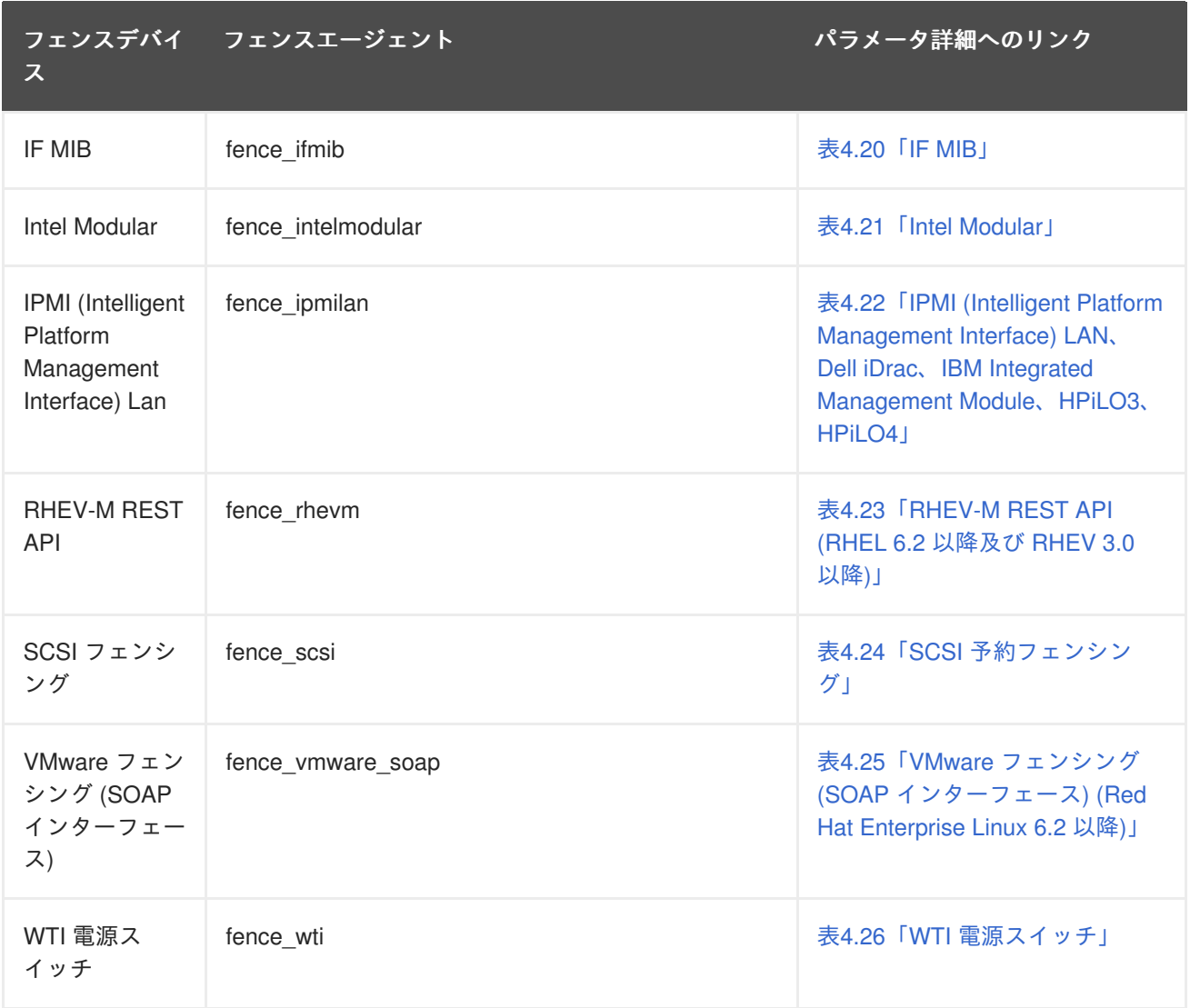

## **4.1. TELNET** および **SSH** 経由の **APC** 電源スイッチ

telnet または SSH 経由の APC 用フェンスエージェント **fence\_apc** で使用するフェンスデバイスのパ ラメータを 表4.2「APC [電源スイッチ](#page-37-0) (telnet/SSH)」 に示します。

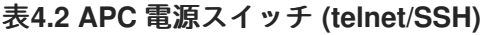

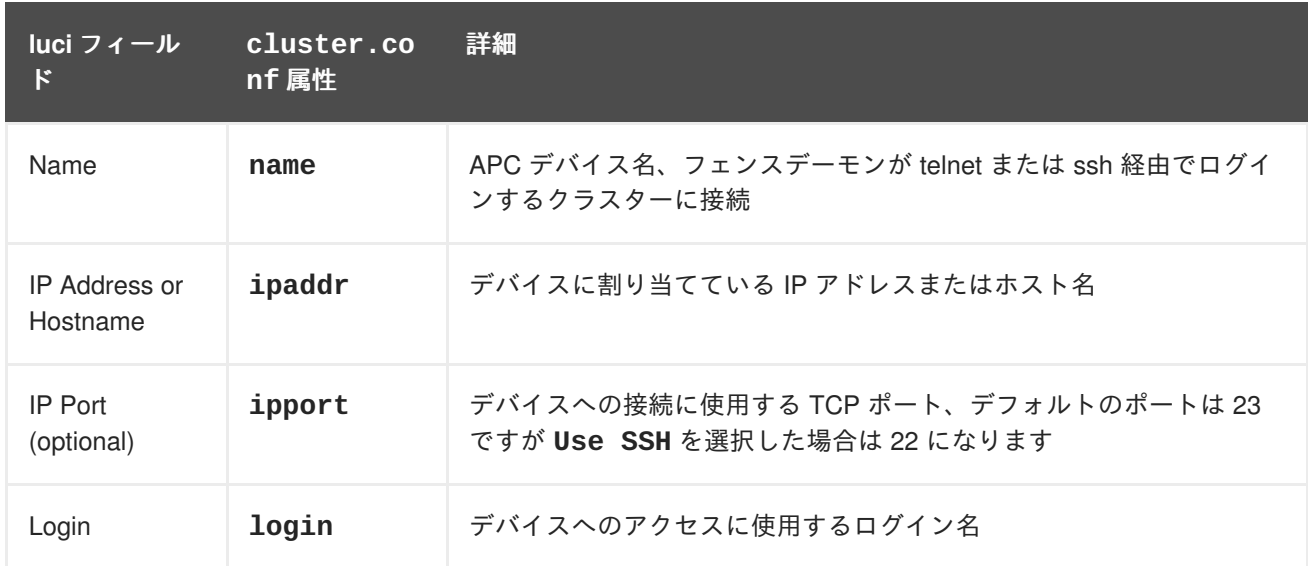

<span id="page-37-0"></span>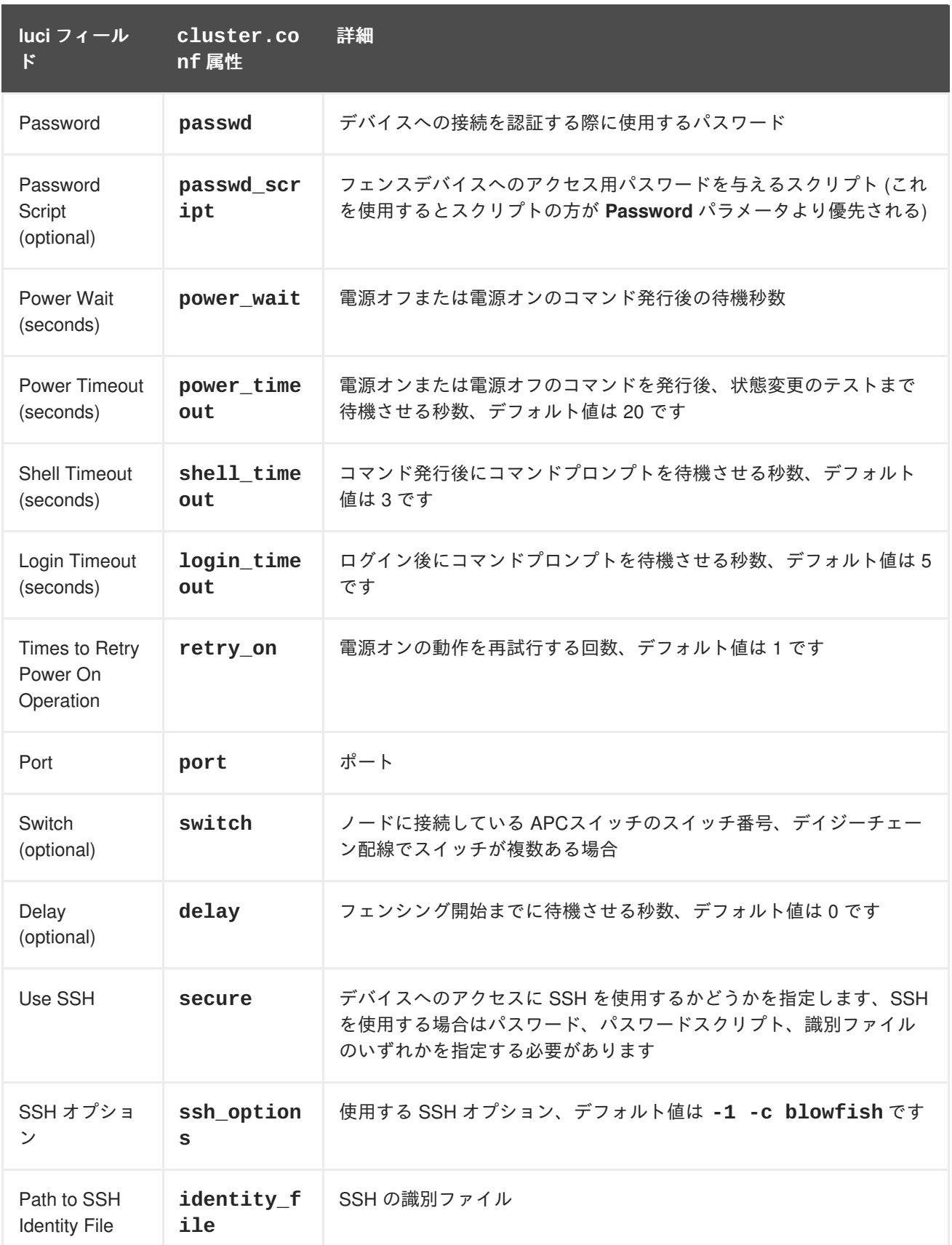

APC [電源スイッチのフェンスデバイスを追加する際に使用する設定画面を](#page-38-0) 図4.1「APC 電源スイッ チ」 に示します。

## <span id="page-38-0"></span>**Add Fence Device (Instance)**

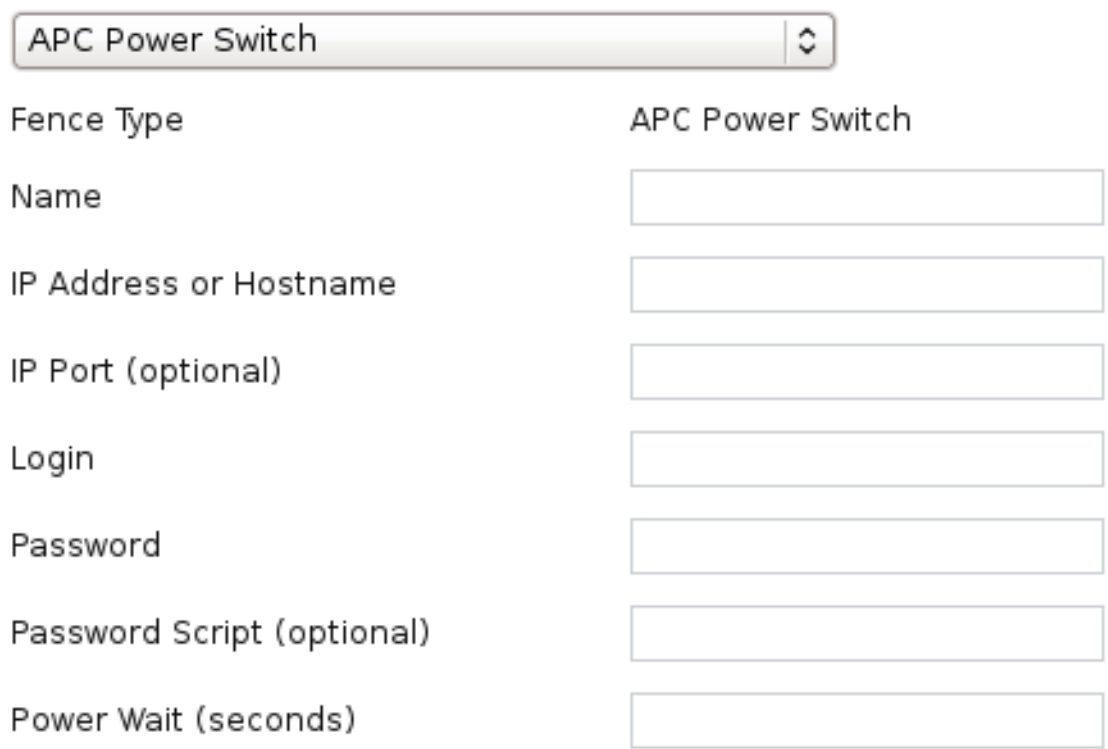

### 図**4.1 APC** 電源スイッチ

APC デバイス用のフェンスデバイスインスタンスを作成するコマンドです。

ccs -f cluster.conf --addfencedev apc agent=fence\_apc ipaddr=192.168.0.1 login=root passwd=password123

**cluster.conf** ファイル内の **fence\_apc** デバイス用のエントリーを以下に示します。

```
<fencedevices>
   <fencedevice agent="fence_apc" name="apc" ipaddr="apc-
telnet.example.com" login="root" passwd="password123"/>
</fencedevices>
```
## **4.2. SNMP** 経由の **APC** 電源スイッチ

SNMP プロトコル経由で SNP デバイスにログインする APC のフェンスエージェント **fence apc snmp** [で使用するフェンスデバイスのパラメータを](#page-39-0) 表4.3「SNMP 経由の APC 電源スイッ チ」 に示します。

表**4.3 SNMP** 経由の **APC** 電源スイッチ

<span id="page-39-0"></span>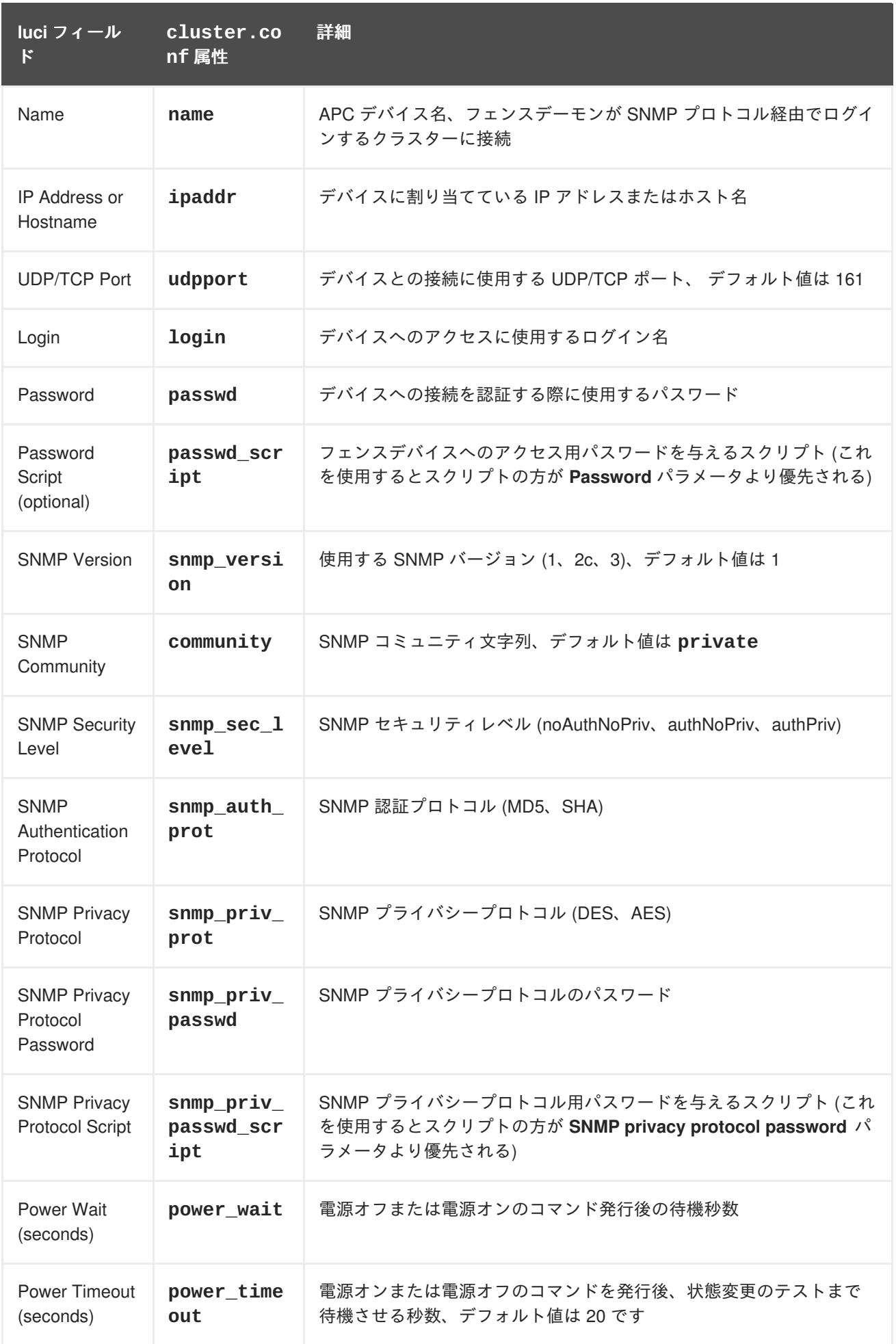

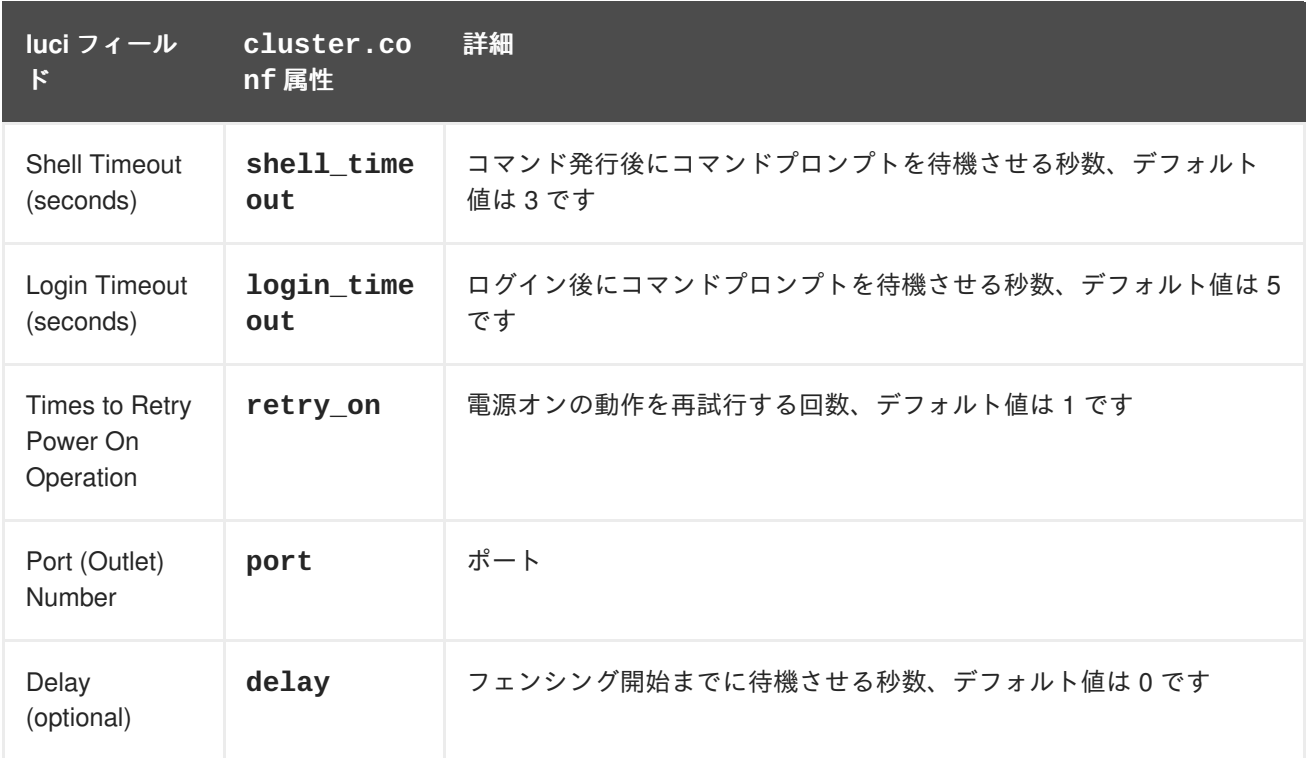

APC [電源スイッチのフェンスデバイスを追加する際に使用する設定画面を](#page-41-0) 図4.2「SNMP 経由の APC 電源スイッチ」 に示します。

<span id="page-41-0"></span>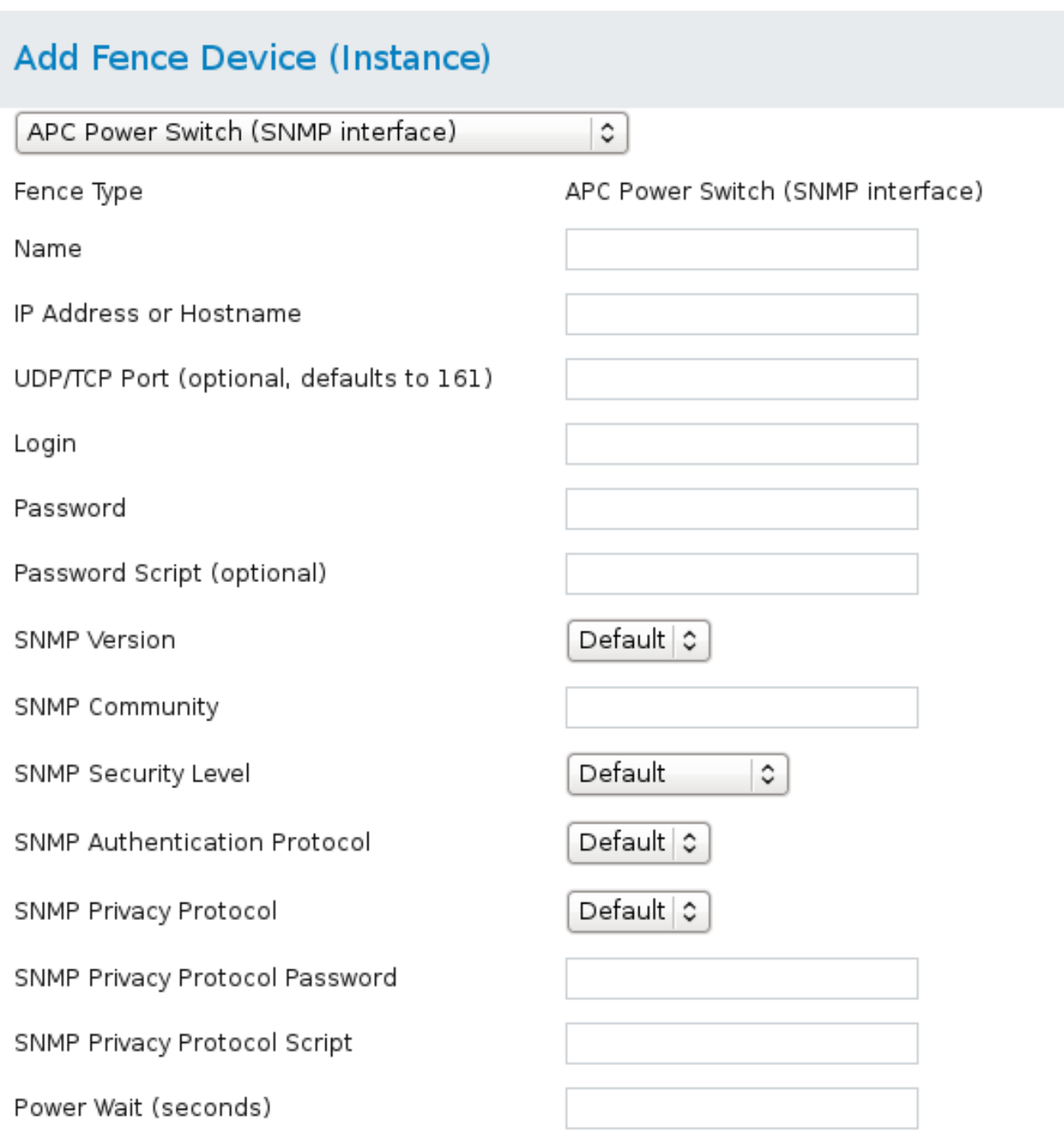

### 図**4.2 SNMP** 経由の **APC** 電源スイッチ

**cluster.conf** ファイル内の **fence\_apc\_snmp** デバイス用のエントリーを以下に示します。

```
<fencedevice>
 <fencedevice agent="fence_apc_snmp" community="private"
ipaddr="192.168.0.1" login="root" \
    name="apcpwsnmptst1" passwd="password123" power_wait="60"
snmp_priv_passwd="password123"/>
</fencedevices>
```
## **4.3. BROCADE** ファブリックスイッチ

Brocade FC スイッチのフェンスエージェント **fence\_brocade** で使用するフェンスデバイスのパラ メータを 表4.4「Brocade [ファブリックスイッチ」](#page-42-0) に示します。

### <span id="page-42-0"></span>表**4.4 Brocade** ファブリックスイッチ

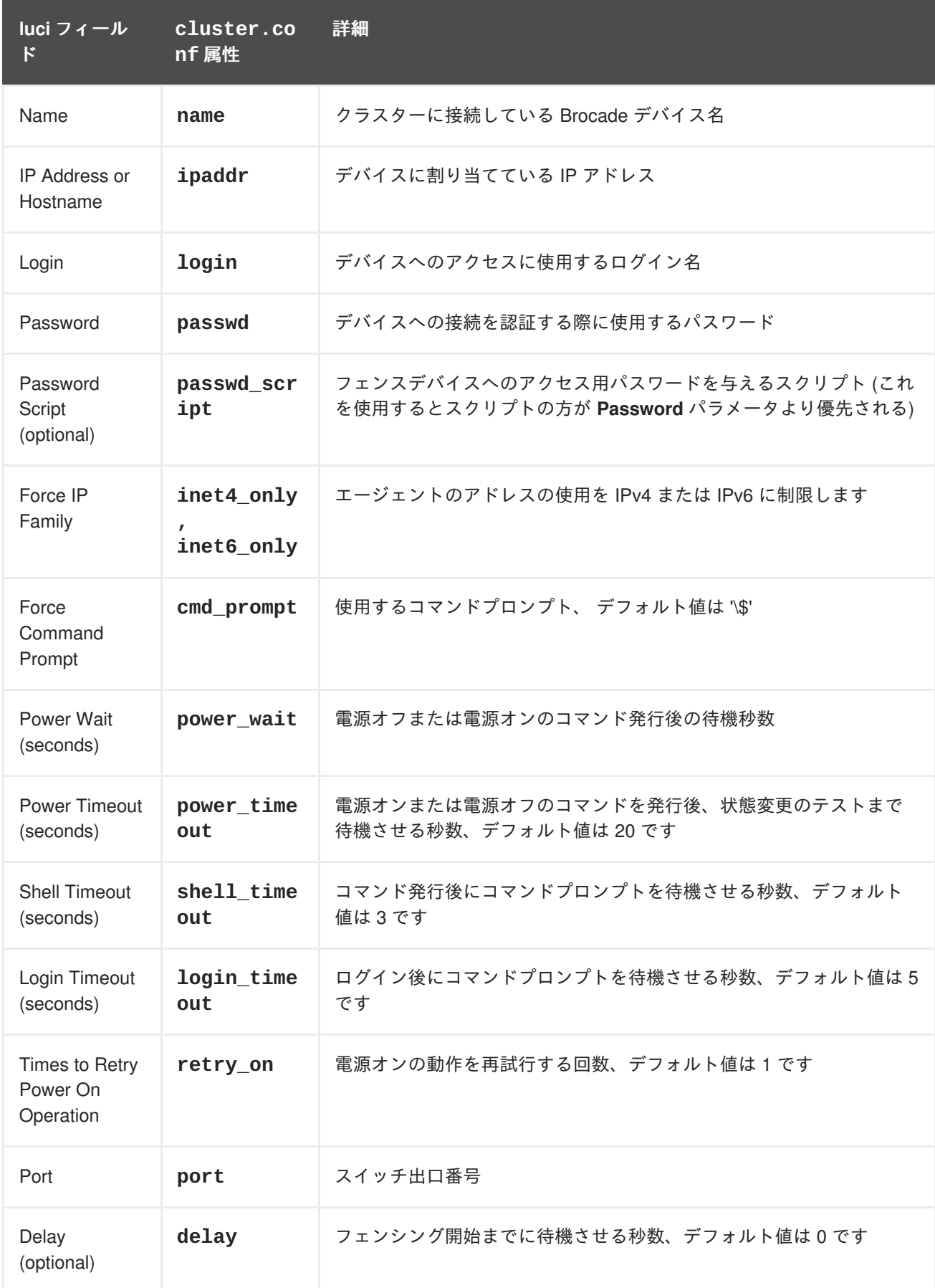

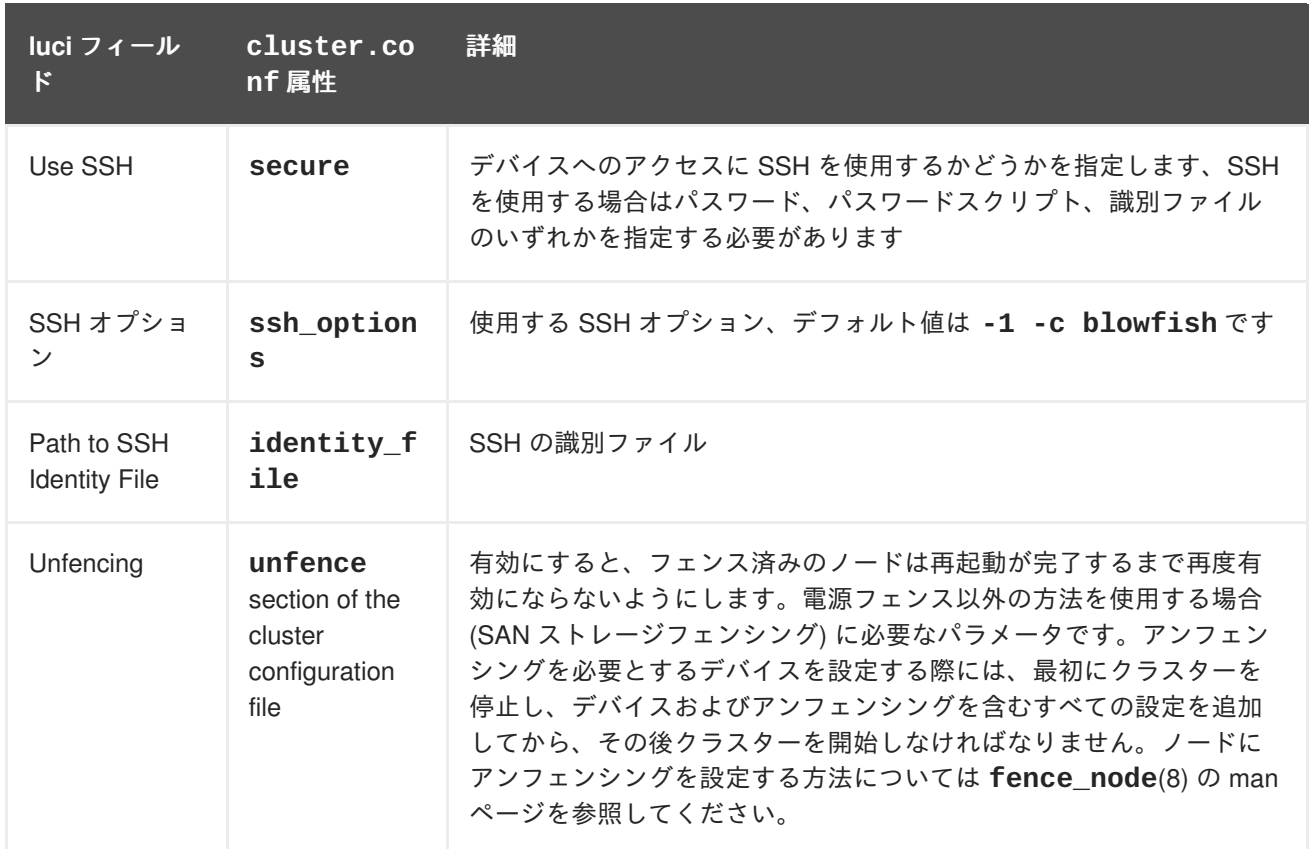

Brocade [ファブリックスイッチのフェンスデバイスを追加する際に使用する設定画面を](#page-43-0) 図 4.3「Brocade ファブリックスイッチ」 に示します。

 $\mathcal{L}$ 

# <span id="page-43-0"></span>Add Fence Device (Instance)

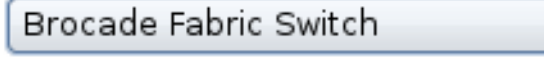

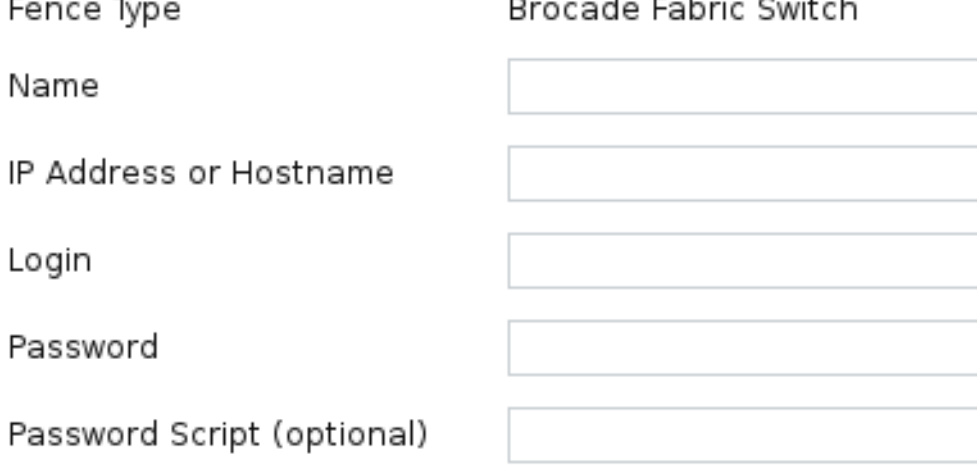

### 図**4.3 Brocade** ファブリックスイッチ

Brocade デバイス用のフェンスデバイスインスタンスを作成するコマンドです。

```
ccs -f cluster.conf --addfencedev brocadetest agent=fence_brocade
  ipaddr=brocadetest.example.com login=root \
   passwd=password123
cluster.conf ファイル内の fence_brocade デバイス用のエントリーを以下に示します。
   <fencedevices>
    <fencedevice agent="fence_brocade" ipaddr="brocadetest.example.com"
  login="brocadetest" \
      name="brocadetest" passwd="brocadetest"/>
```
## **4.4. CISCO MDS**

</fencedevices>

Cisco MDS のフェンスエージェント **fence\_cisco\_mds** で使用するフェンスデバイスのパラメータを 表4.5「[Cisco](#page-45-0) MDS」 に示します。

### 表**4.5 Cisco MDS**

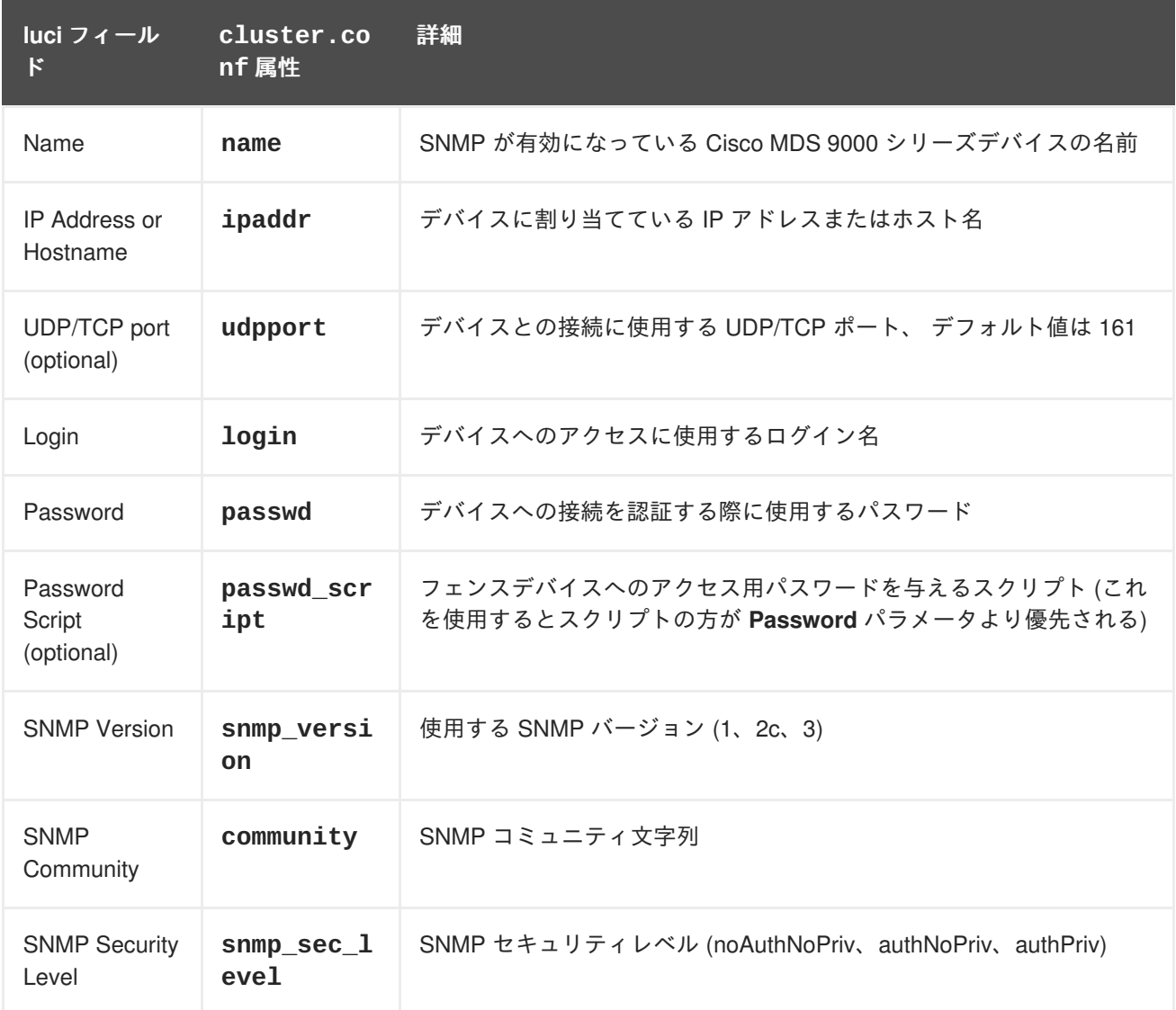

<span id="page-45-0"></span>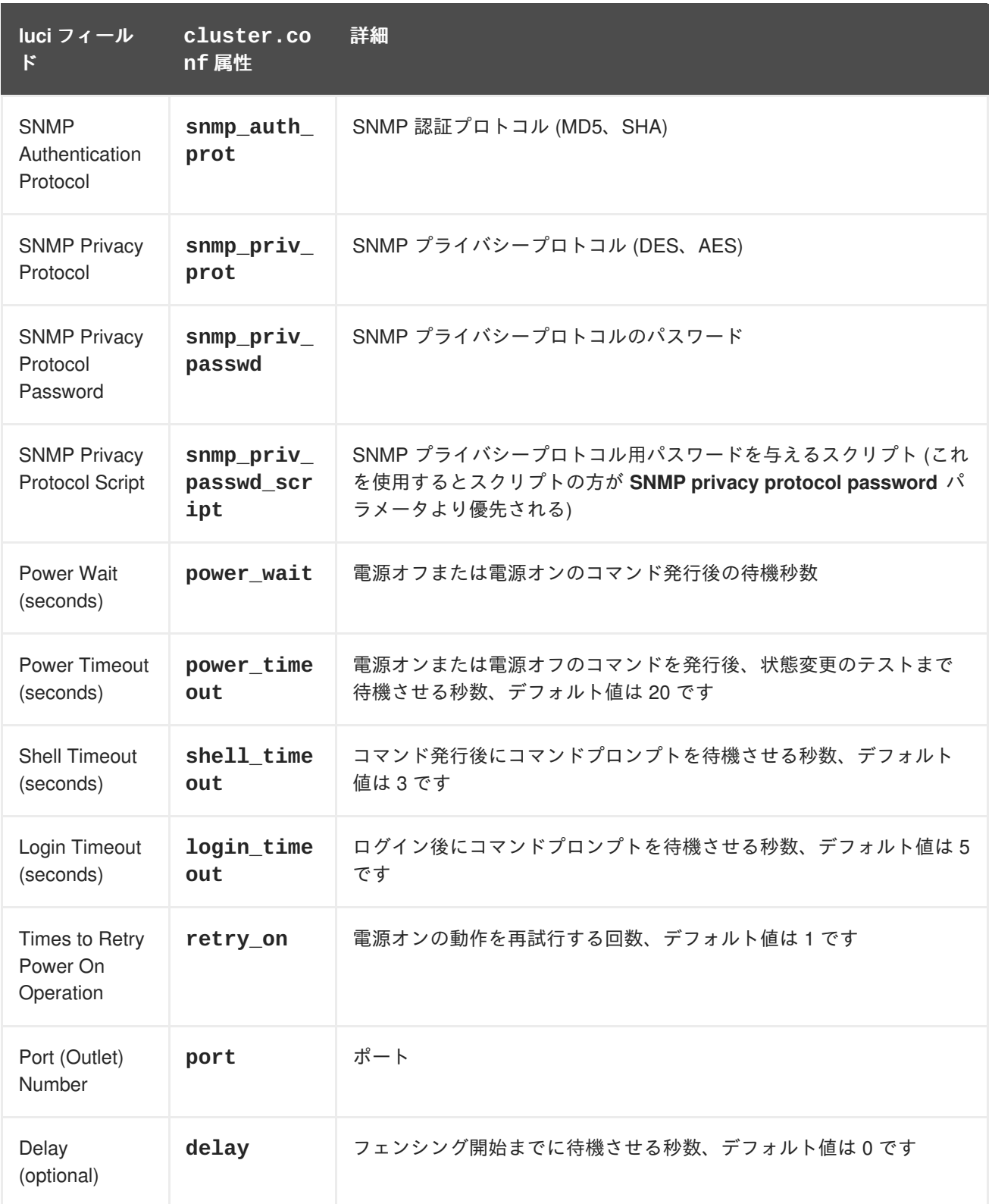

Cisco MDS のフェンスデバイスを追加する際に使用する設定画面を 図4.4「[Cisco](#page-46-0) MDS」 に示します。

<span id="page-46-0"></span>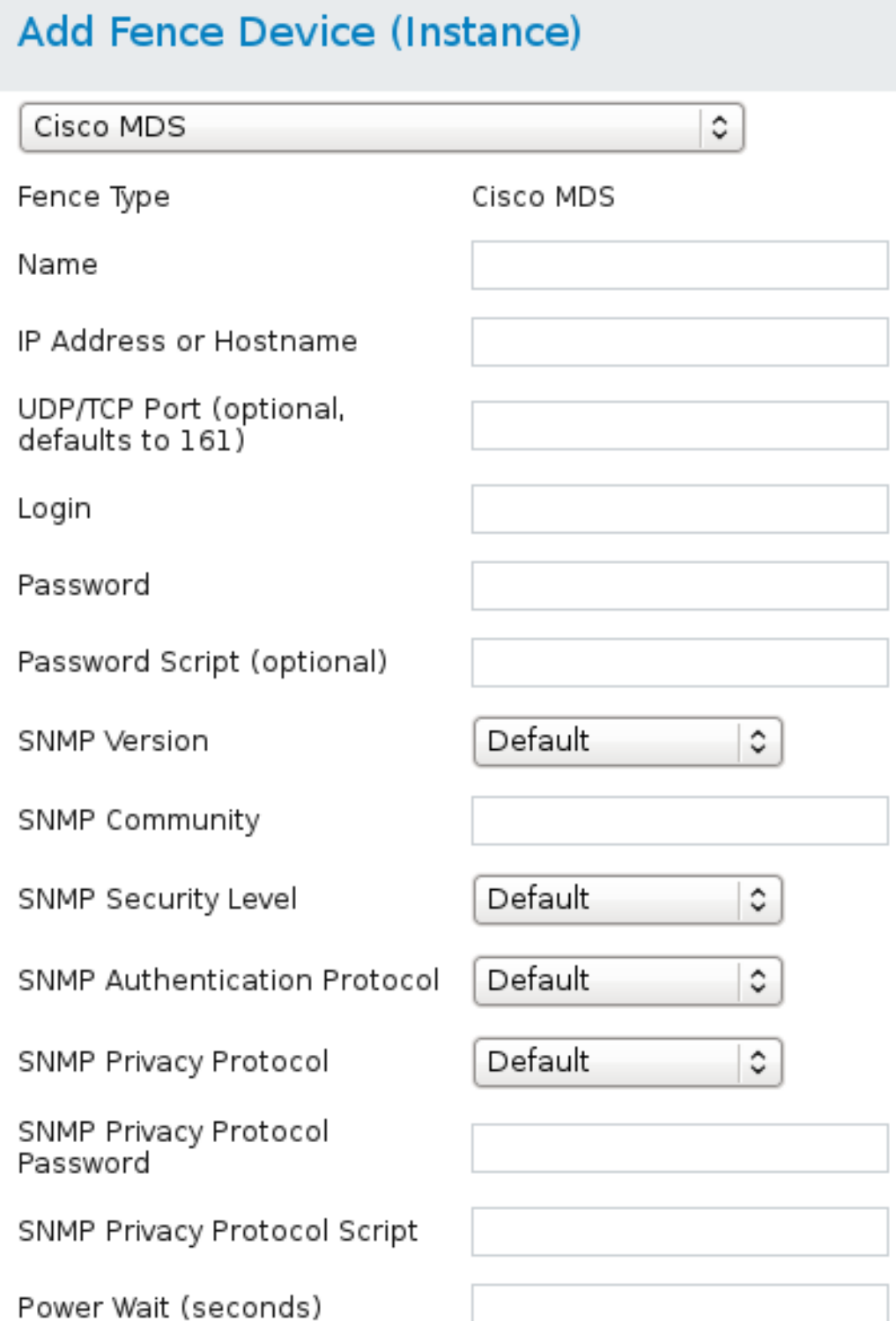

### 図**4.4 Cisco MDS**

Cisco MDS デバイス用のフェンスデバイスインスタンスを作成するコマンドです。

ccs -f cluster.conf --addfencedev mds agent=fence\_cisco\_mds ipaddr=192.168.0.1 name=ciscomdstest1 login=root \ passwd=password123 power\_wait=60 snmp\_priv\_passwd=password123 udpport=161

**cluster.conf** ファイル内の **fence\_cisco\_mds** デバイス用のエントリーを以下に示します。

```
<fencedevices>
   <fencedevice agent="fence_cisco_mds" community="private"
ipaddr="192.168.0.1" login="root" \
     name="ciscomdstest1" passwd="password123" power_wait="60"
snmp_priv_passwd="password123" \
     udpport="161"/>
</fencedevices>
```
## **4.5. CISCO UCS**

Cisco UCS のフェンスエージェント **fence\_cisco\_ucs** で使用するフェンスデバイスのパラメータを 表4.6「[Cisco](#page-47-0) UCS」 に示します。

### <span id="page-47-0"></span>表**4.6 Cisco UCS**

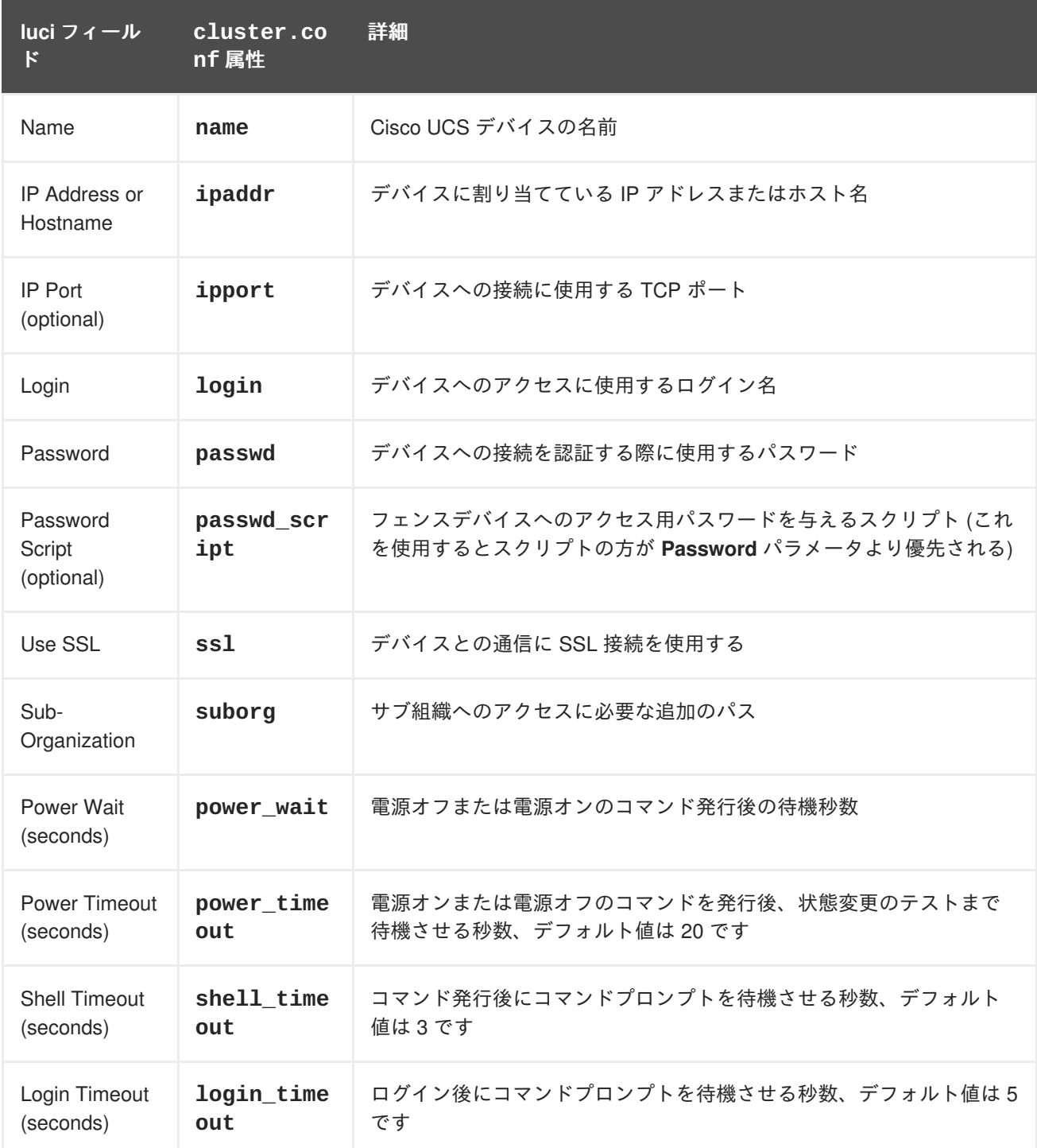

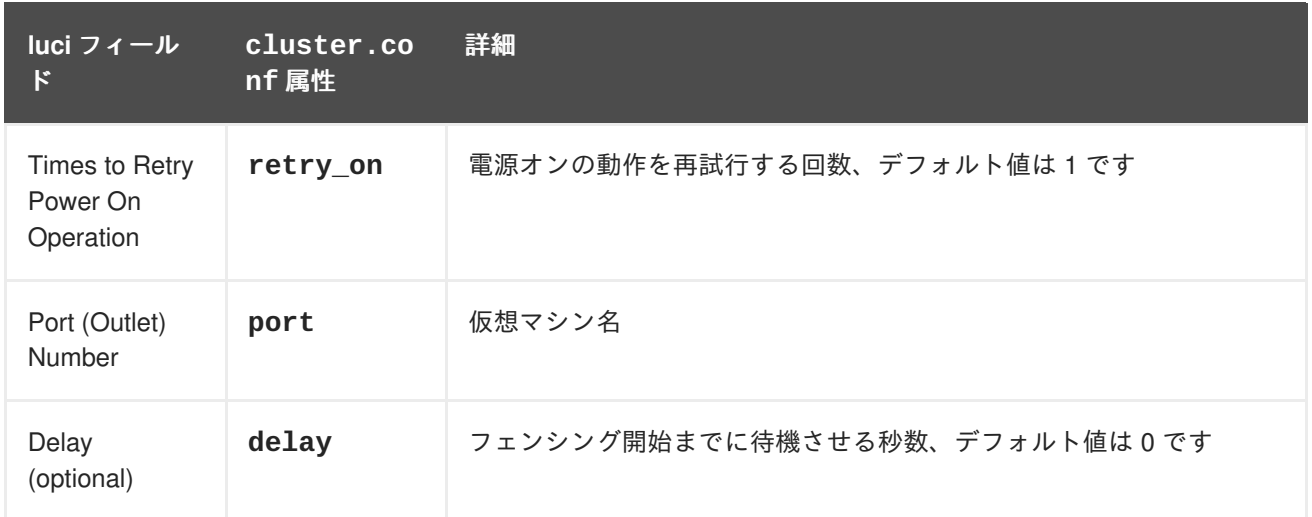

Cisco UCS のフェンスデバイスを追加する際に使用する設定画面を 図4.5「[Cisco](#page-48-0) UCS」 に示します。

# <span id="page-48-0"></span>Add Fence Device (Instance)

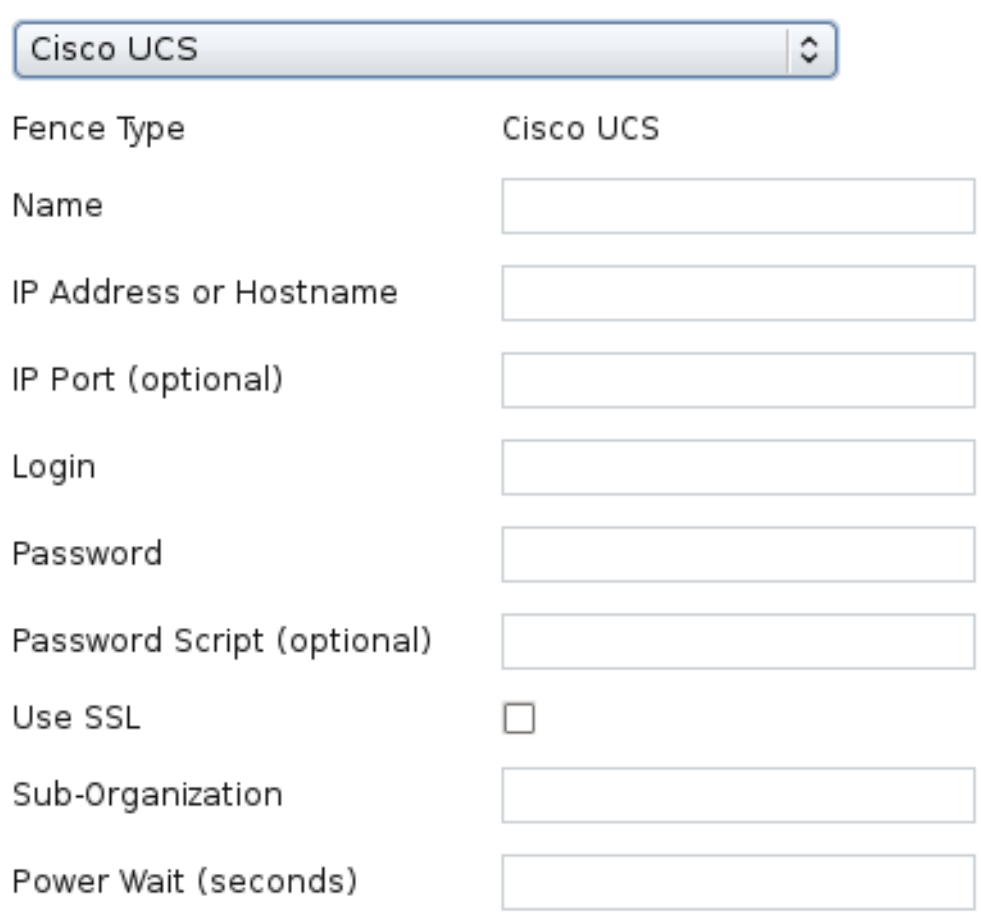

### 図**4.5 Cisco UCS**

Cisco UCS デバイス用のフェンスデバイスインスタンスを作成するコマンドです。

```
ccs -f cluster.conf --addfencedev ucs agent=fence_cisco_ucs
  ipaddr=192.168.0.1 login=root passwd=password123 \
   suborg=/org-RHEL/org-Fence/
Conga または ccs で作成した cluster.conf ファイル内の fence_cisco_ucs デバイス用のエント
リーを以下に示します。
   <fencedevices>
    <fencedevice agent="fence_cisco_ucs" ipaddr="192.168.0.1" login="root"
  name="ciscoucstest1" \
      passwd="password123" power_wait="60" ssl="on" suborg="/org-RHEL/org-
  Fence/"/>
   </fencedevices>
```
## **4.6. DELL DRAC 5**

Dell DRAC 5 のフェンスエージェント **fence\_drac5** [で使用するフェンスデバイスのパラメータを](#page-49-0) 表 4.7「Dell DRAC 5」 に示します。

### <span id="page-49-0"></span>表**4.7 Dell DRAC 5**

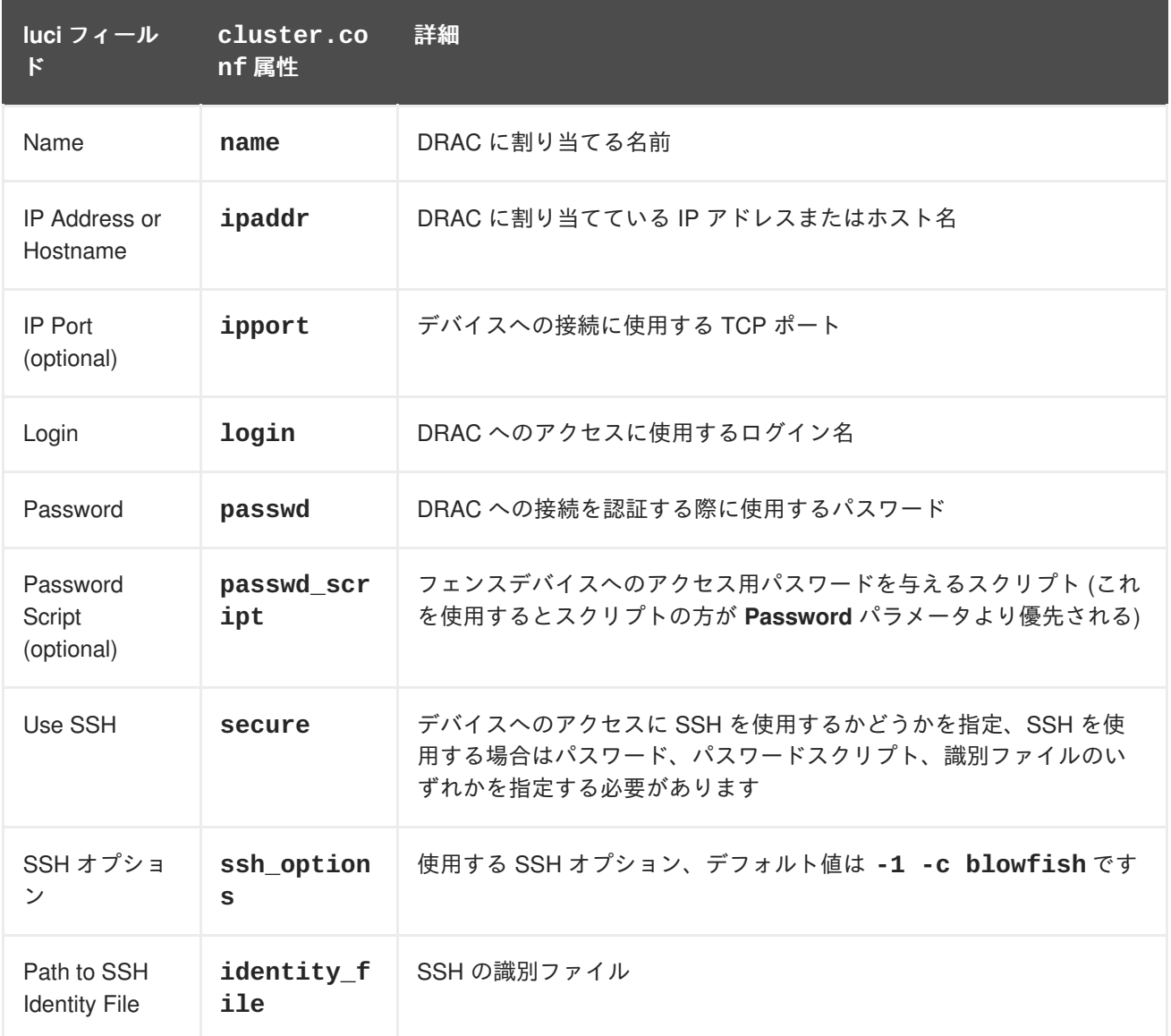

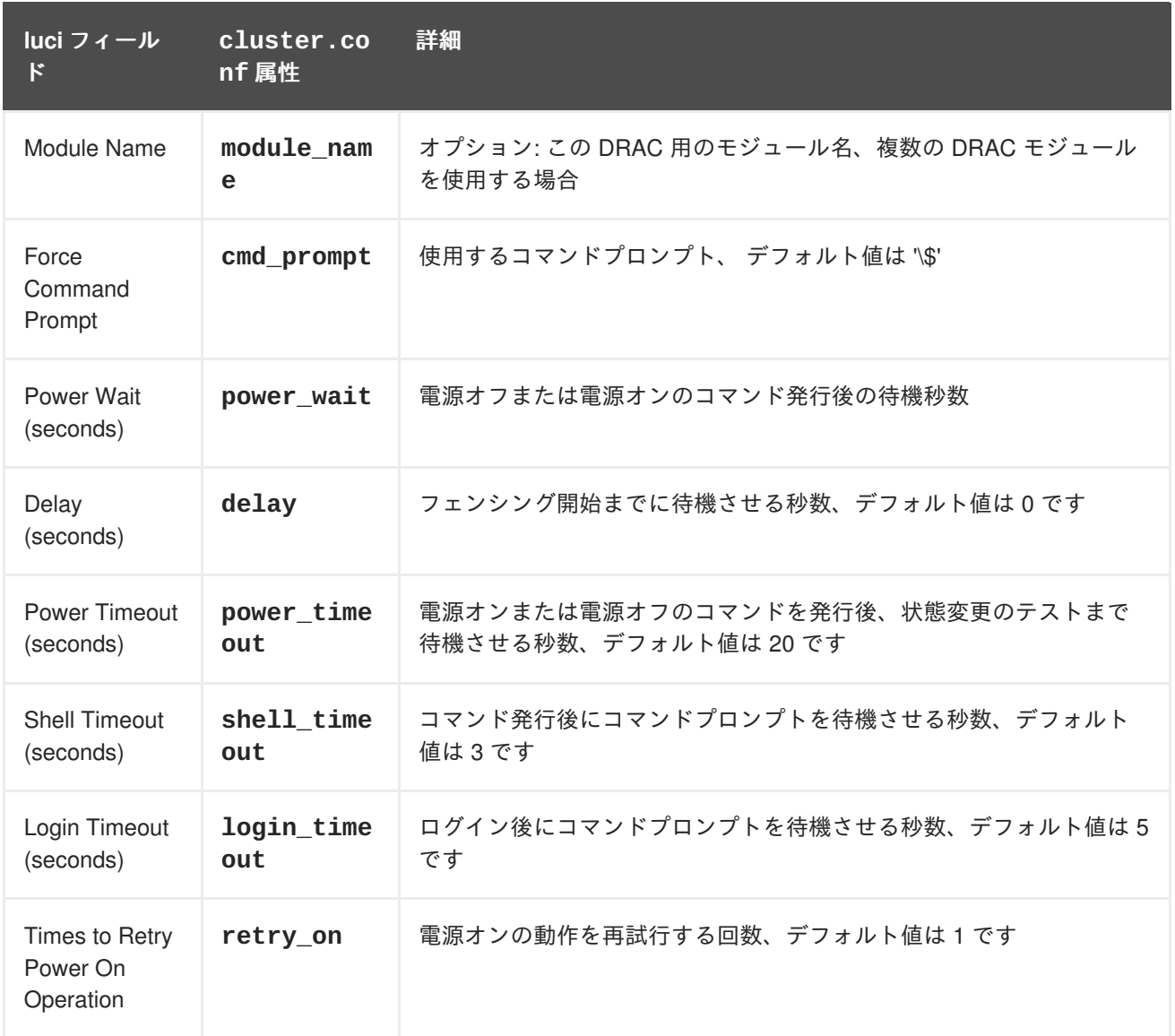

Dell Drac 5 のデバイスを追加する際に使用する設定画面を 図4.6「Dell [Drac](#page-51-0) 5」 に示します。

## <span id="page-51-0"></span>**Add Fence Device (Instance)**

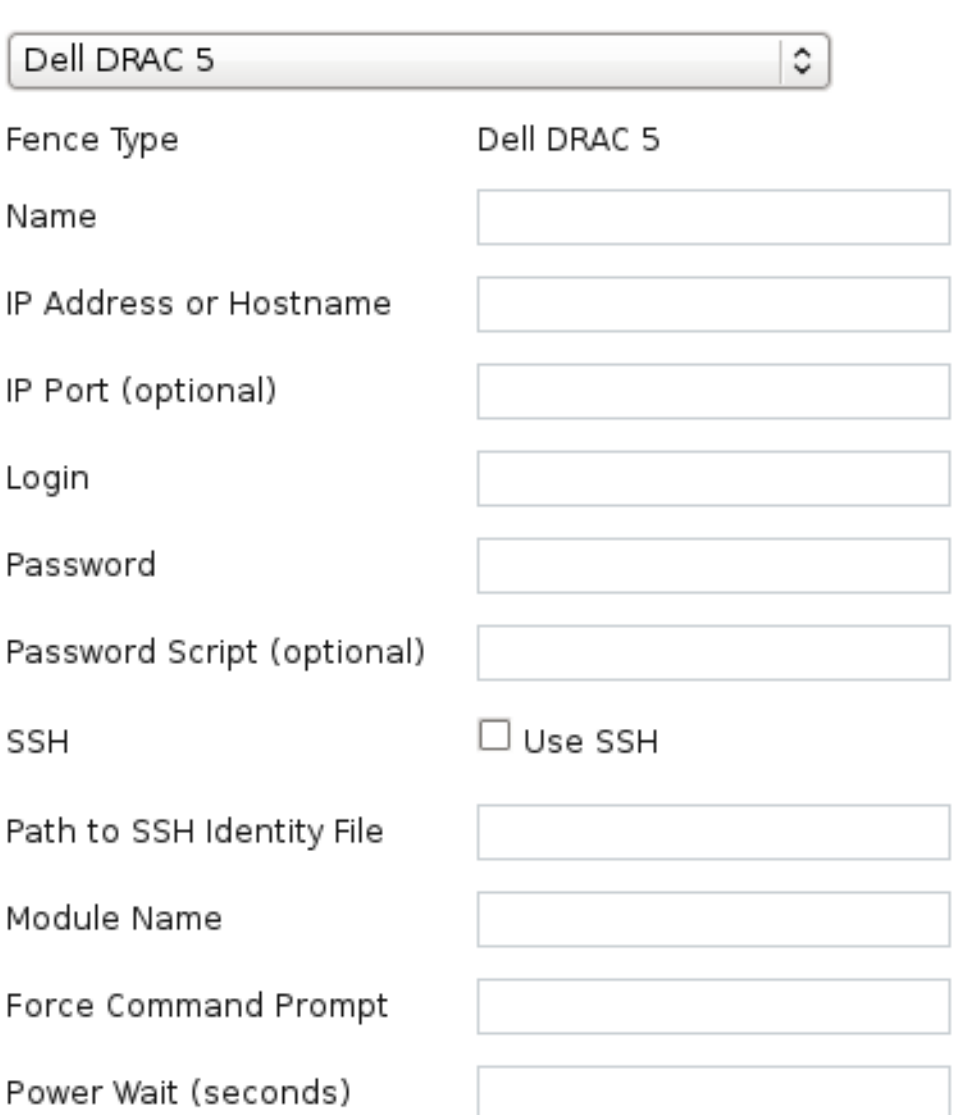

### 図**4.6 Dell Drac 5**

Dell Drac 5 デバイス用のフェンスデバイスインスタンスを作成するコマンドです。

```
ccs -f cluster.conf --addfencedev delldrac5test1 agent=fence_drac5
ipaddr=192.168.0.1 login=root passwd=password123\
 module_name=drac1 power_wait=60
```
**cluster.conf** ファイル内の **fence\_drac5** デバイス用のエントリーを以下に示します。

```
<fencedevices>
   <fencedevice agent="fence_drac5" cmd_prompt="\$" ipaddr="192.168.0.1"
login="root" module_name="drac1" \
     name="delldrac5test1" passwd="password123" power_wait="60"/>
 </fencedevices>
```
## **4.7. EATON** ネットワーク電源スイッチ

SNMP 経由の Eaton ネットワーク電源スイッチのフェンスエージェント **fence\_eaton\_snmp** で使用 [するフェンスデバイスのパラメータを](#page-52-0) 表4.8「Eaton ネットワーク電源コントローラー (SNMP インター フェース) (Red Hat Enterprise Linux 6.4 以降)」 に示します。

### <span id="page-52-0"></span>表**4.8 Eaton** ネットワーク電源コントローラー **(SNMP** インターフェース**) (Red Hat Enterprise Linux 6.4** 以降**)**

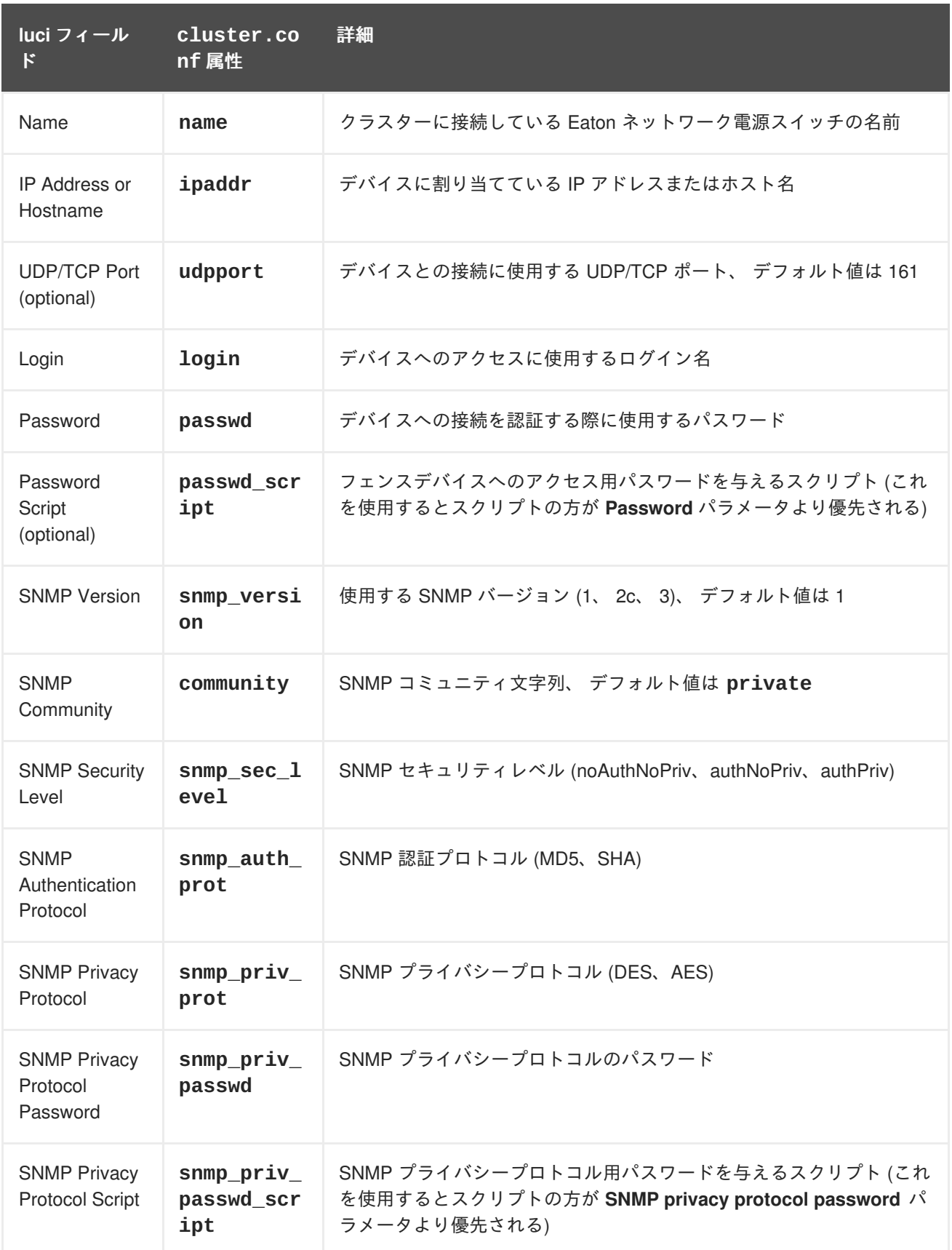

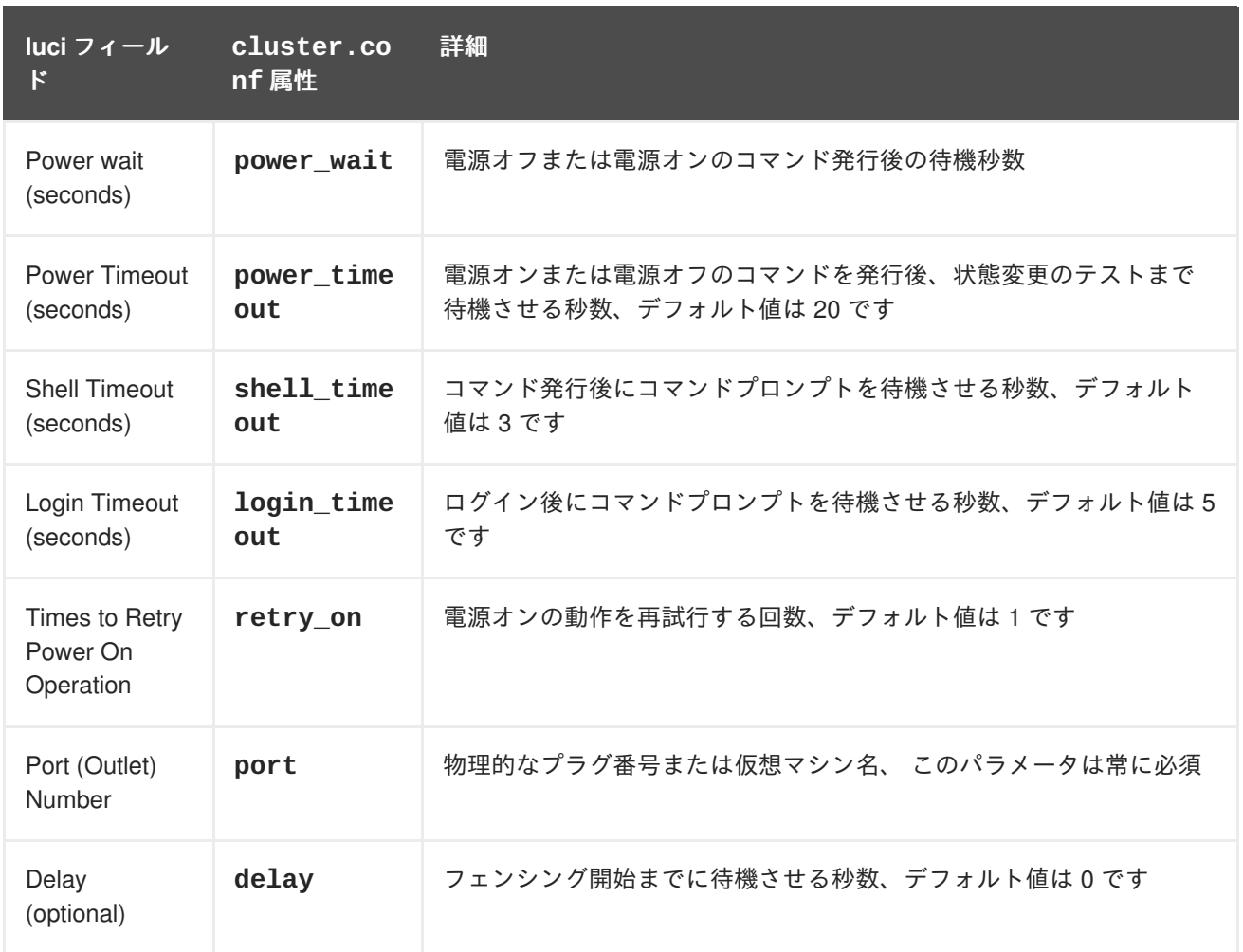

Eaton [ネットワーク電源スイッチのフェンスデバイスを追加する際に使用する設定画面を](#page-54-0) 図4.7「Eaton ネットワーク電源スイッチ」 に示します。

# <span id="page-54-0"></span>Add Fence Device (Instance)

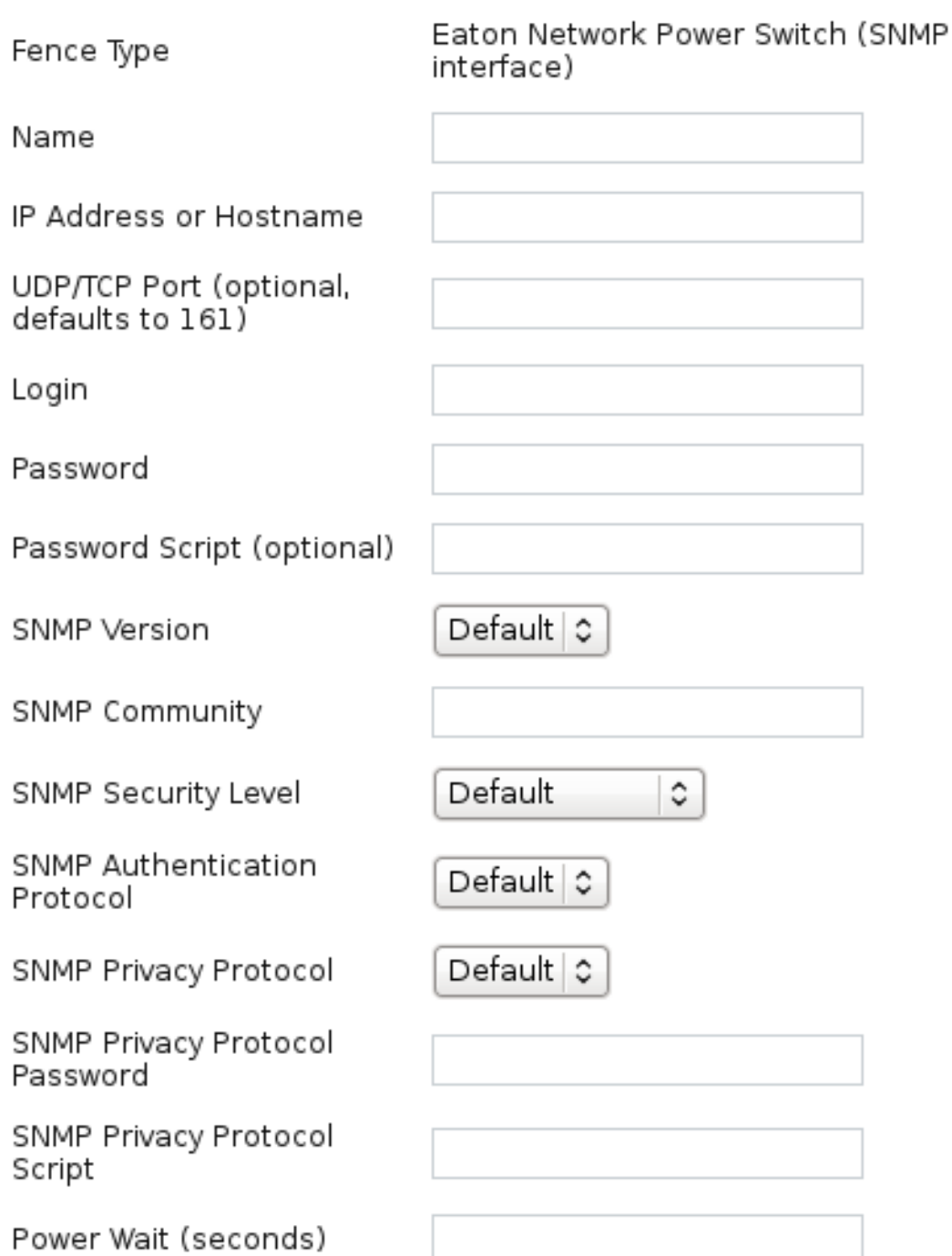

### 図**4.7 Eaton** ネットワーク電源スイッチ

Eaton ネットワーク電源スイッチのデバイス用にフェンスデバイスインスタンスを作成するコマンドで す。

```
ccs -f cluster.conf --addfencedev eatontest agent=fence_eaton_snmp
ipaddr=192.168.0.1 login=root \
 passwd=password123 power_wait=60 snmp_priv_passwd=eatonpassword123
udpport=161
```
**cluster.conf** ファイル内の **fence\_eaton\_snmp** デバイス用のエントリーを以下に示します。

```
<fencedevices>
  <fencedevice agent="fence_eaton_snmp" community="private"
ipaddr="eatonhost" login="eatonlogin" \
   name="eatontest" passwd="password123" passwd_script="eatonpwscr"
power_wait="3333" \
   snmp_priv_passwd="eatonprivprotpass"
snmp_priv_passwd_script="eatonprivprotpwscr" udpport="161"/>
</fencedevices>
```
## **4.8. EGENERA BLADEFRAME**

Egenera BladeFrame のフェンスエージェント **fence\_egenera** で使用するフェンスデバイスのパラ メータを 表4.9「Egenera [BladeFrame](#page-55-0)」 に示します。

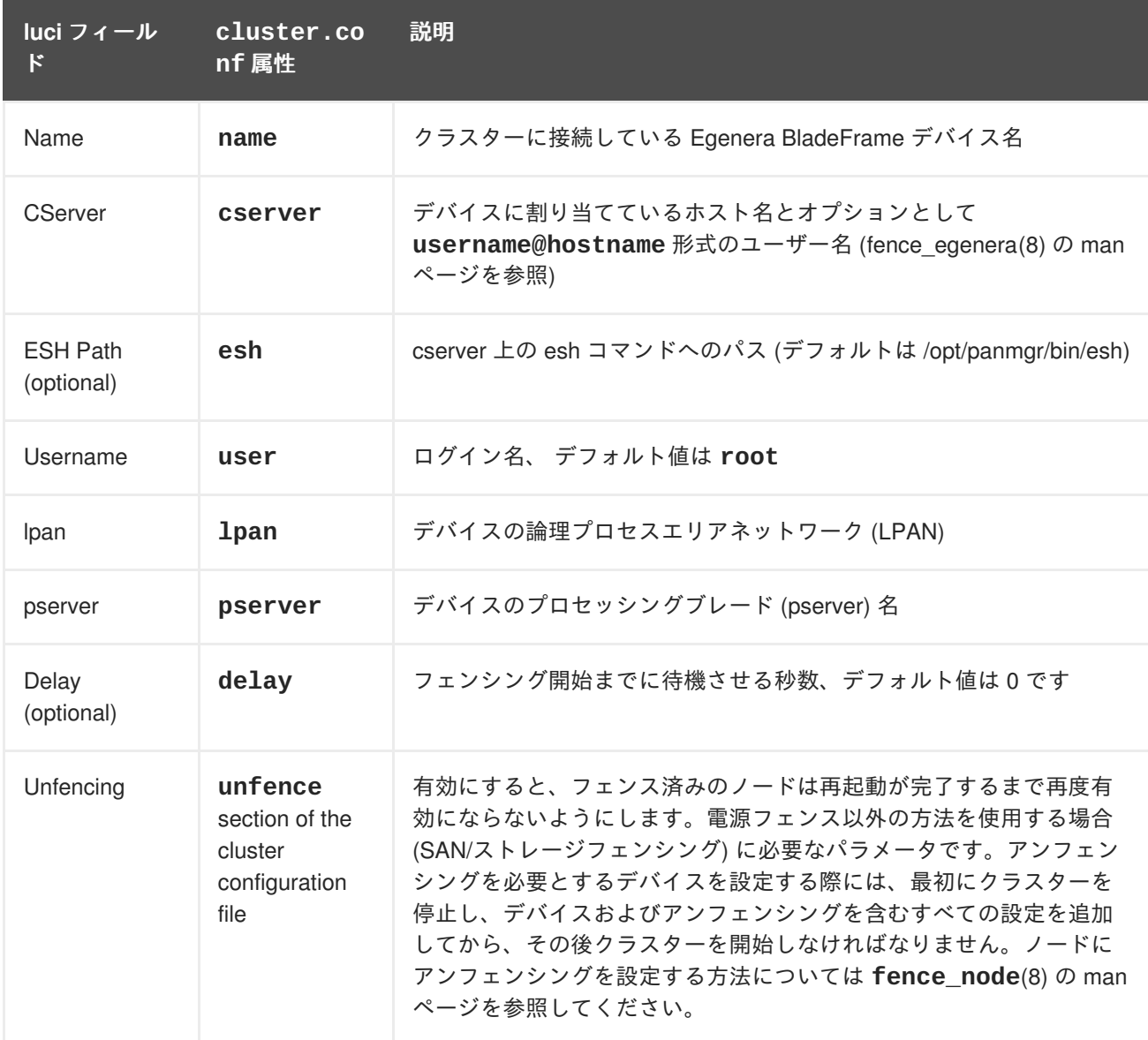

### <span id="page-55-0"></span>表**4.9 Egenera BladeFrame**

Egenera BladeFrame [のフェンスデバイスを追加する際に使用する設定画面を図](#page-56-0)4.8「Egenera BladeFrame」 に示します。

# <span id="page-56-0"></span>**Add Fence Device (Instance)**

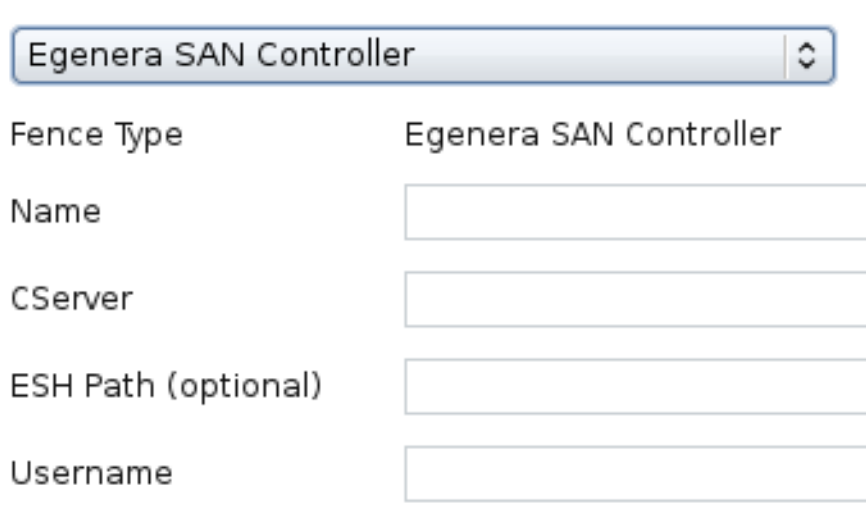

### 図**4.8 Egenera BladeFrame**

Egenera BladeFrame デバイス用のフェンスデバイスインスタンスを作成するコマンドです。

ccs -f cluster.conf --addfencedev egeneratest agent=fence\_egenera user=root cserver=cservertest

**cluster.conf** ファイル内の **fence\_egenera** デバイス用のエントリーを以下に示します。

```
<fencedevices>
  <fencedevice agent="fence_egenera" cserver="cservertest"
name="egeneratest" user="root"/>
 </fencedevices>
```
## **4.9. EPOWERSWITCH**

ePowerSwitch のフェンスエージェント **fence\_eps** [で使用するフェンスデバイスのパラメータを](#page-57-0) 表 4.10「ePowerSwitch」 に示します。

### 表**4.10 ePowerSwitch**

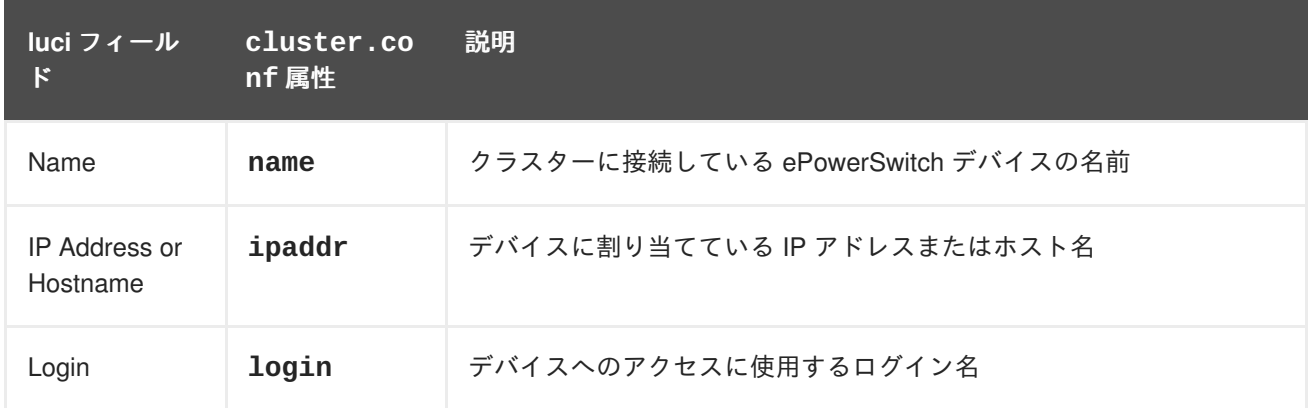

<span id="page-57-0"></span>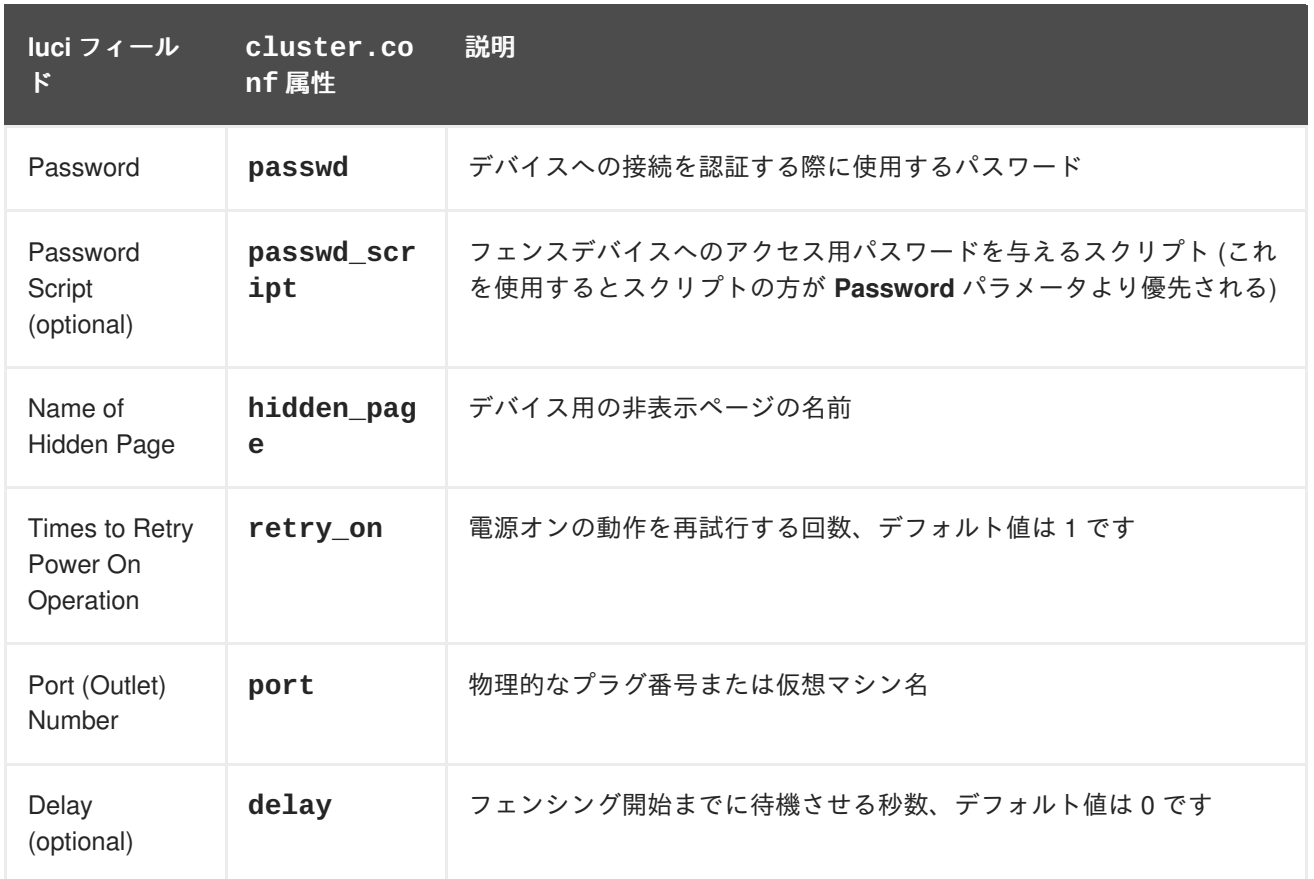

ePowerSwitch のフェンスデバイスを追加する際に使用する設定画面を図4.9「[ePowerSwitch](#page-57-1)」 に示し ます。

# <span id="page-57-1"></span>Add Fence Device (Instance)

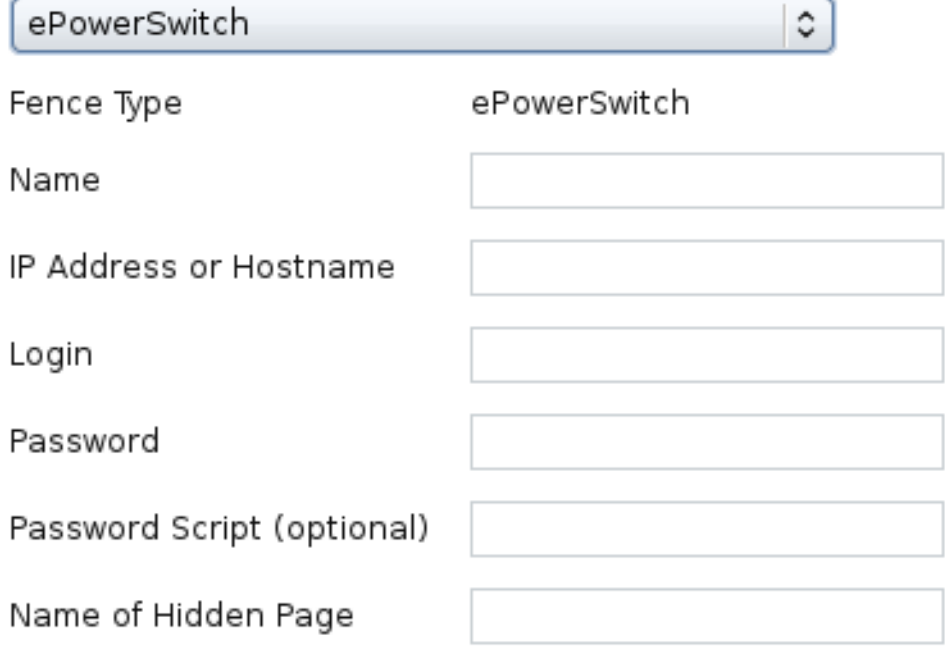

### 図**4.9 ePowerSwitch**

```
ePowerSwitch デバイス用のフェンスデバイスインスタンスを作成するコマンドです。
```

```
ccs -f cluster.conf --addfencedev epstest1 agent=fence_eps
ipaddr=192.168.0.1 login=root passwd=password123 \
hidden_page=hidden.htm
```
**cluster.conf** ファイル内の **fence\_eps** デバイス用のエントリーを以下に示します。

```
<fencedevices>
   <fencedevice agent="fence_eps" hidden_page="hidden.htm"
ipaddr="192.168.0.1" login="root" name="epstest1" \
    passwd="password123"/>
 </fencedevices>
```
### **4.10. FENCE KDUMP**

**kdump** クラッシュリカバリーサービスのフェンスエージェント **fence\_kdump** で使用されるフェンス デバイスのパラメータを 表4.11「Fence [kdump](#page-58-0)」 に示します。**fence\_kdump** は従来のフェンシング メソッドの代替ではありません。**fence\_kdump** で行えるのはノードが **kdump** クラッシュリカバリー サービスに入ったことを検知するだけです。従来の電源フェンスメソッドで排他処理が行われる前に **kdump** クラッシュリカバリーサービスを完了させることができます。

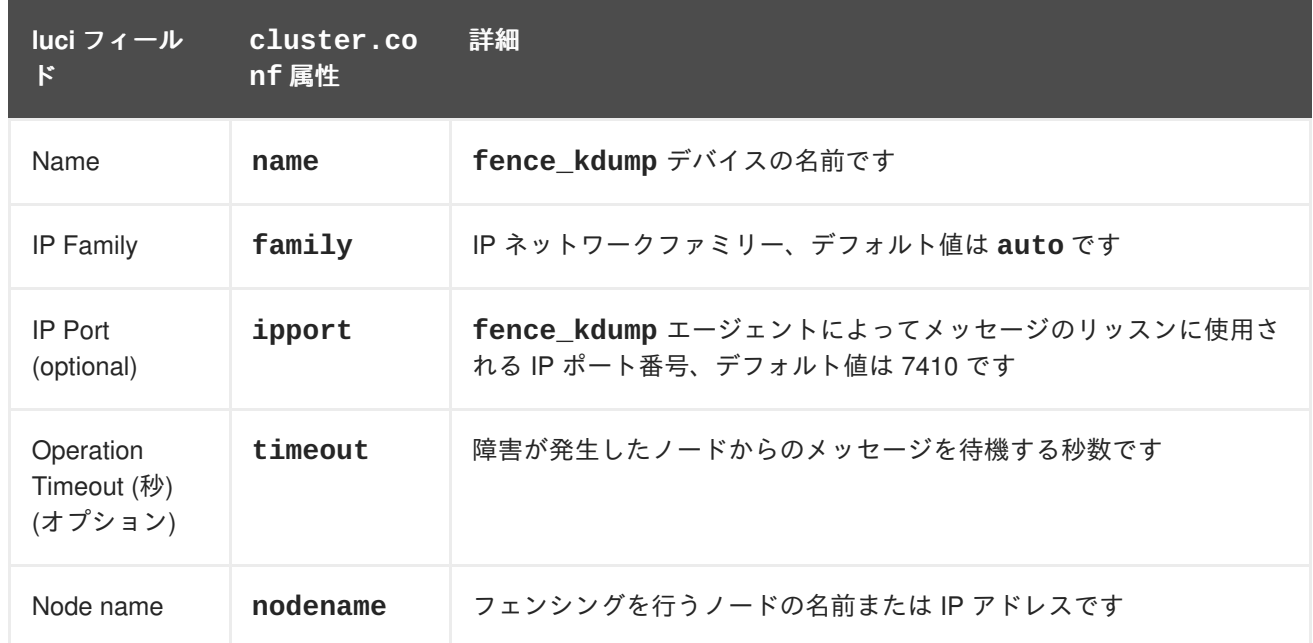

#### <span id="page-58-0"></span>表**4.11 Fence kdump**

## **4.11. FENCE VIRT**

Fence virt フェンスデバイスのフェンスエージェント **fence\_virt** で使用するフェンスデバイスのパラ メータを 表4.12「[Fence](#page-59-0) virt」 に示します。

### 表**4.12 Fence virt**

<span id="page-59-0"></span>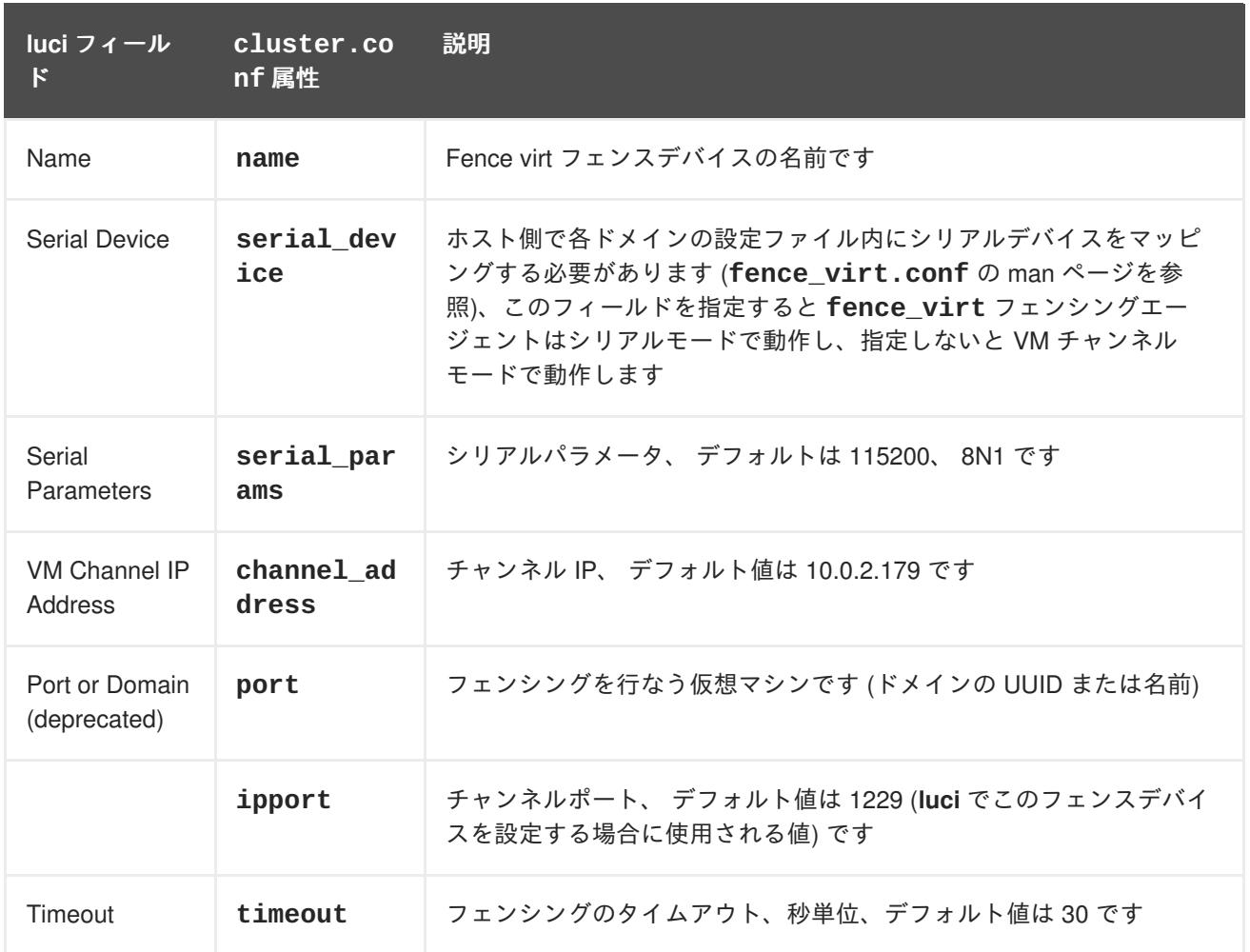

Fence Virt のフェンスデバイスを追加する際に使用する設定画面を 図4.10「[Fence](#page-59-1) Virt」 に示します。

٥

# <span id="page-59-1"></span>**Add Fence Device (Instance)**

Fence virt (Multicast Mode)

Fence Type Fence xvm

Name

### 図**4.10 Fence Virt**

Fence Virt デバイス用のフェンスデバイスインスタンスを作成するコマンドです。

ccs -f cluster.conf --addfencedev fencevirt1 agent=fence\_virt serial\_device=/dev/ttyS1 serial\_params=19200, 8N1

**cluster.conf** ファイル内の **fence\_virt** デバイス用のエントリーを以下に示します。

```
<fencedevices>
   <fencedevice agent="fence_virt" name="fencevirt1"
serial_device="/dev/ttyS1" serial_params="19200, 8N1"/>
</fencedevices>
```
## **4.12. FUJITSU-SIEMENS REMOTEVIEW SERVICE BOARD (RSB)**

Fujitsu-Siemens RemoteView Service Board (RSB) のフェンスエージェント **fence\_rsb** で使用する フェンスデバイスのパラメータを 表4.13「Fujitsu Siemens [Remoteview](#page-60-0) Service Board (RSB)」 に示し ます。

### <span id="page-60-0"></span>表**4.13 Fujitsu Siemens Remoteview Service Board (RSB)**

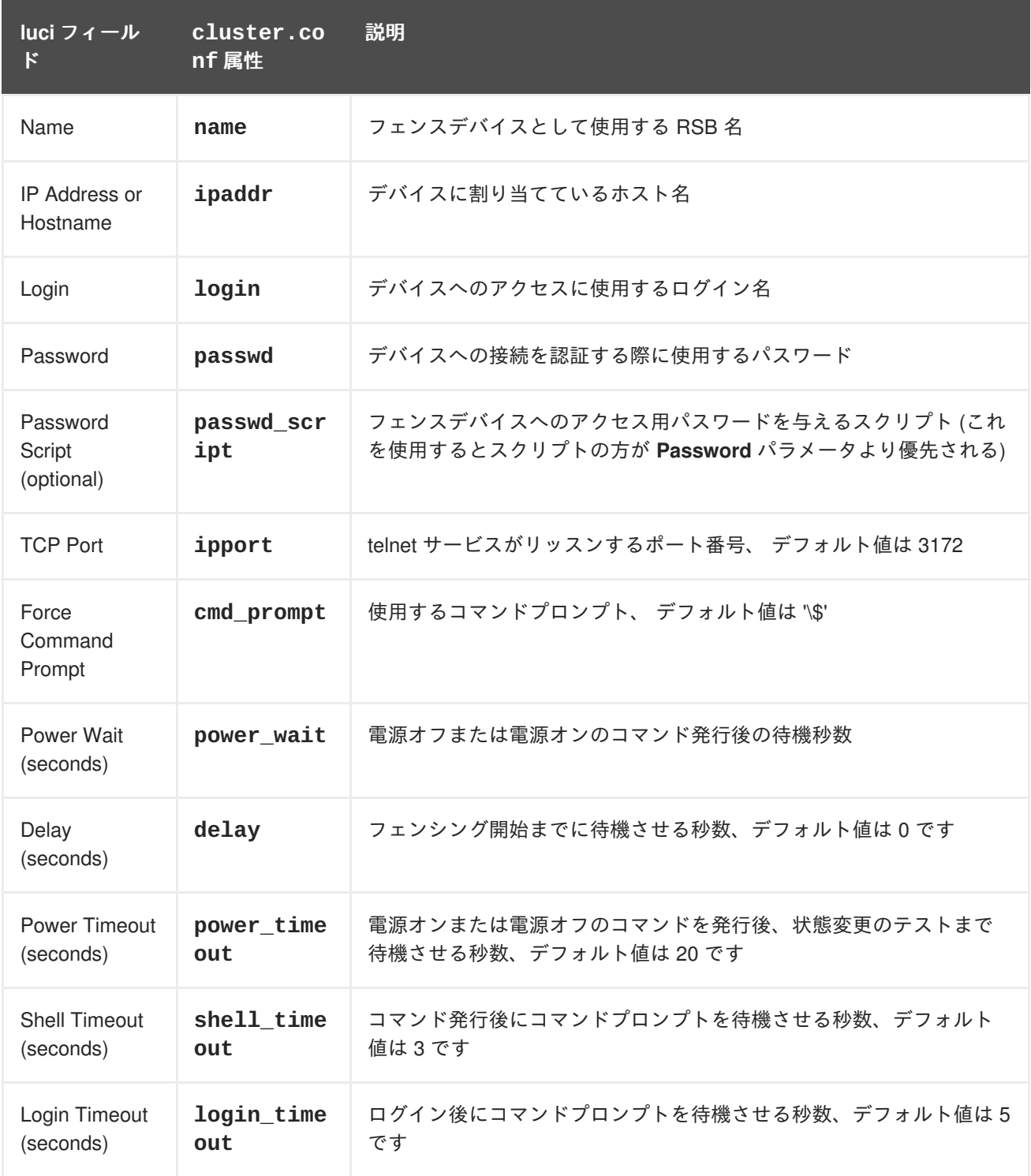

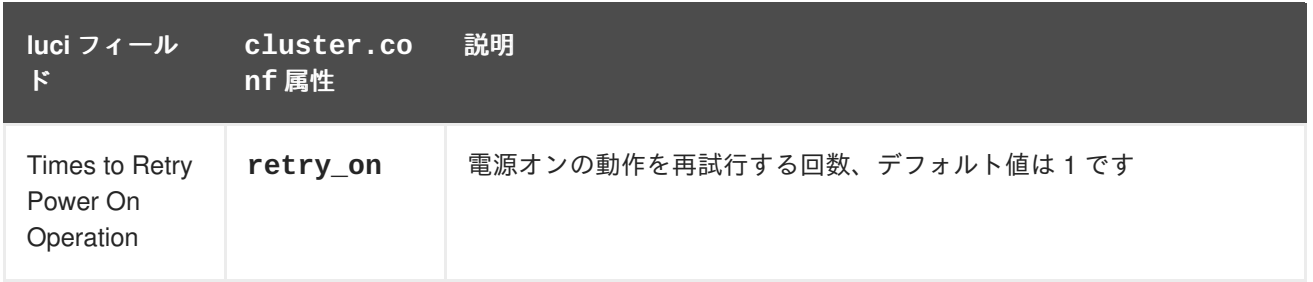

Fujitsu-Siemens RSB [のフェンスデバイスを追加する際に使用する設定画面を図](#page-61-0)4.11「Fujitsu-Siemens RSB」 に示します。

# <span id="page-61-0"></span>**Add Fence Device (Instance)**

Fujitsu Siemens RemoteView Service Board  $\hat{\cdot}$ 

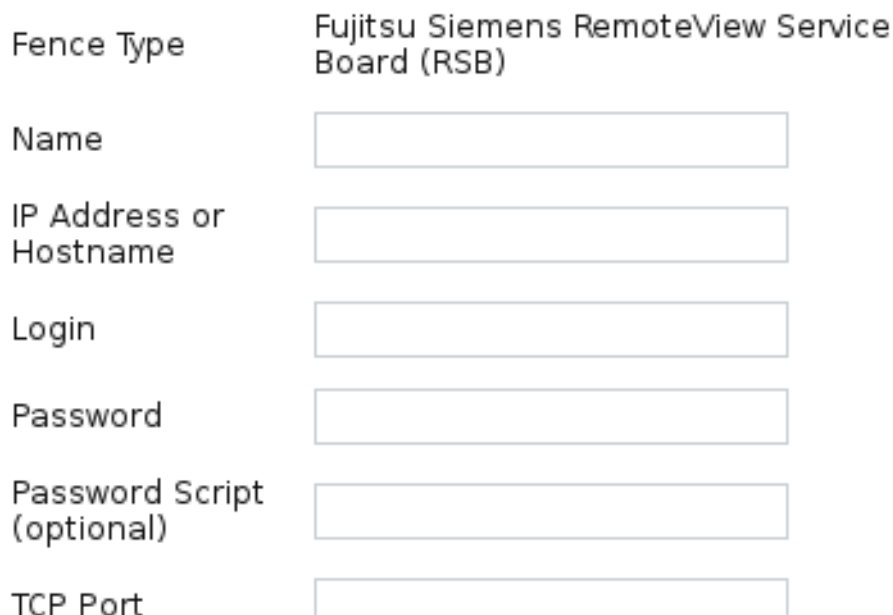

### 図**4.11 Fujitsu-Siemens RSB**

Fujitsu-Siemens RSB デバイス用のフェンスデバイスインスタンスを作成するコマンドです。

```
ccs -f cluster.conf --addfencedev fsrbtest1 agent=fence_rsb
ipaddr=192.168.0.1 login=root passwd=password123 \
telnet_port=3172
```
**cluster.conf** ファイル内の **fence\_rsb** デバイス用のエントリーを以下に示します。

```
<fencedevices>
   <fencedevice agent="fence_rsb" ipaddr="192.168.0.1" login="root"
name="fsrsbtest1" passwd="password123" telnet_port="3172"/>
</fencedevices>
```
## **4.13. HEWLETT-PACKARD BLADESYSTEM**

HP Bladesystem のフェンスエージェント **fence\_hpblade** で使用するフェンスデバイスのパラメータ を 表4.14「HP [BladeSystem](#page-62-0) (Red Hat Enterprise Linux 6.4 以降)」 に示します。

### <span id="page-62-0"></span>表**4.14 HP BladeSystem (Red Hat Enterprise Linux 6.4** 以降**)**

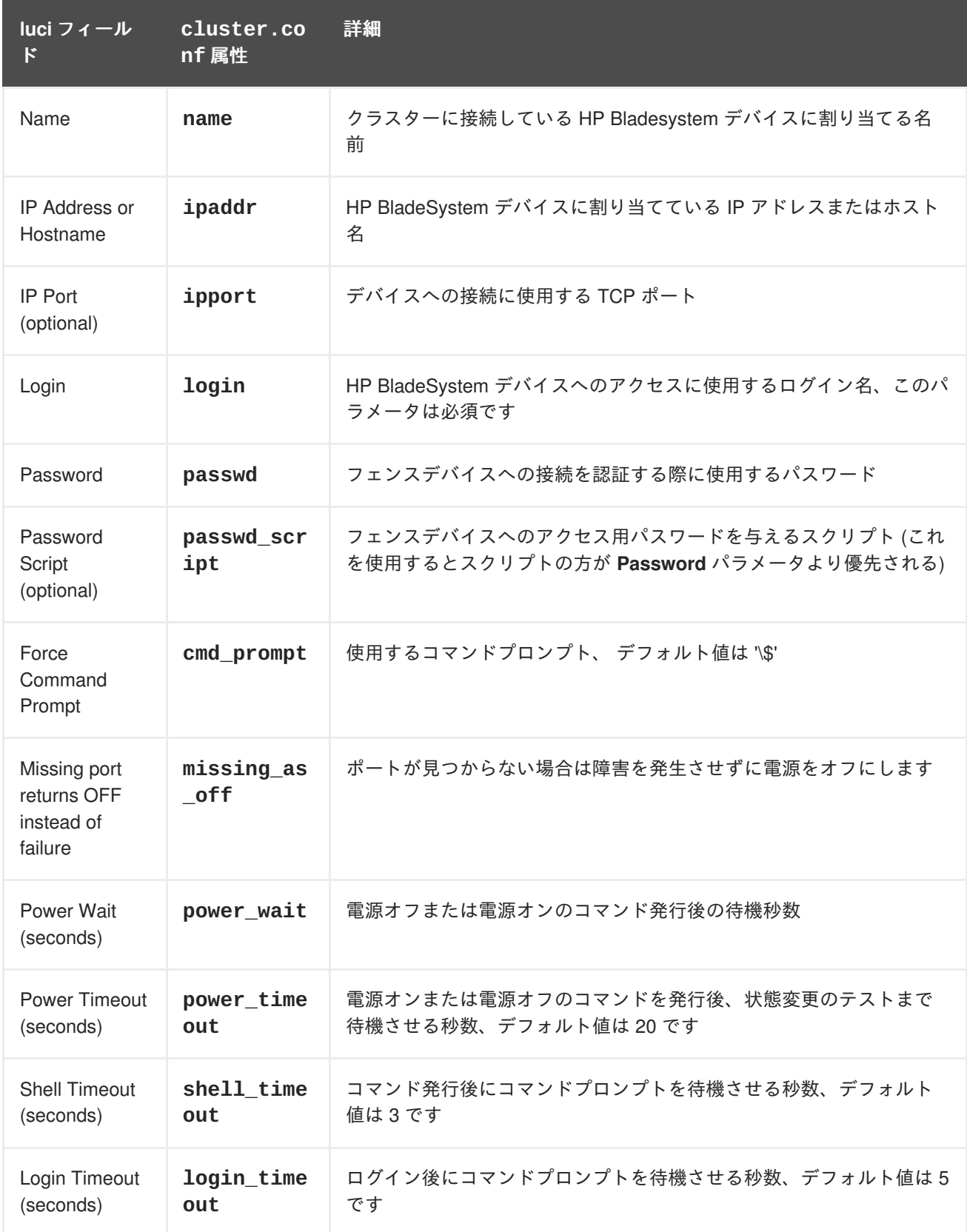

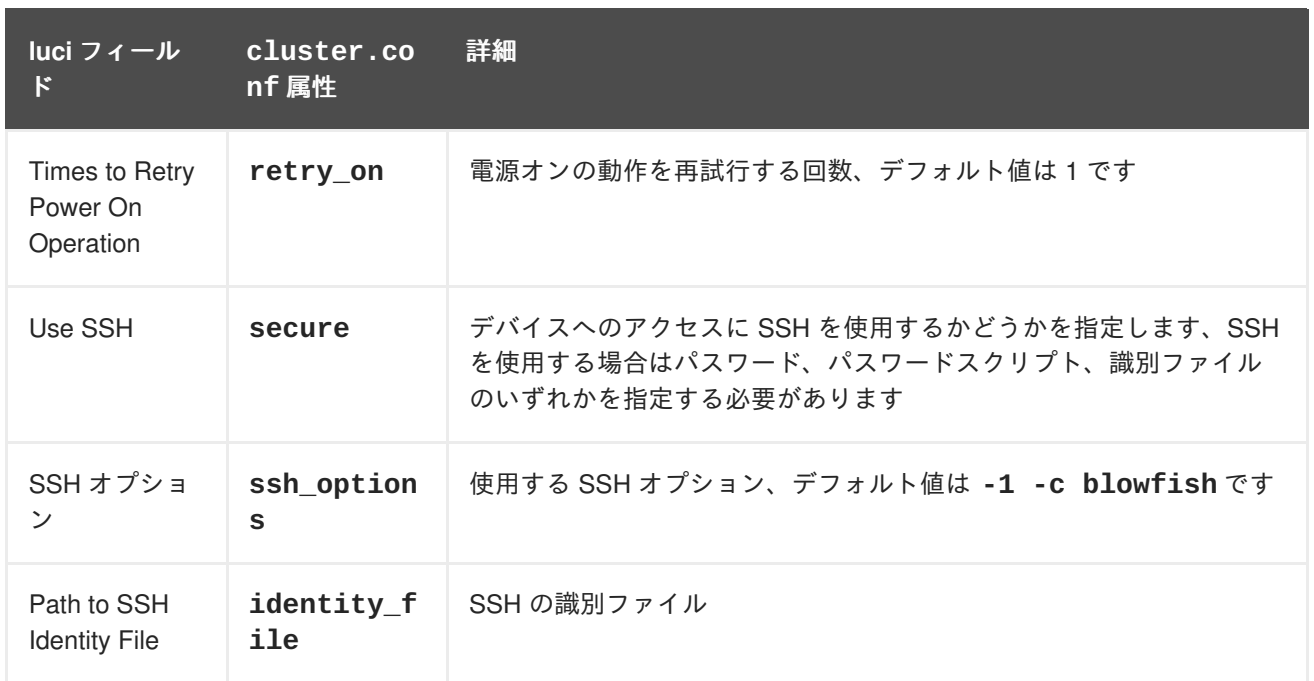

HP BladeSystem のフェンスデバイスを追加する際に使用する設定画面を図4.12「HP [BladeSystem](#page-63-0)」 に示します。

<span id="page-63-0"></span>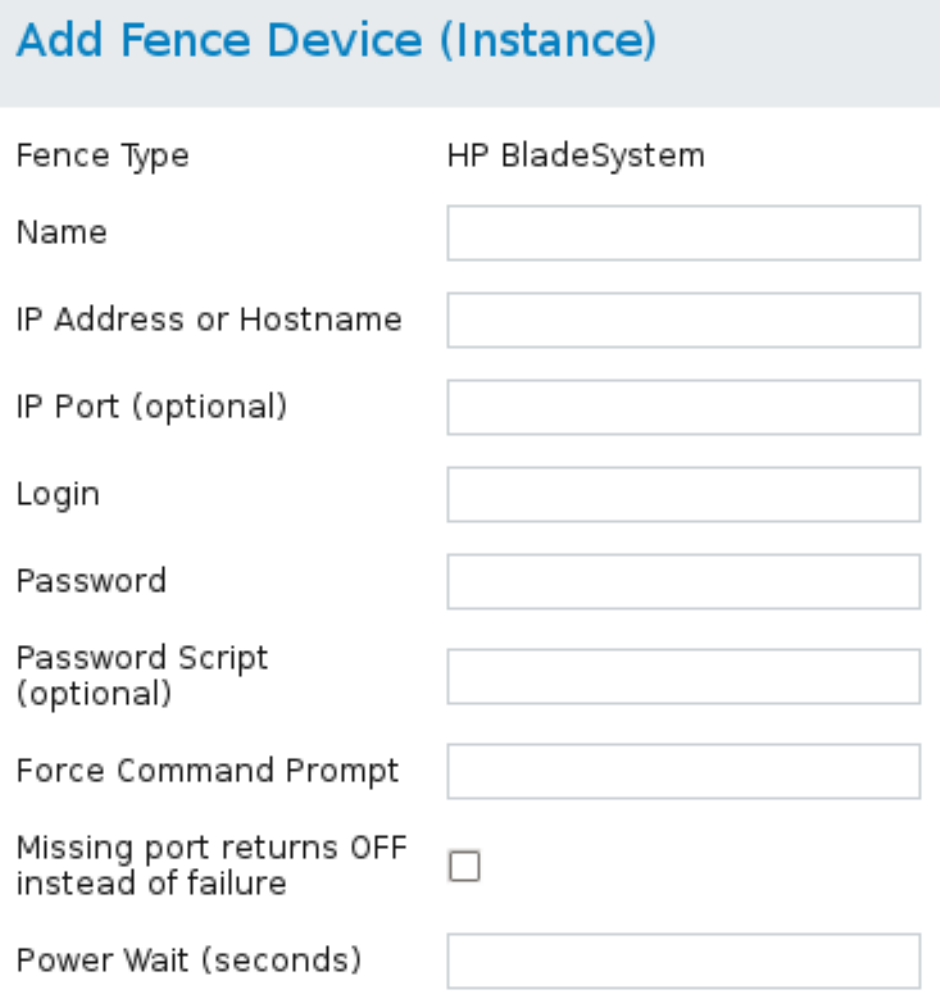

## 図**4.12 HP BladeSystem**

HP BladeSystem デバイス用のフェンスデバイスインスタンスを作成するコマンドです。

```
ccs -f cluster.conf --addfencedev hpbladetest1 agent=fence_hpblade
  cmd_prompt=c7000oa> ipaddr=192.168.0.1 \
   login=root passwd=password123 missing_as_off=on power_wait=60
cluster.conf ファイル内の fence_hpblade デバイス用のエントリーを以下に示します。
```

```
<fencedevices>
  <fencedevice agent="fence_hpblade" cmd_prompt="c7000oa>"
ipaddr="hpbladeaddr" ipport="13456" \
   login="root" missing_as_off="on" name="hpbladetest1"
passwd="password123" passwd_script="hpbladepwscr" \
   power_wait="60"/>
 </fencedevices>
```
## **4.14. HEWLETT-PACKARD ILO**

HP iLO デバイスのフェンスエージェント **fence\_ilo** および HP iLO2 デバイスのフェンスエージェン ト **fence\_ilo2** は同一実装を共有します。これらのエージェントが使用するフェンスデバイスのパラ メータを 表4.15「HP iLO [\(Integrated](#page-64-0) Lights Out) および HP iLO2」 に示します。

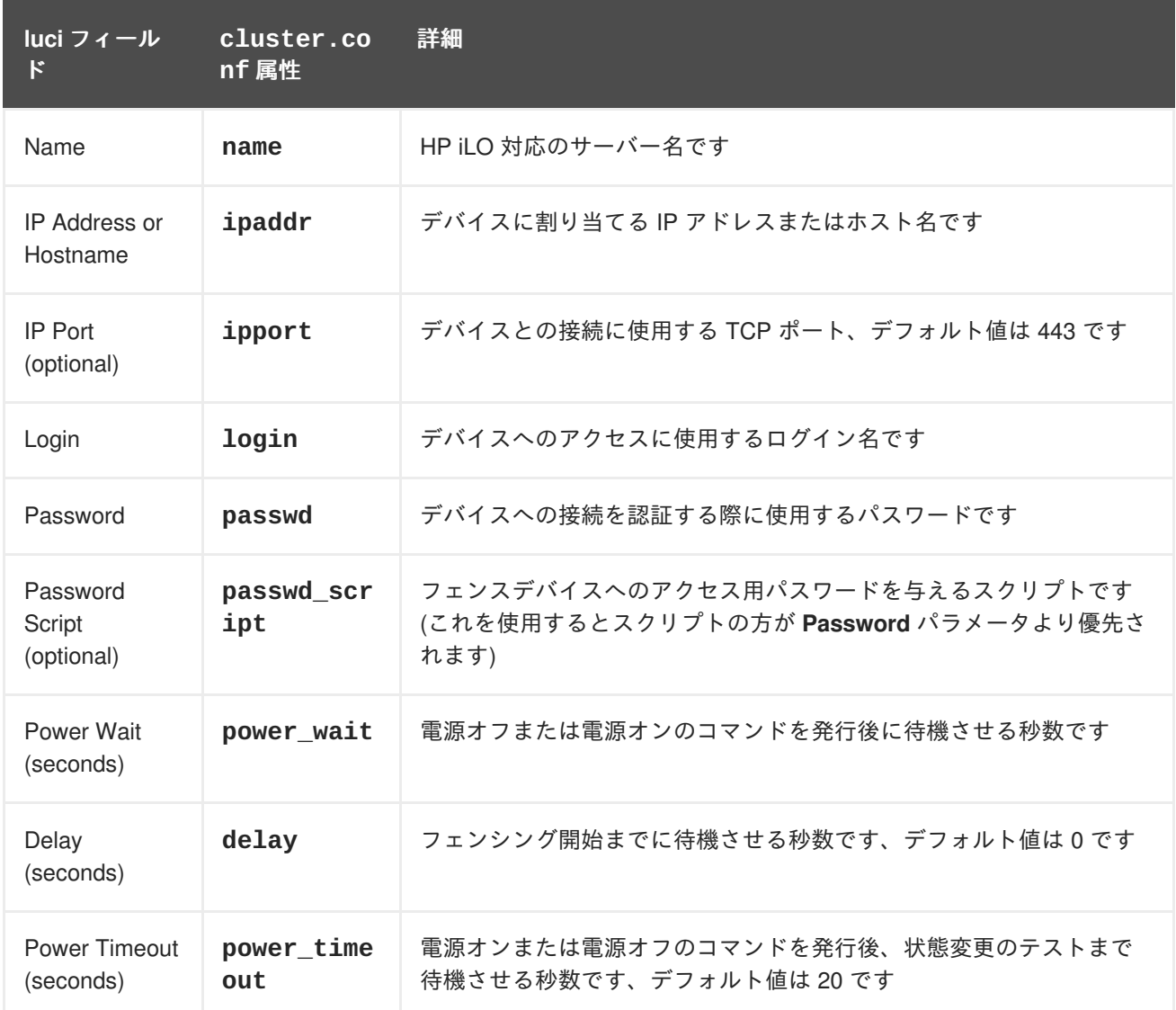

### <span id="page-64-0"></span>表**4.15 HP iLO (Integrated Lights Out)** および **HP iLO2**

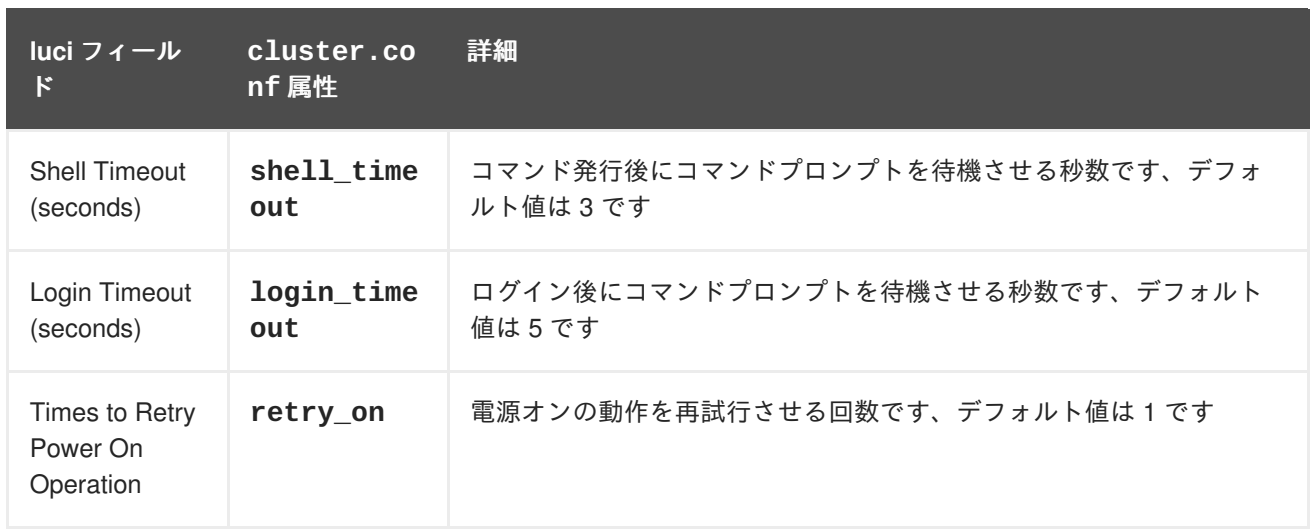

HP iLO のフェンスデバイスを追加する際に使用する設定画面を 図[4.13](#page-65-0)「HP iLO」 に示します。

# <span id="page-65-0"></span>Add Fence Device (Instance)

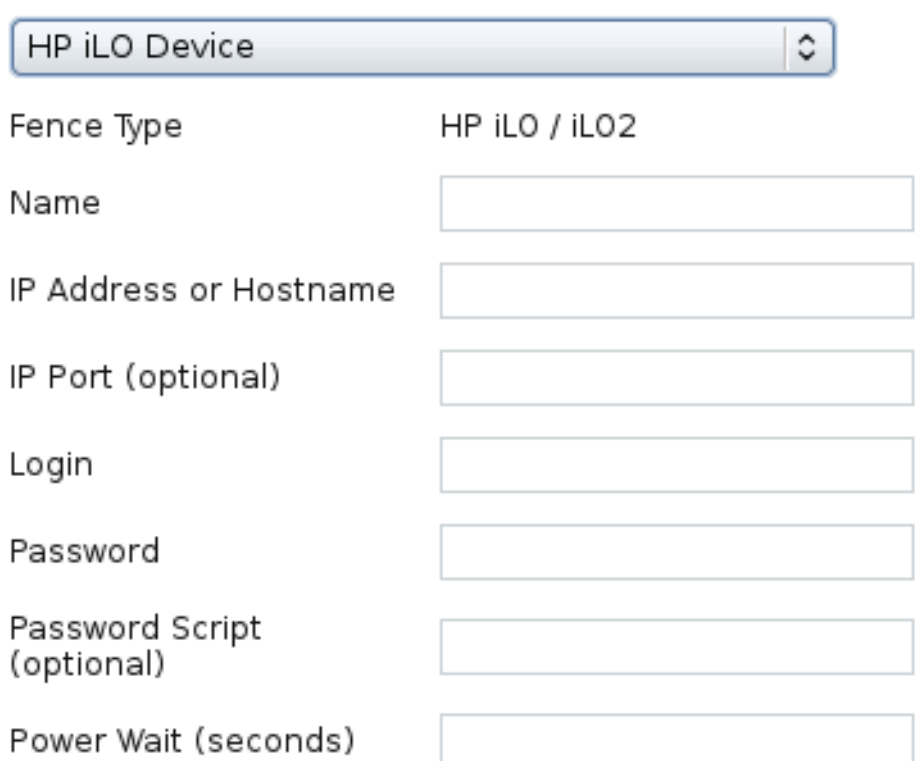

### 図**4.13 HP iLO**

HP iLO デバイス用のフェンスデバイスインスタンスを作成するコマンドです。

```
ccs -f cluster.conf --addfencedev hpilotest1 agent=fence_hpilo
ipaddr=192.168.0.1 login=root passwd=password123 \
 power_wait=60
```
**cluster.conf** ファイル内の **fence\_ilo** デバイス用のエントリーを以下に示します。

```
<fencedevices>
 <fencedevice agent="fence_ilo" ipaddr="192.168.0.1" login="root"
name="hpilotest1" passwd="password123" \
   power_wait="60"/>
 </fencedevices>
```
## **4.15. HEWLETT-PACKARD ILO MP**

HP iLO MP デバイスのフェンスエージェント **fence\_ilo\_mp** で使用するフェンスデバイスのパラメー タを 表4.16「HP iLO [\(Integrated](#page-66-0) Lights Out) MP」 に示します。

<span id="page-66-0"></span>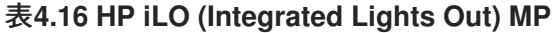

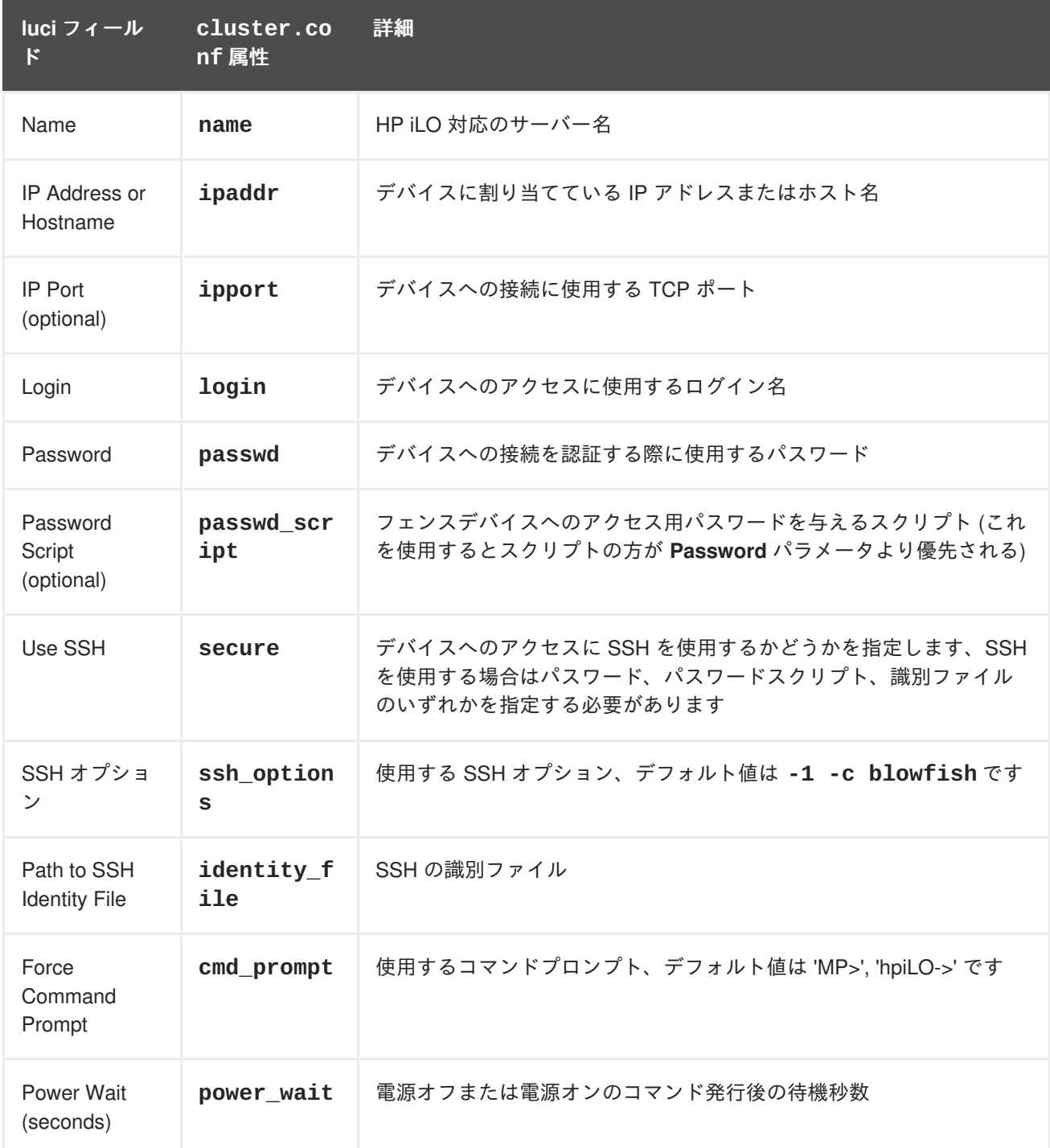

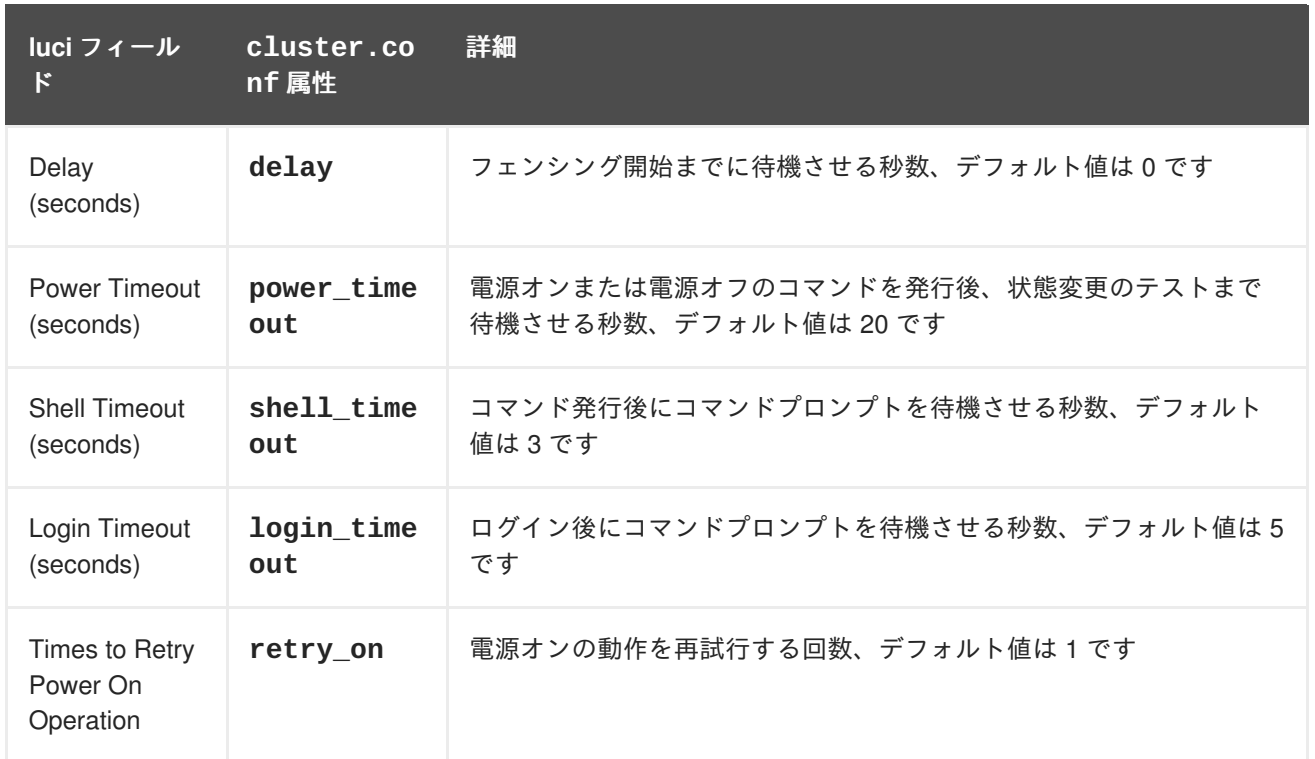

HP iLO MP のフェンスデバイスを追加する際に使用する設定画面を 図[4.14](#page-67-0)「HP iLO MP」 に示しま す。

<span id="page-67-0"></span>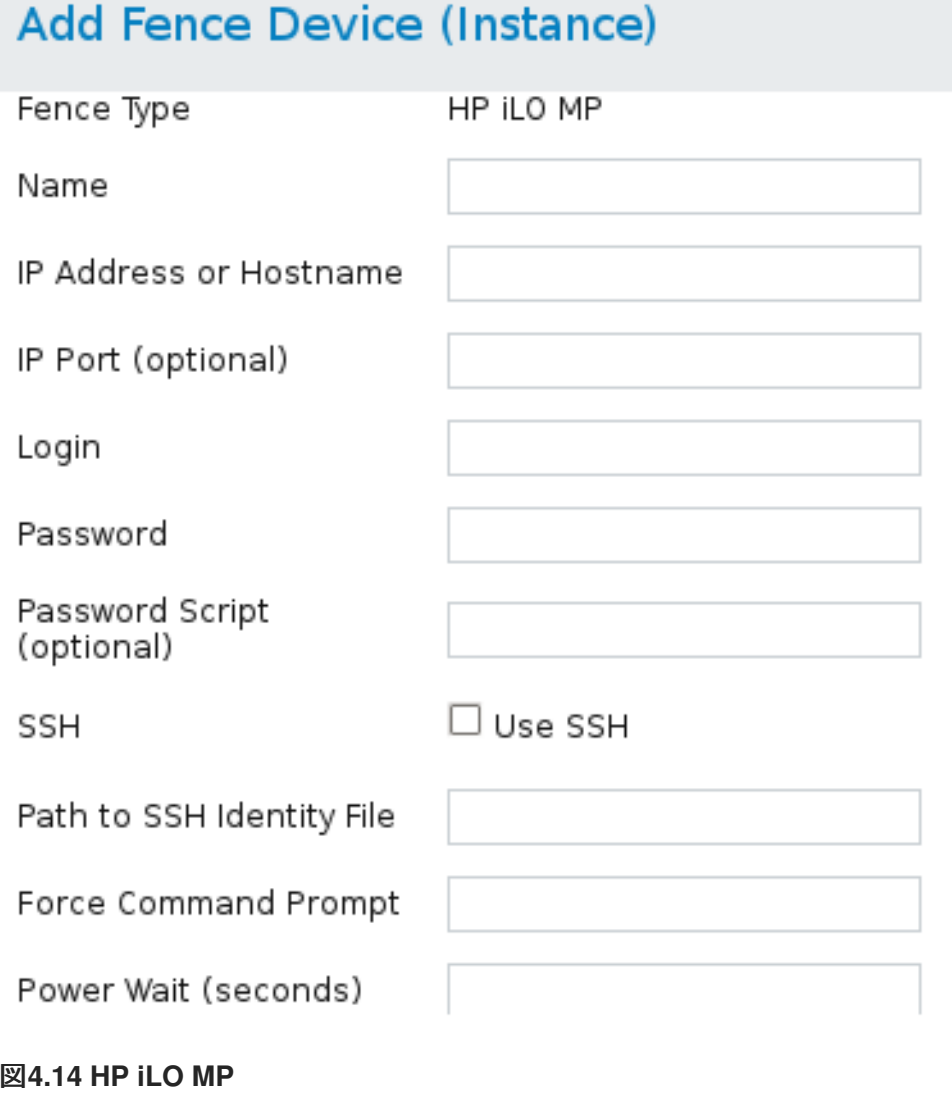

HP iLO MP デバイス用のフェンスデバイスインスタンスを作成するコマンドです。

```
ccs -f cluster.conf --addfencedev hpilomptest1 agent=fence_hpilo
cmd_prompt=hpiLO-> ipaddr=192.168.0.1 \
login=root passwd=password123 power_wait=60
```
**cluster.conf** ファイル内の **fence\_hpilo\_mp** デバイス用のエントリーを以下に示します。

```
<fencedevices>
<fencedevice agent="fence_ilo_mp" cmd_prompt="hpiLO-&gt;"
ipaddr="192.168.0.1" login="root" name="hpilomptest1" passwd="password123"
power_wait="60"/>
</fencedevices>
```
## **4.16. IBM BLADECENTER**

IBM BladeCenter のフェンスエージェント **fence\_bladecenter** で使用するフェンスデバイスのパラ メータを 表4.17「IBM [BladeCenter](#page-68-0)」 に示します。

### <span id="page-68-0"></span>表**4.17 IBM BladeCenter**

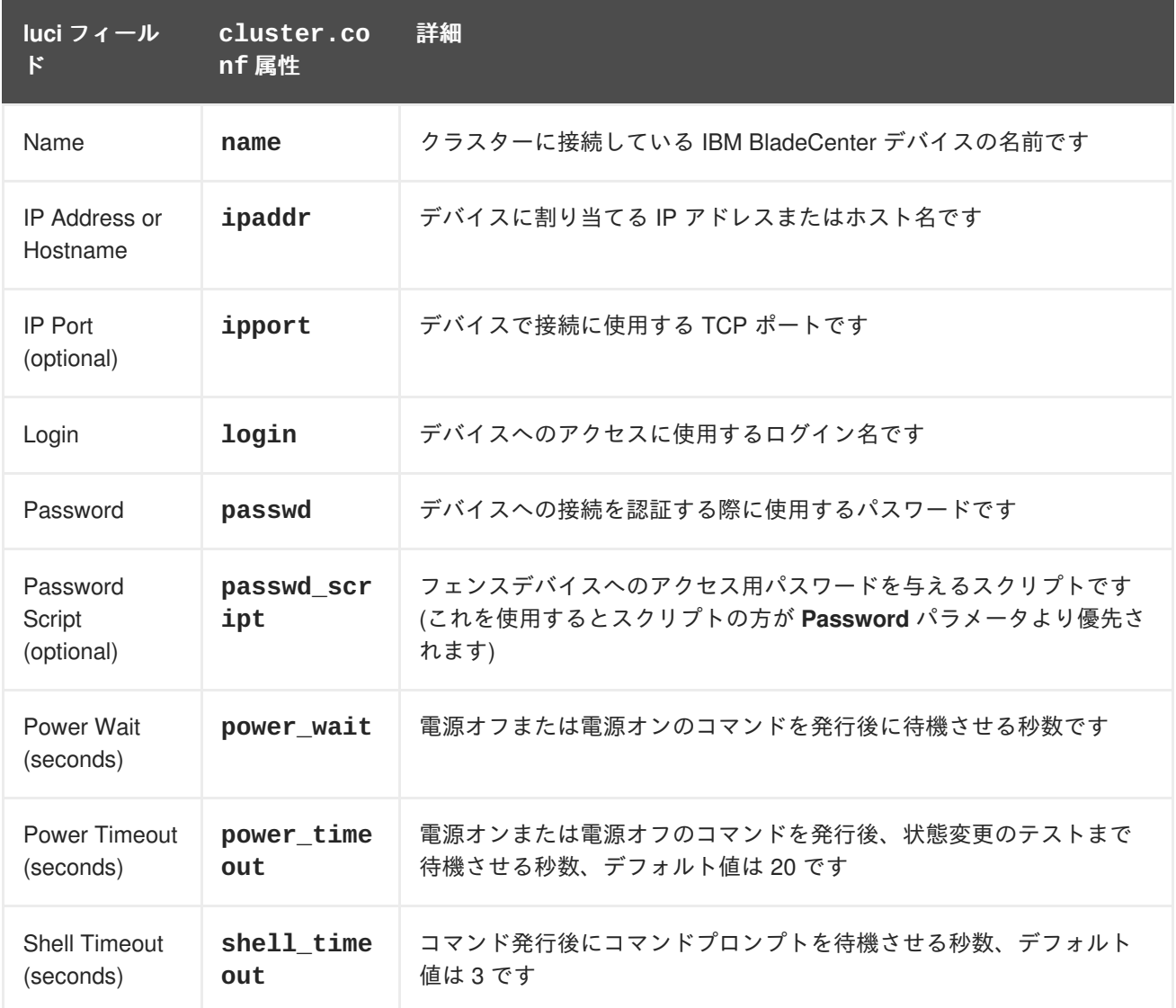

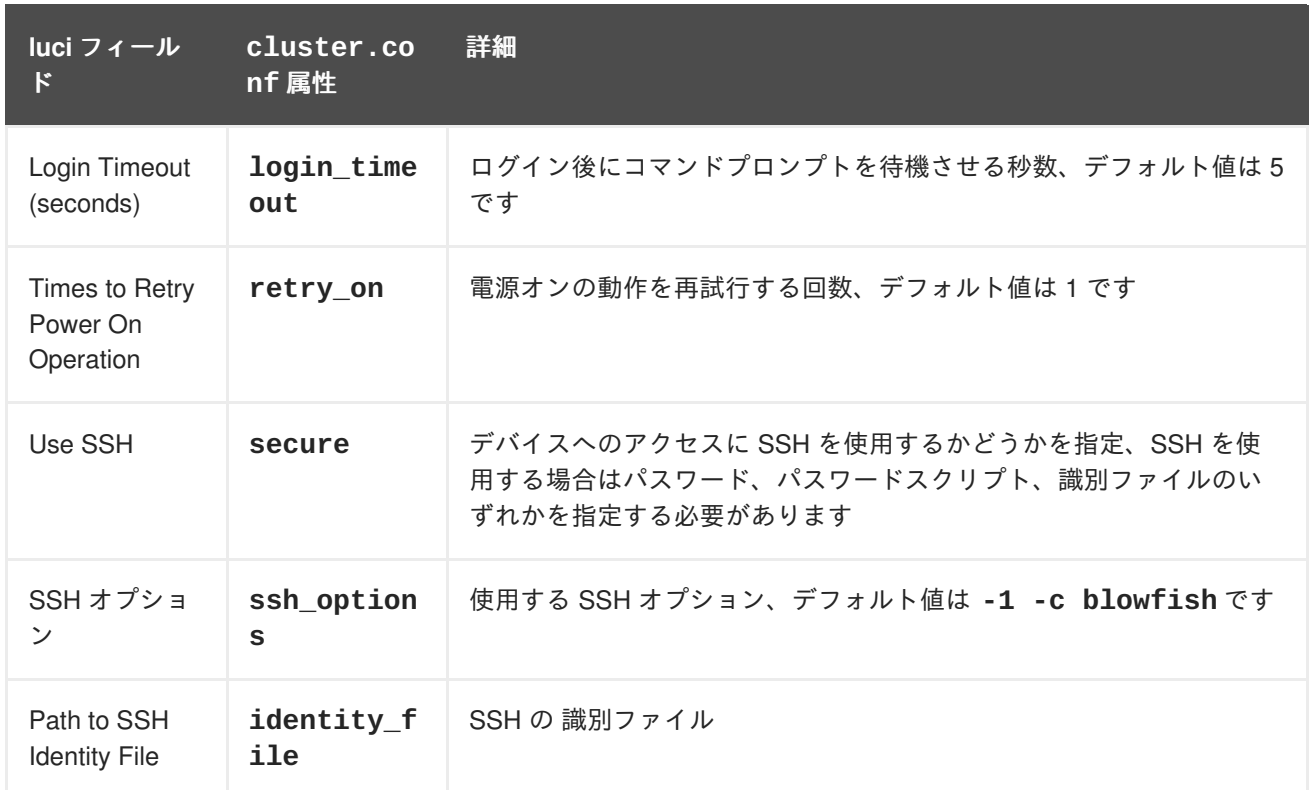

IBM BladeCenter のフェンスデバイスを追加する際に使用する設定画面を 図4.15「IBM [BladeCenter](#page-69-0)」 に示します。

# <span id="page-69-0"></span>Add Fence Device (Instance)

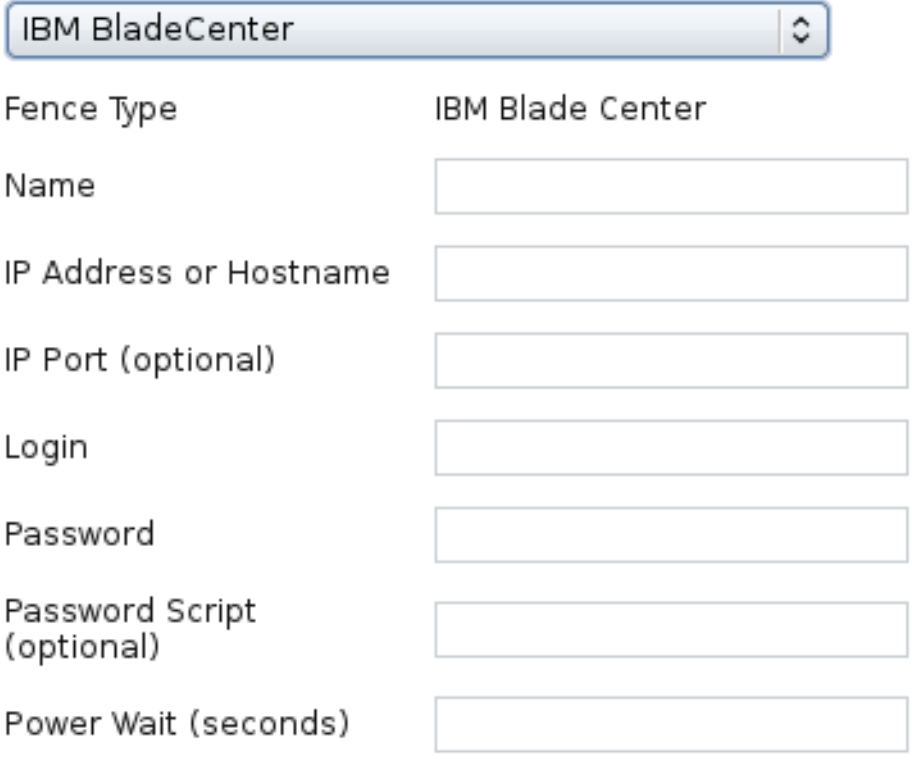

### 図**4.15 IBM BladeCenter**

IBM BladeCenter デバイス用のフェンスデバイスインスタンスを作成するコマンドです。

```
ccs -f cluster.conf --addfencedev bladecentertest1 agent=fence_bladecenter
ipaddr=192.168.0.1 login=root \setminuspasswd=password123 power_wait=60
```
**cluster.conf** ファイルの **fence\_bladecenter** デバイス用のエントリーを以下に示します。

```
<fencedevices>
  <fencedevice agent="fence_bladecenter" ipaddr="192.168.0.1" login="root"
name="bladecentertest1" passwd="password123" \
   power_wait="60"/>
 </fencedevices>
```
## **4.17. SNMP** 経由の **IBM BLADECENTER**

SNMP 経由の IBM BladeCenter のフェンスエージェント **fence\_ibmblade** で使用するフェンスデバイ スのパラメータを 表4.18「IBM [BladeCenter](#page-71-0) SNMP」 に示します。

### 表**4.18 IBM BladeCenter SNMP**

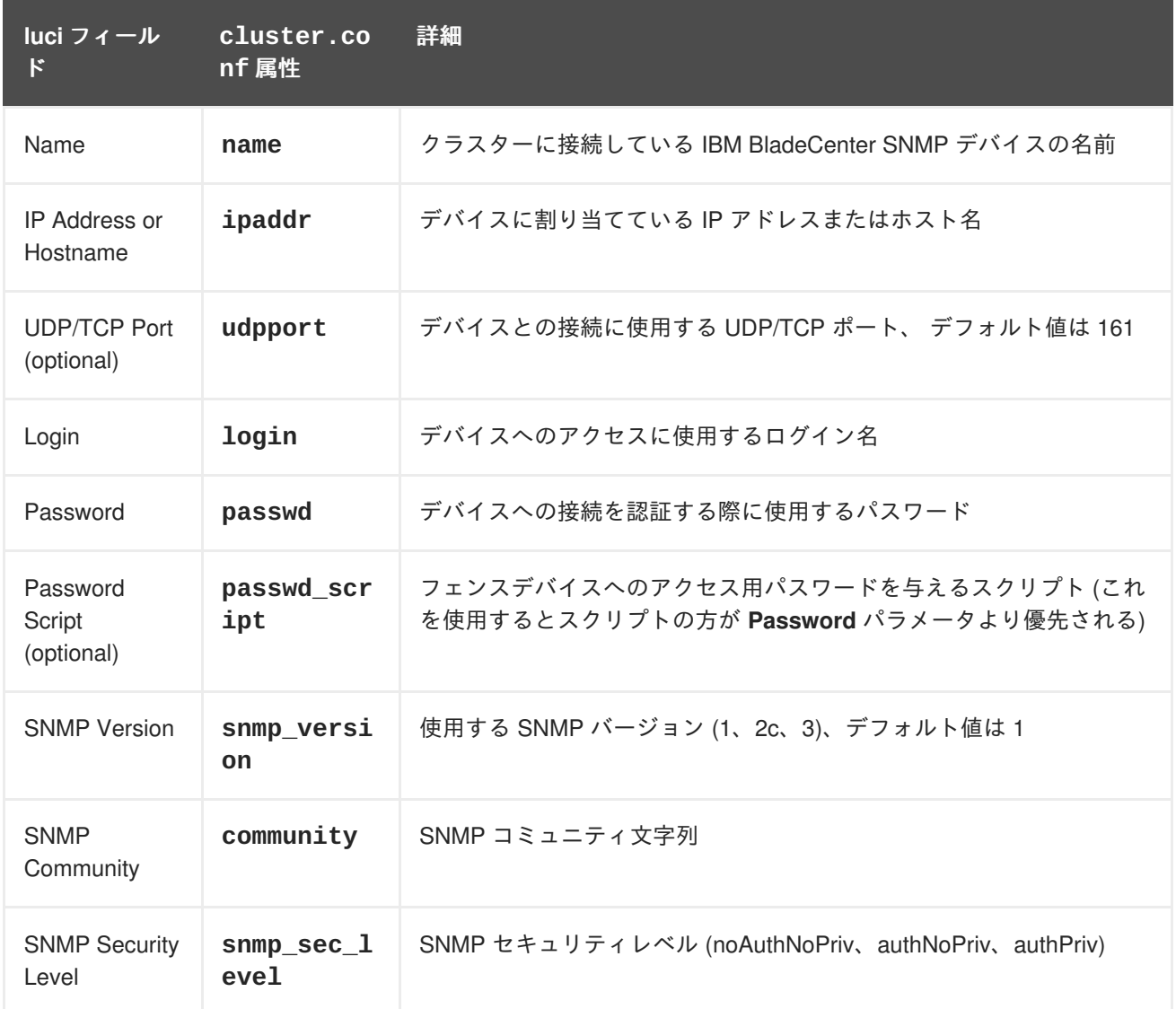

<span id="page-71-0"></span>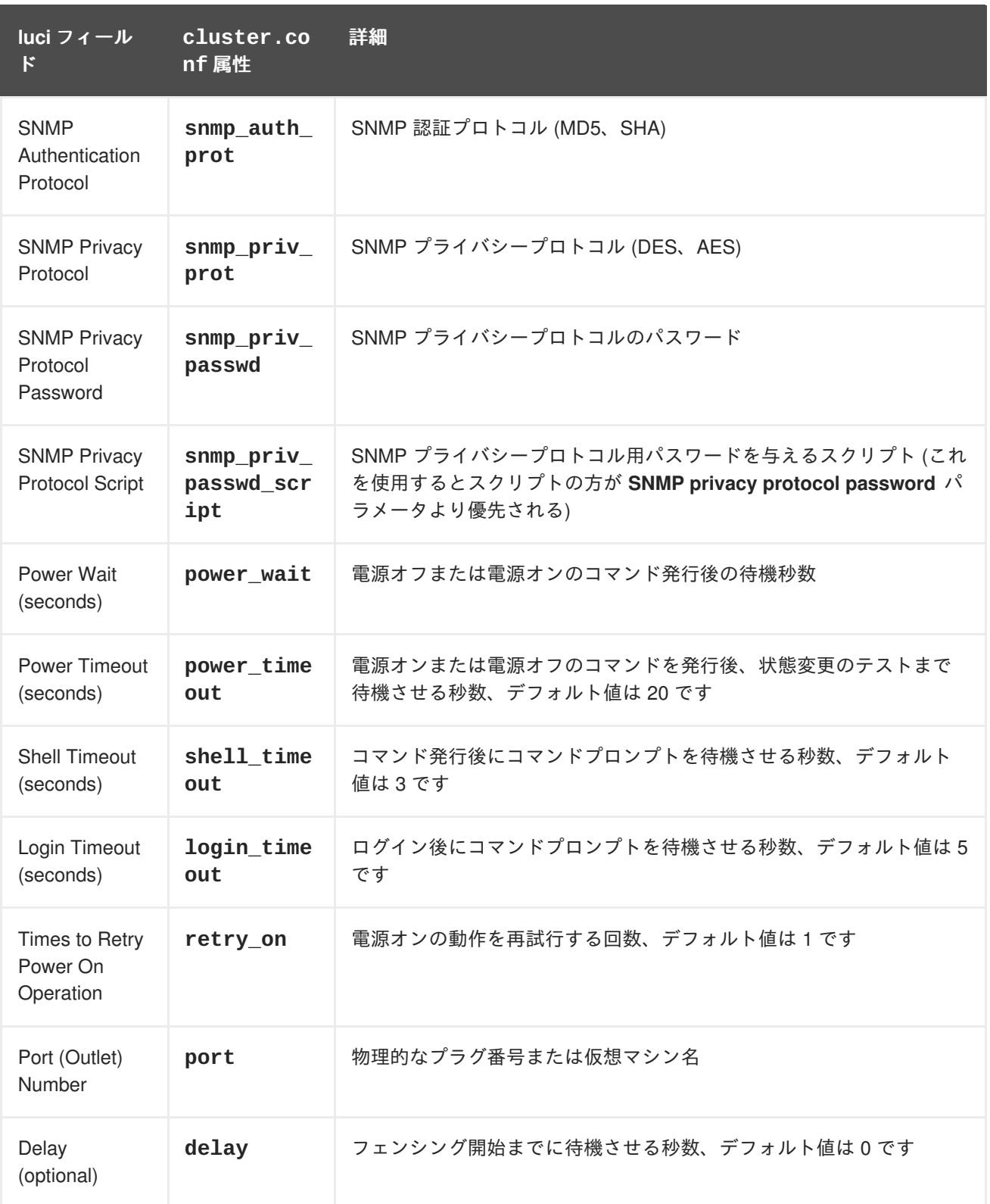

IBM BladeCenter SNMP [のフェンスデバイスを追加する際に使用する設定画面を](#page-72-0) 図4.16「IBM BladeCenter SNMP」 に示します。
# **Add Fence Device (Instance)**

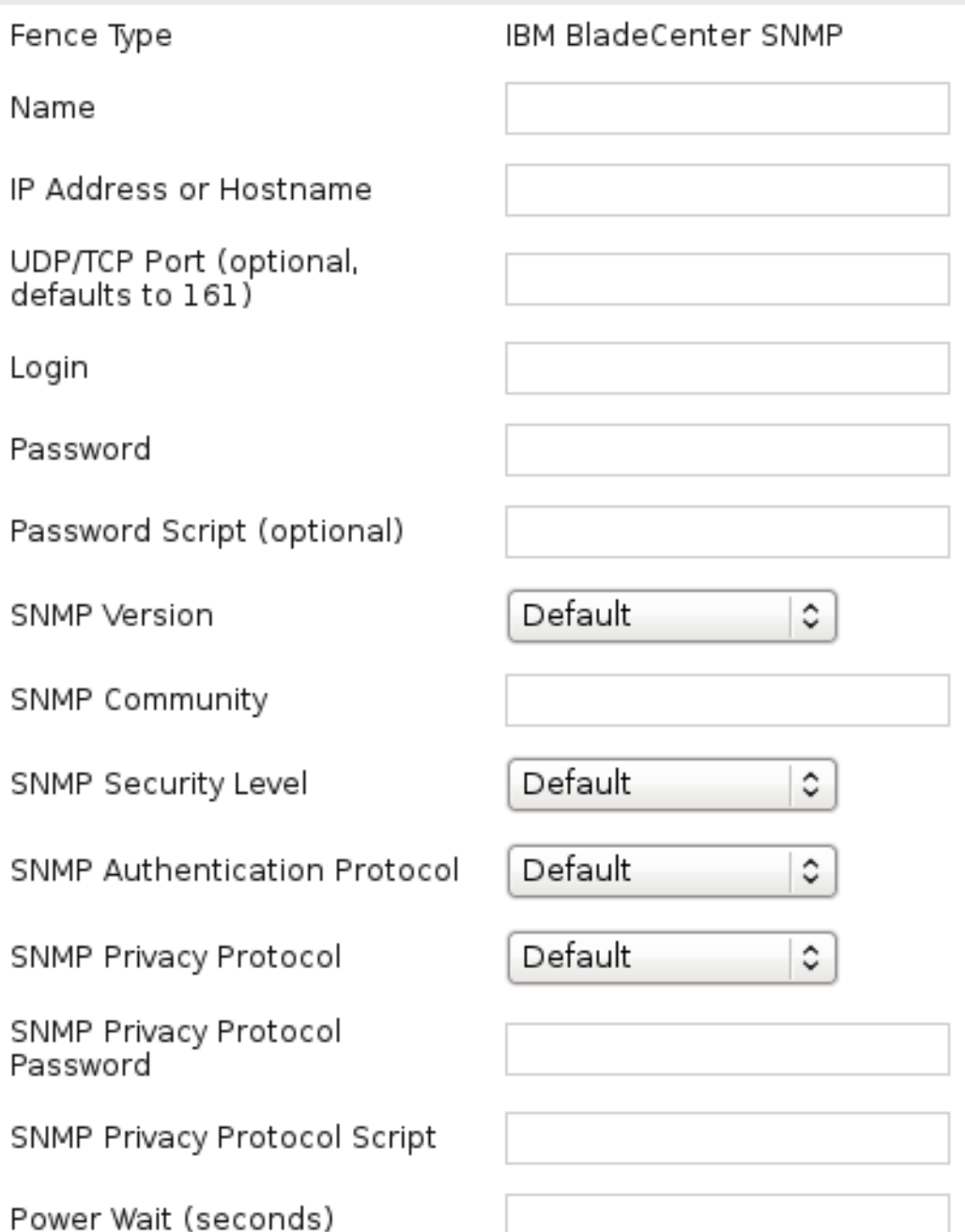

### 図**4.16 IBM BladeCenter SNMP**

IBM BladeCenter SNMP デバイス用のフェンスデバイスインスタンスを作成するコマンドです。

```
ccs -f cluster.conf --addfencedev bladesnmp1 agent=fence_ibmblade
community=private ipaddr=192.168.0.1 login=root \
 passwd=password123 snmp_priv_passwd=snmpasswd123 power_wait=60
```
**cluster.conf** ファイル内の **fence\_ibmblade** デバイス用のエントリーを以下に示します。

```
<fencedevices>
 <fencedevice agent="fence_ibmblade" community="private"
ipaddr="192.168.0.1" login="root" name="bladesnmp1" \
```

```
passwd="password123" power_wait="60" snmp_priv_passwd="snmpasswd123"
udpport="161"/>
 </fencedevices>
```
### **4.18. IBM IPDU**

SNMP 経由の iPDU デバイスのフェンスエージェント **fence\_ipdu** で使用するフェンスデバイスのパ ラメータを 表4.19「IBM iPDU (Red Hat [Enterprise](#page-73-0) Linux 6.4 以降)」 に示します。

<span id="page-73-0"></span>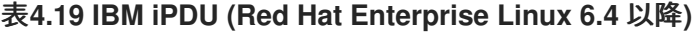

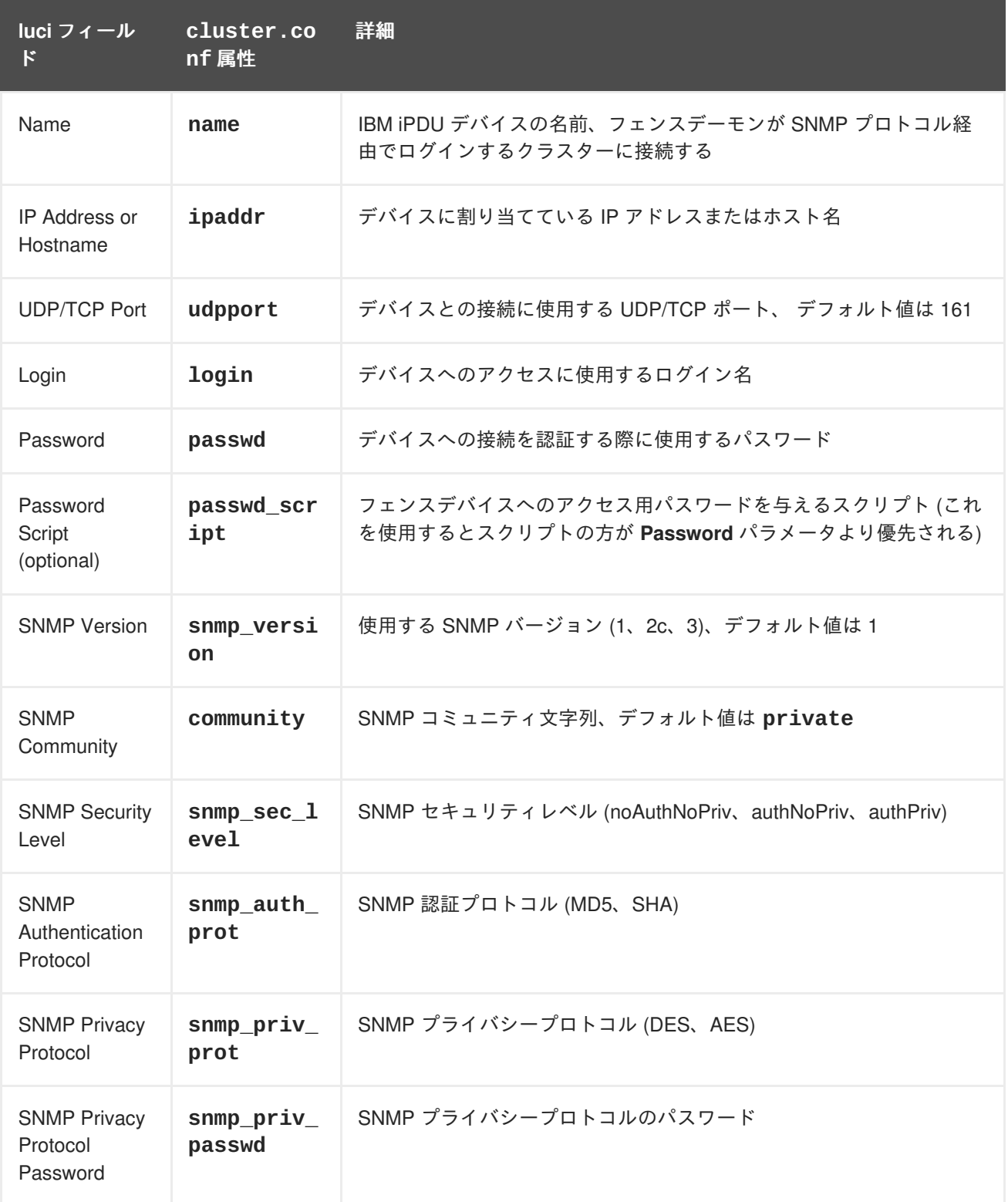

<span id="page-74-0"></span>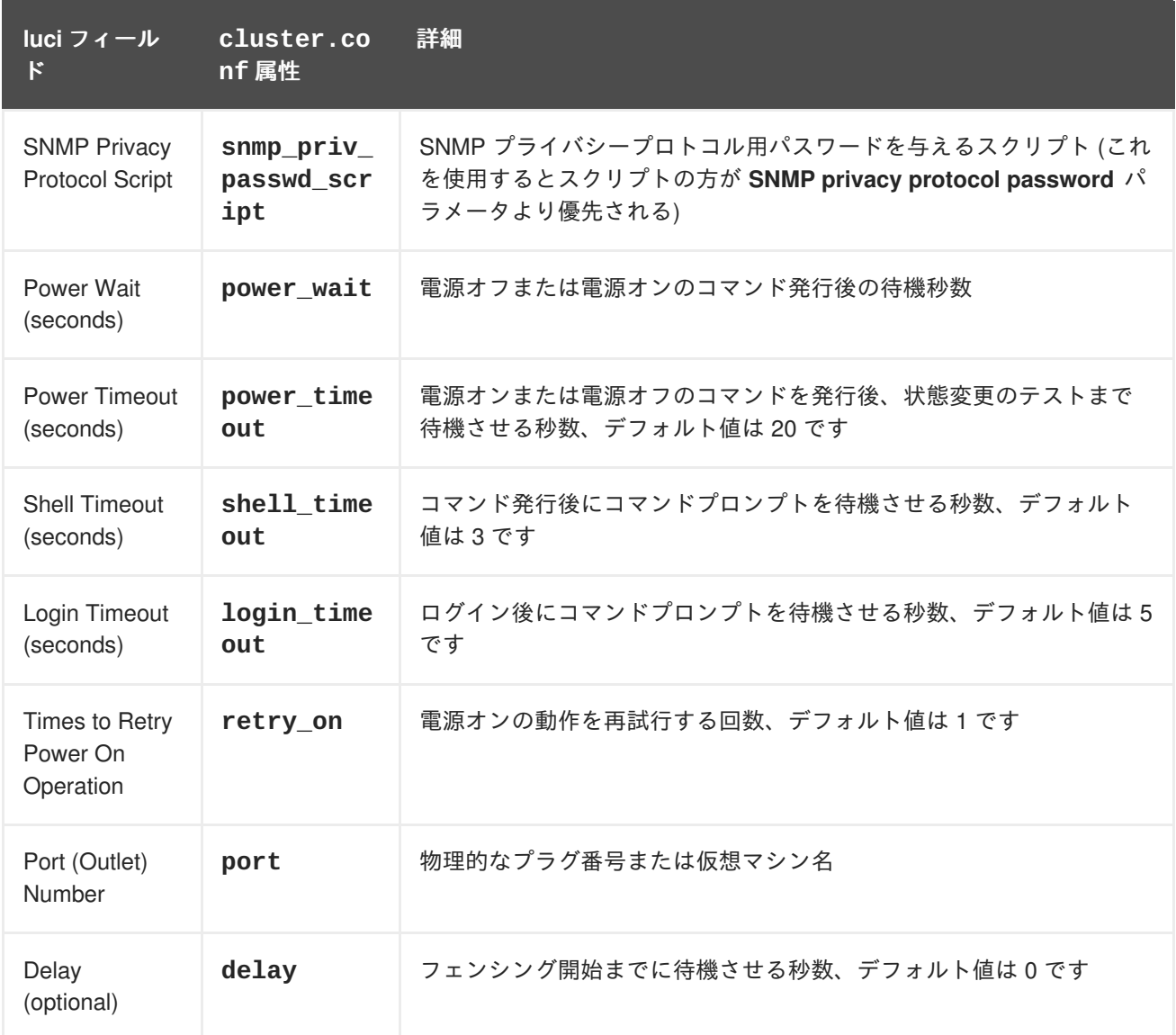

IBM iPDU のフェンスデバイスを追加する際に使用する設定画面を 図4.17「IBM [iPDU](#page-75-0)」 に示します。

# <span id="page-75-0"></span>**Add Fence Device (Instance)**

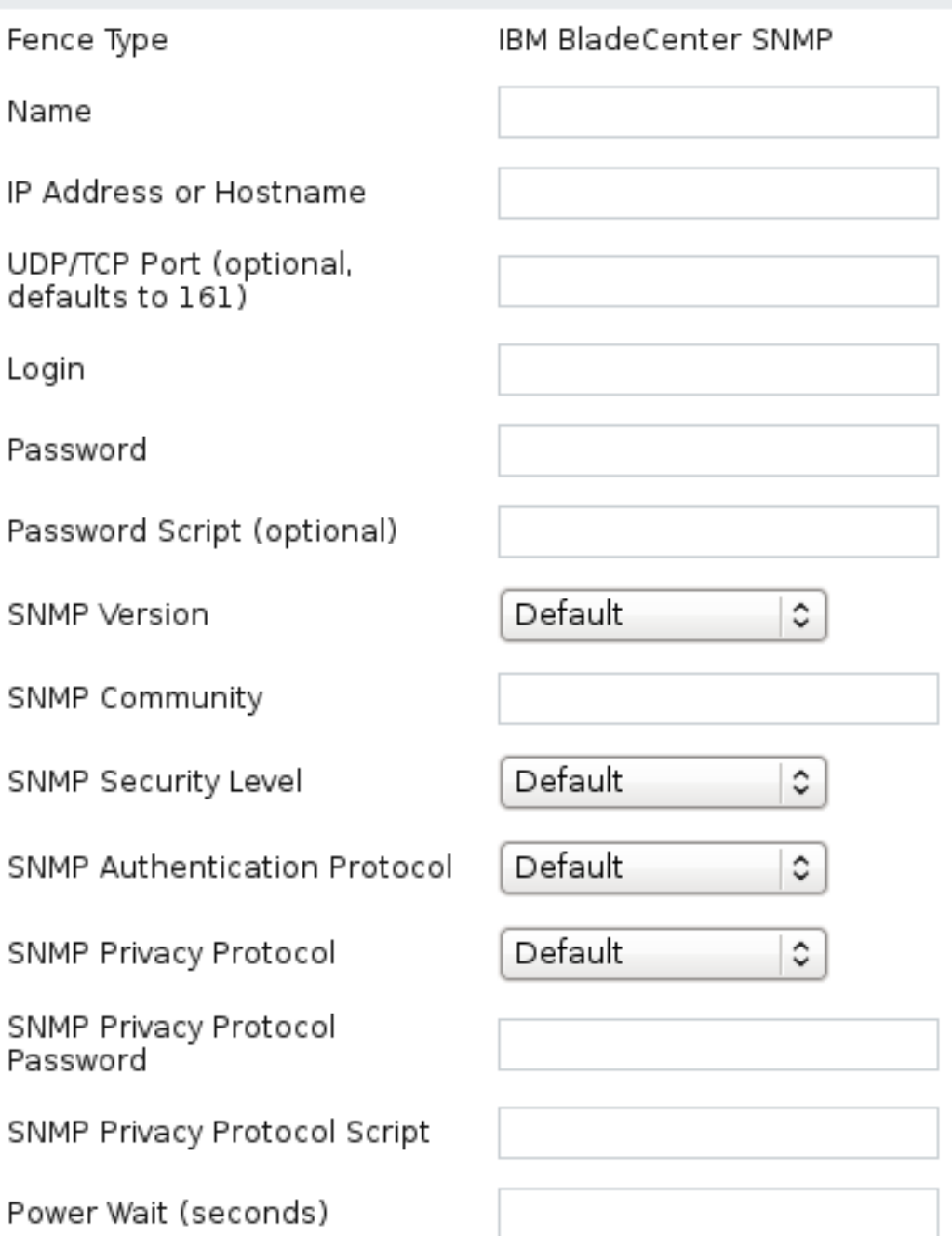

### 図**4.17 IBM iPDU**

IBM iPDU デバイス用のフェンスデバイスインスタンスを作成するコマンドです。

```
ccs -f cluster.conf --addfencedev ipdutest1 agent=fence_ipdu
community=ipdusnmpcom ipaddr=192.168.0.1 login=root \
 passwd=password123 snmp_priv_passwd=snmpasswd123 power_wait=60
snmp_priv_prot=AES udpport=111
```
**cluster.conf** ファイル内の **fence\_ipdu** デバイス用のエントリーを以下に示します。

```
<fencedevices>
 <fencedevice agent="fence_ipdu" community="ipdusnmpcom"
```

```
ipaddr="ipduhost" login="root" name="ipdutest1" \
   passwd="password123" power_wait="60"
snmp_priv_passwd="ipduprivprotpasswd" snmp_priv_prot="AES" \
   udpport="111"/>
 </fencedevices>
```
### **4.19. IF-MIB**

IF-MIB デバイスのフェンスエージェント **fence\_ifmib** で使用するフェンスデバイスのパラメータを 表[4.20](#page-76-0)「IF MIB」 に示します。

### <span id="page-76-0"></span>表**4.20 IF MIB**

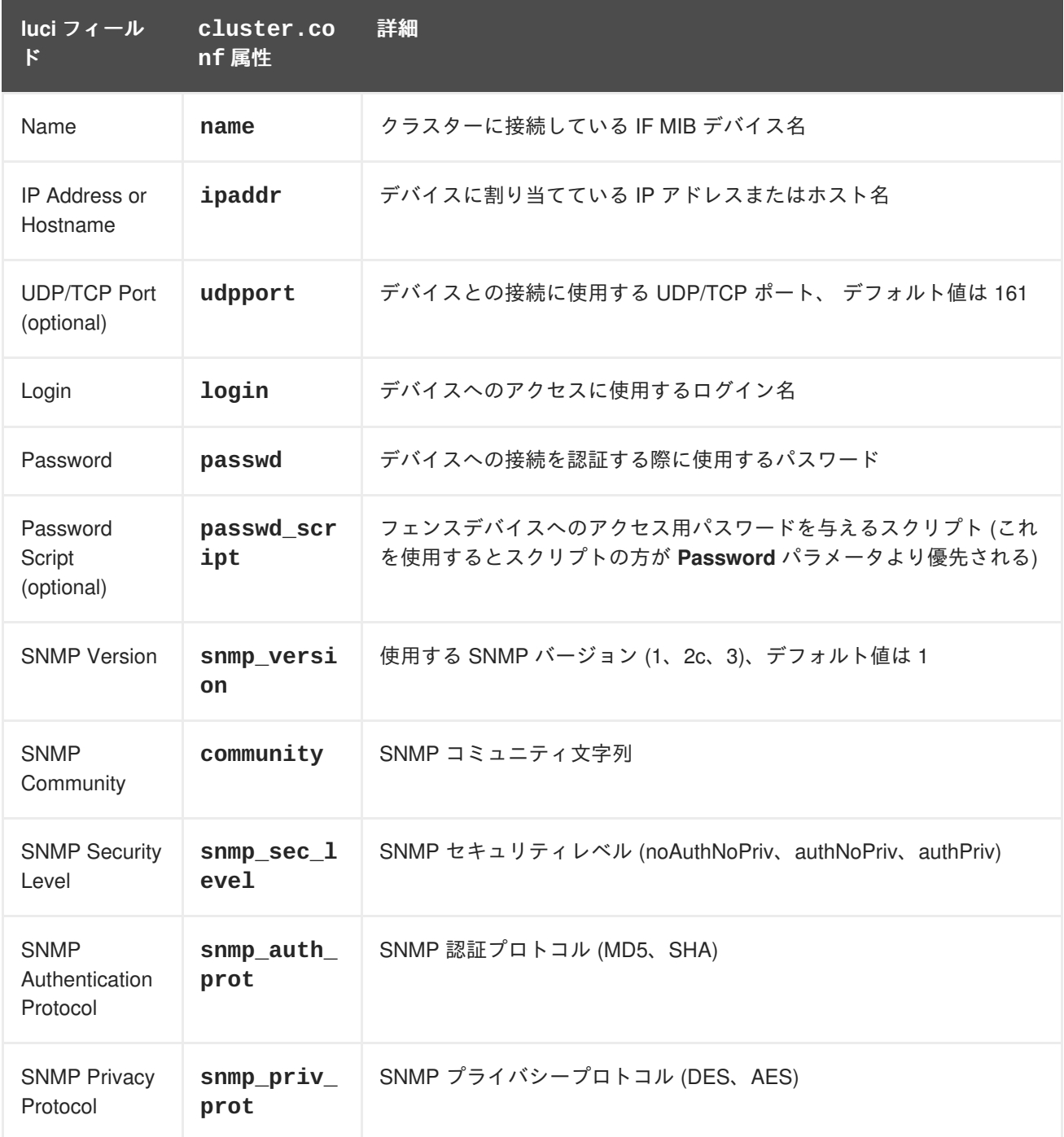

<span id="page-77-0"></span>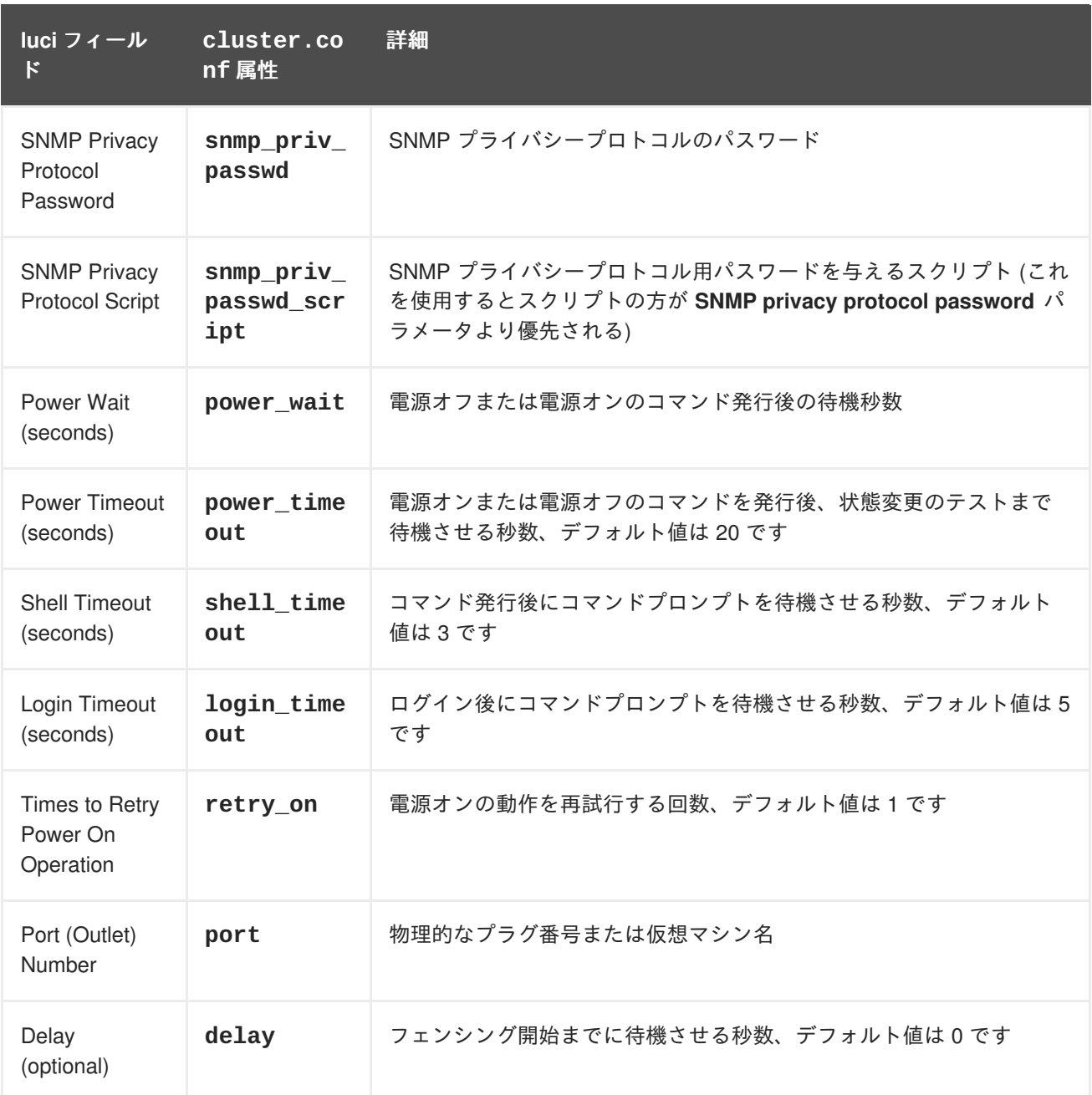

IF-MIB のフェンスデバイスを追加する際に使用する設定画面を図4.18「[IF-MIB](#page-78-0)」 に示します。

# <span id="page-78-0"></span>**Add Fence Device (Instance)**

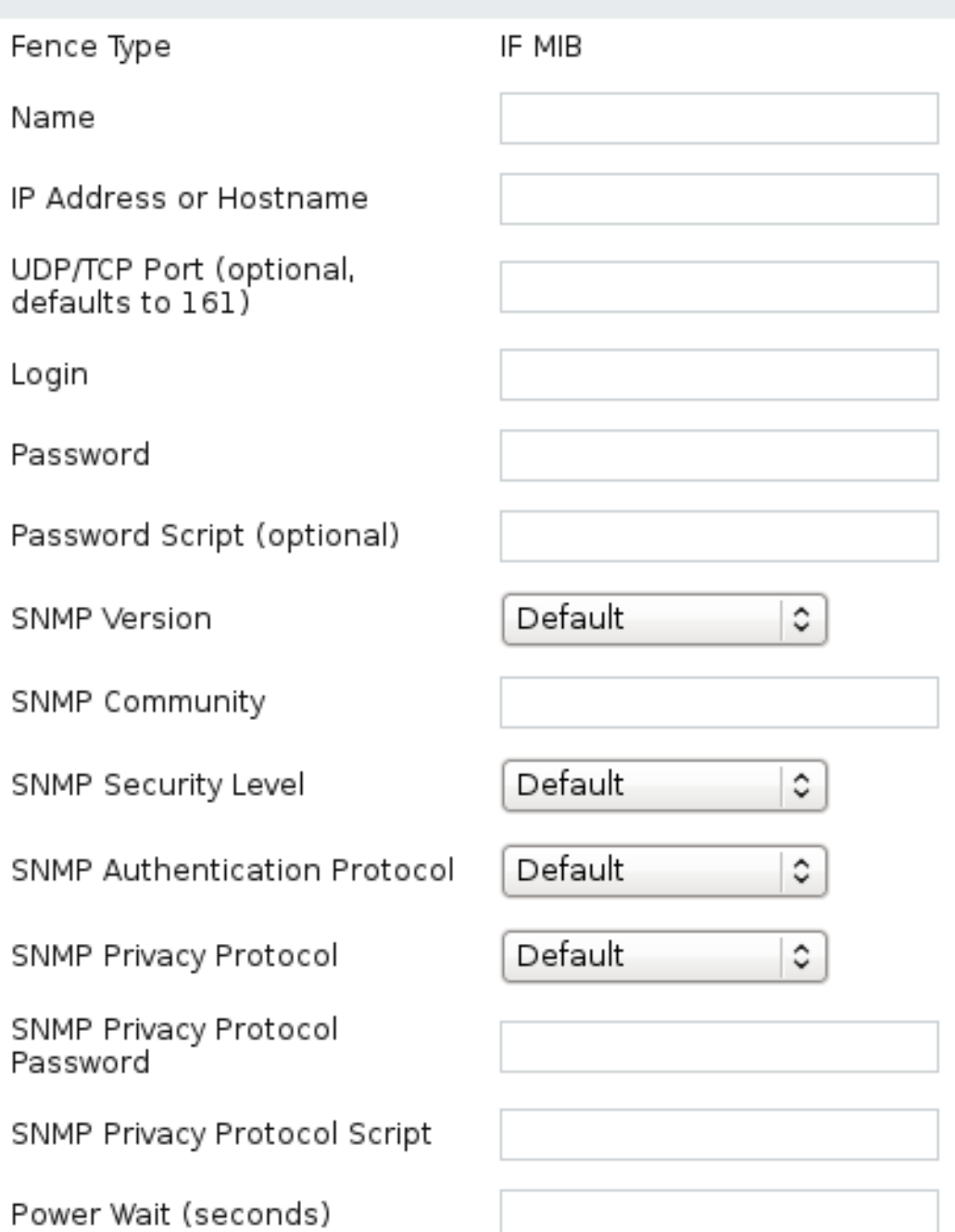

### 図**4.18 IF-MIB**

IF-MIB デバイス用のフェンスデバイスインスタンスを作成するコマンドです。

```
ccs -f cluster.conf --addfencedev ifmib1 agent=fence_ifmib
community=private ipaddr=192.168.0.1 login=root \
 passwd=password123 snmp_priv_passwd=snmpasswd123 power_wait=60
udpport=161
```
**cluster.conf** ファイル内の **fence\_ifmib** デバイス用のエントリーを以下に示します。

```
<fencedevices>
<fencedevice agent="fence_ifmib" community="private"
```

```
ipaddr="192.168.0.1" login="root" name="ifmib1" \ \ \ \ \passwd="password123" power_wait="60" snmp_priv_passwd="snmpasswd123"
udpport="161"/>
 </fencedevices>
```
### **4.20. INTEL MODULAR**

Intel Modular のフェンスエージェント **fence\_intelmodular** で使用するフェンスデバイスのパラ メータを 表4.21「Intel [Modular](#page-79-0)」 に示します。

### <span id="page-79-0"></span>表**4.21 Intel Modular**

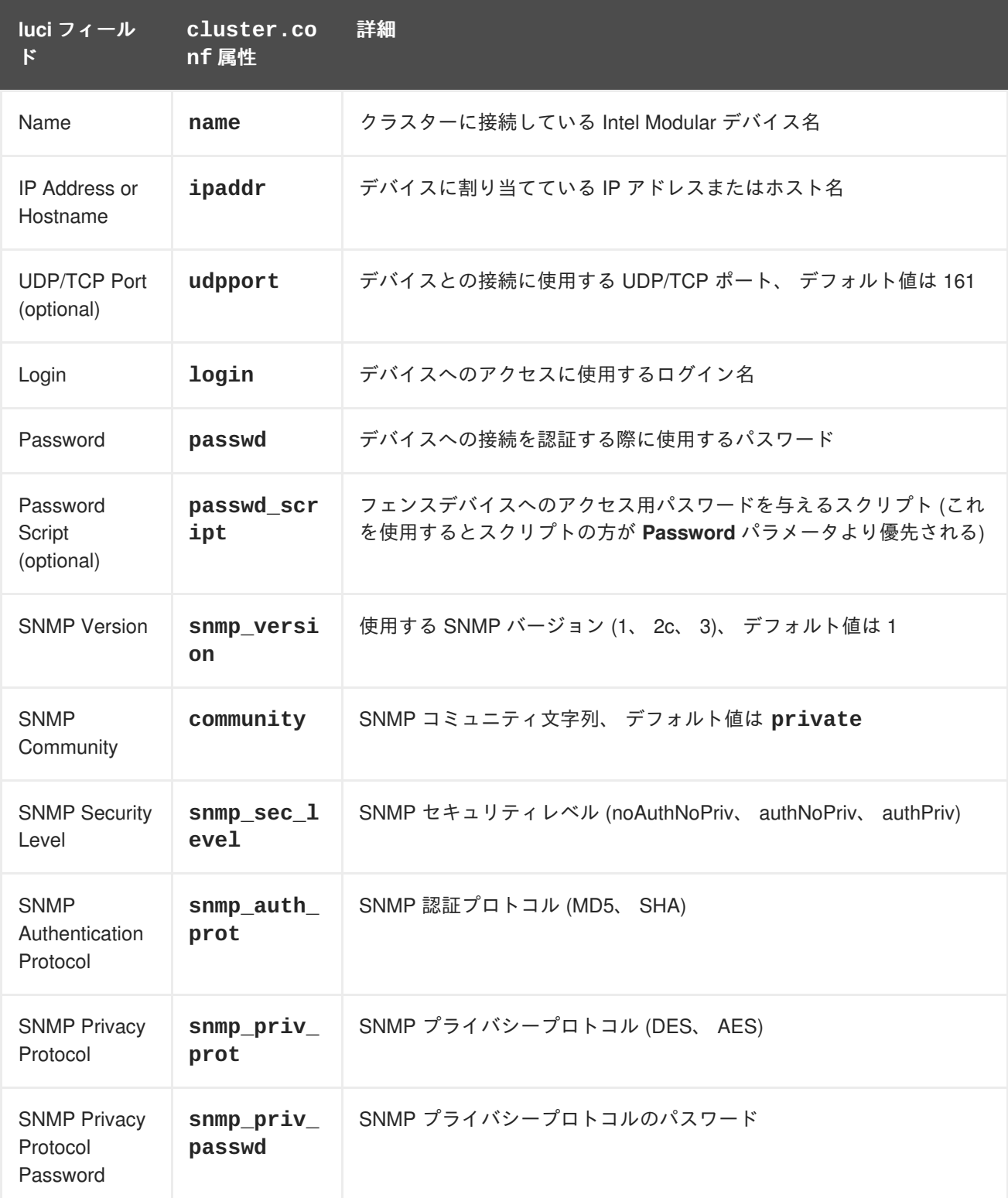

<span id="page-80-0"></span>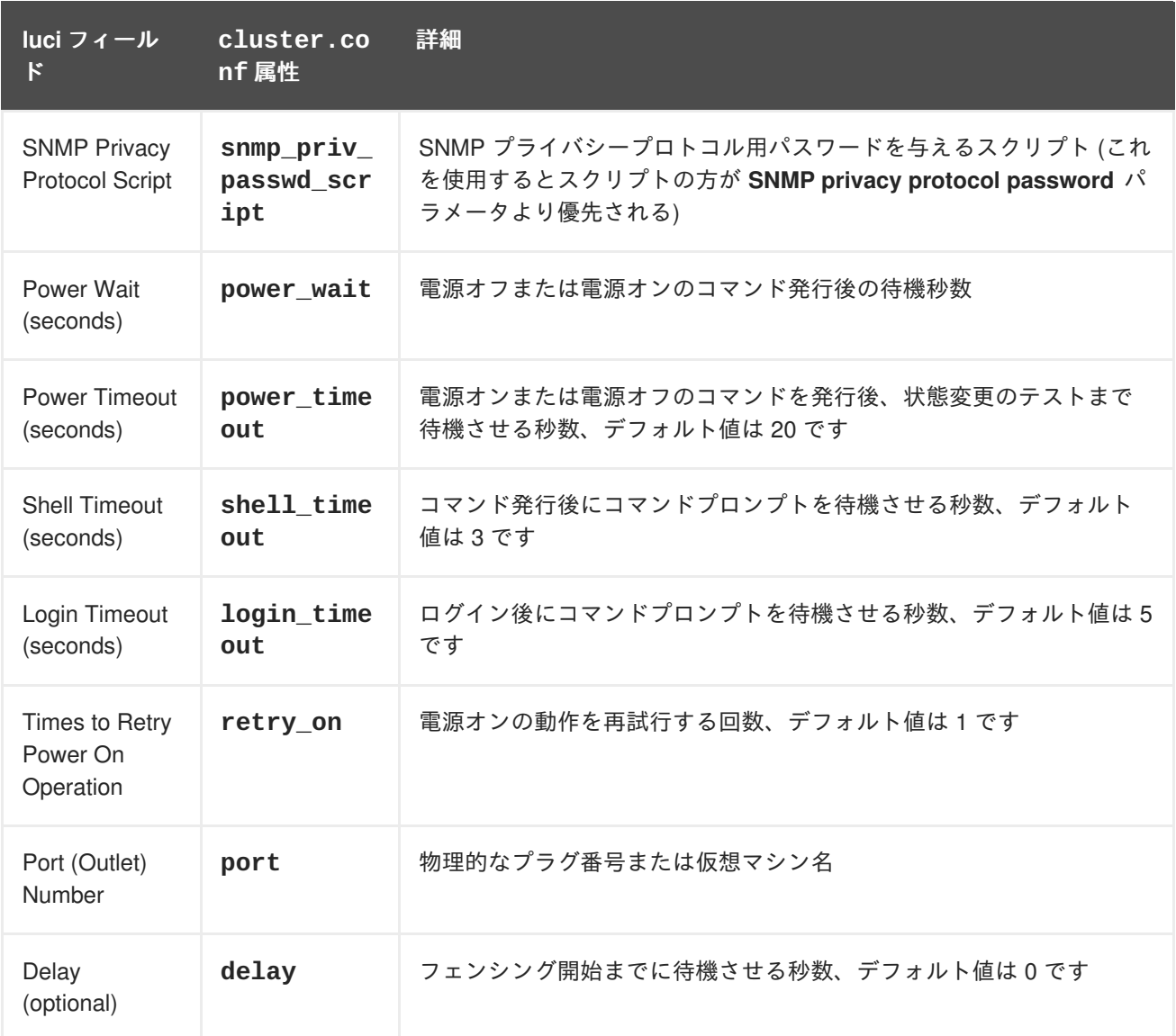

Intel Modular のフェンスデバイスを追加する際に使用する設定画面を 図4.19「Intel [Modular](#page-81-0)」 に示し ます。

<span id="page-81-0"></span>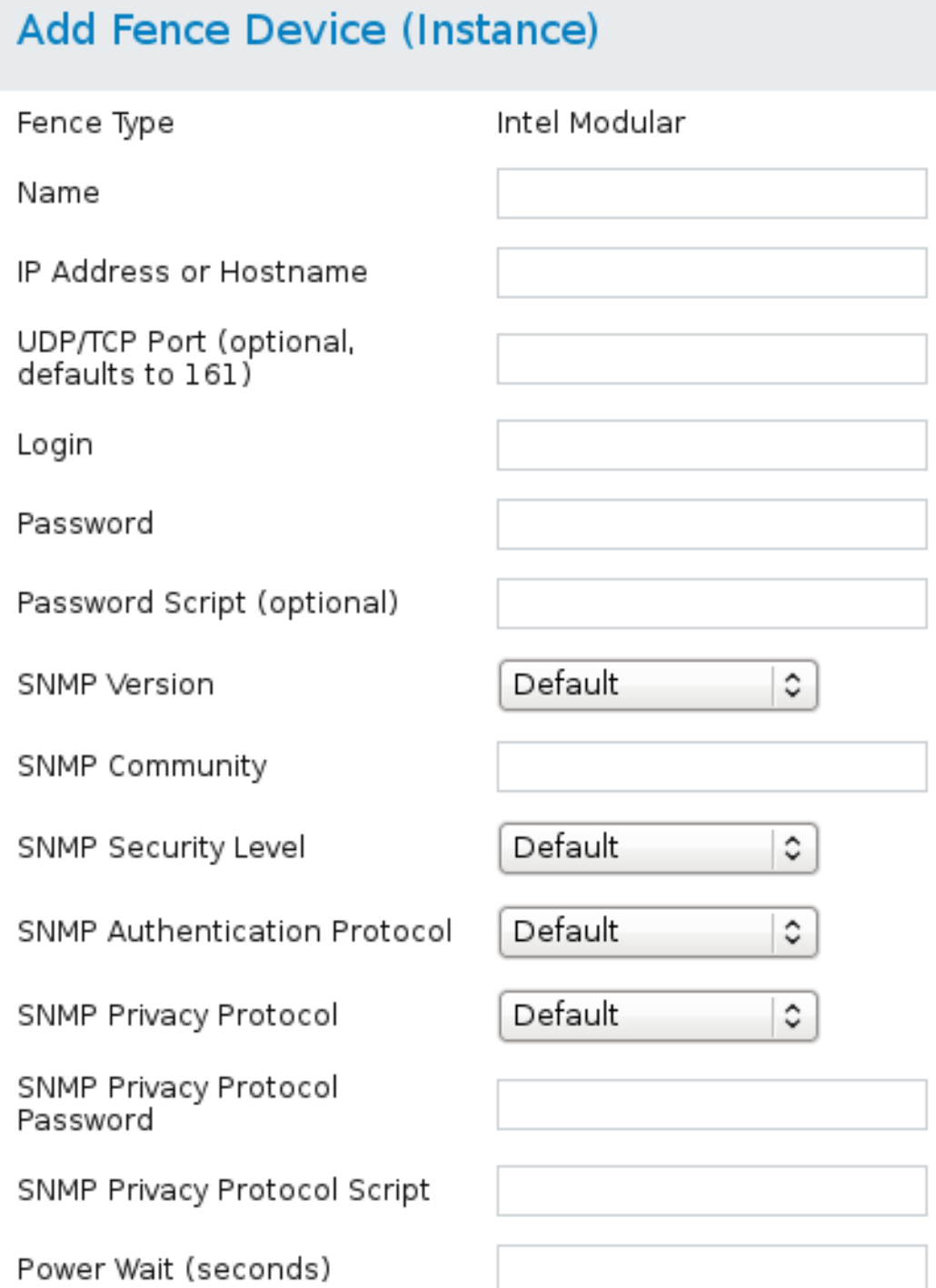

### 図**4.19 Intel Modular**

Intel Modular デバイス用のフェンスデバイスインスタンスを作成するコマンドです。

```
ccs -f cluster.conf --addfencedev intelmodular1 agent=fence_intelmodular
community=private ipaddr=192.168.0.1 login=root \
 passwd=password123 snmp_priv_passwd=snmpasswd123 power_wait=60
udpport=161
```
**cluster.conf** ファイル内の **fence\_intelmodular** デバイス用のエントリーを以下に示します。

```
<fencedevices>
<fencedevice agent="fence_intelmodular" community="private"
```

```
ipaddr="192.168.0.1" login="root" name="intelmodular1" \
   passwd="password123" power_wait="60" snmp_priv_passwd="snmpasswd123"
udpport="161"/>
 </fencedevices>
```
### **4.21. IPMI OVER LAN**

IPMI over LAN のフェンスエージェント (**fence\_ipmilan**)、Dell iDRAC のフェンスエージェント (**fence\_idrac**)、IBM Integrated Management Module のフェンスエージェント (**fence\_imm**)、HP iLO3 デバイスのフェンスエージェント (**fence\_ilo3**)、HP iLO4 デバイスのフェンスエージェント (**fence\_ilo4**) は同じ実装を共有します。これらのエージェントで使用されるフェンスデバイスのパラ メータを 表4.22「IPMI (Intelligent Platform Management Interface) LAN、Dell iDrac、IBM Integrated Management Module、HPiLO3、HPiLO4」 [に示します。](#page-82-0)

<span id="page-82-0"></span>表**4.22 IPMI (Intelligent Platform Management Interface) LAN**、**Dell iDrac**、**IBM Integrated Management Module**、**HPiLO3**、**HPiLO4**

| luci フィール<br>$\mathbf{F}$        | cluster.co<br>nf属性 | 詳細                                                                                        |
|----------------------------------|--------------------|-------------------------------------------------------------------------------------------|
| Name                             | name               | クラスターに接続されるフェンスデバイスの名前                                                                    |
| IP Address or<br>Hostname        | ipaddr             | デバイスに割り当てている IP アドレスまたはホスト名                                                               |
| Login                            | login              | 所定のポートに対し電源オンまたはオフのコマンドを発行できるユー<br>ザーのログイン名                                               |
| Password                         | passwd             | ポートへの接続の認証に使用されるパスワード                                                                     |
| Password<br>Script<br>(optional) | passwd_scr<br>ipt  | フェンスデバイスへのアクセス用パスワードを与えるスクリプト (これ<br>を使用するとスクリプトの方が Password パラメータより優先される)                |
| Authentication<br><b>Type</b>    | auth               | 認証タイプ: none、password、MD5 のいずれか                                                            |
| Use Lanplus                      | <b>lanplus</b>     | True または 1 (空白にした場合は False)、ハードウェアが対応して<br>いる場合は Lanplus を有効にして接続の安全性の強化を図ることを推<br>奨しています |
| Ciphersuite to<br>use            | cipher             | IPMIv2 lanplus の接続に使用するリモートサーバー認証、整合性、及び<br>暗号化のアルゴリズム                                    |
| Privilege level                  | privlvl            | デバイスの権限レベル                                                                                |
| <b>IPMI</b> Operation<br>Timeout | timeout            | IPMI オペレーションのタイムアウト (秒単位)                                                                 |

<span id="page-83-1"></span>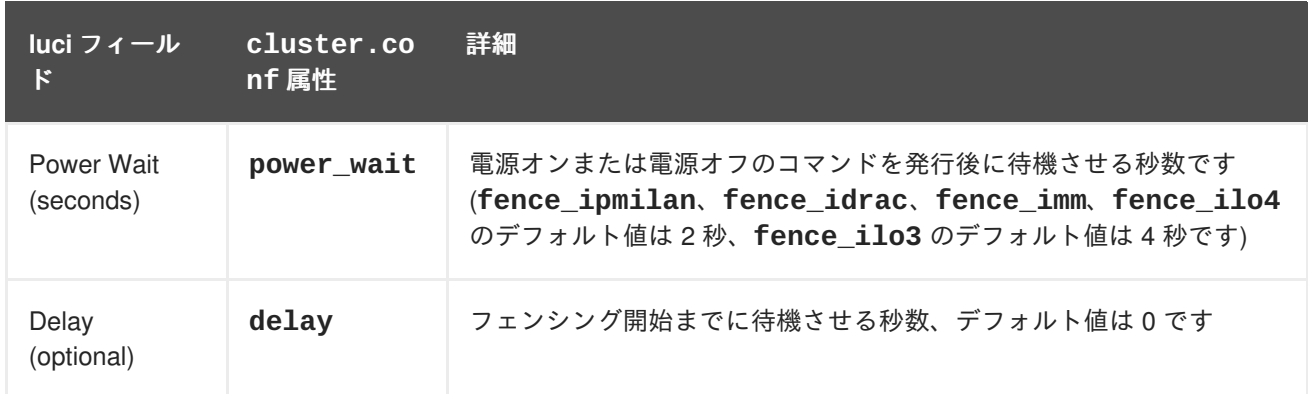

LIPMI over LAN デバイスを追加する際に使用する設定画面を 図4.20「[IPMI](#page-83-0) over LAN」 に示します。

<span id="page-83-0"></span>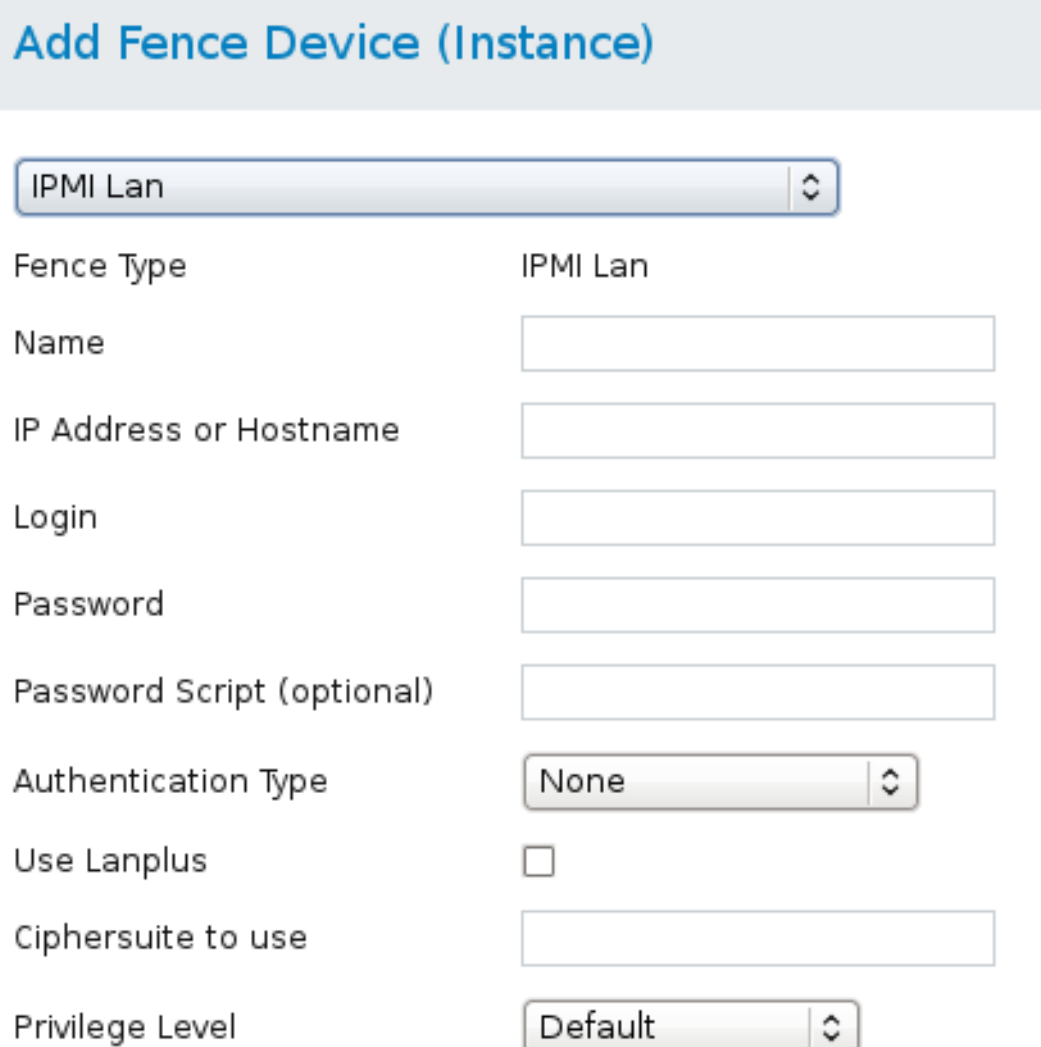

### 図**4.20 IPMI over LAN**

IPMI over LAN デバイス用のフェンスデバイスインスタンスを作成するコマンドです。

```
ccs -f cluster.conf --addfencedev ipmitest1 agent=fence_ipmilan
auth=password cipher=3 ipaddr=192.168.0.1 \
 lanplus=on login=root passwd=password123
```
**cluster.conf** ファイル内の **fence\_ipmilan** デバイス用のエントリーを以下に示します。

```
<fencedevices>
  <fencedevice agent="fence_ipmilan" auth="password" cipher="3"
ipaddr="192.168.0.1" lanplus="on" login="root" \
   name="ipmitest1" passwd="password123"/>
 </fencedevices>
```
### **4.22. RHEV-M REST API**

RHEV-M REST API のフェンスエージェント **fence\_rhevm** で使用するフェンスデバイスのパラメータ を 表4.23「RHEV-M REST API (RHEL 6.2 [以降及び](#page-84-0) RHEV 3.0 以降)」 に示します。

<span id="page-84-0"></span>表**4.23 RHEV-M REST API (RHEL 6.2** 以降及び **RHEV 3.0** 以降**)**

| luci フィール<br>$\mathbf{k}$         | cluster.co<br>nf属性 | 詳細                                                                         |
|-----------------------------------|--------------------|----------------------------------------------------------------------------|
| Name                              | name               | RHEV-M REST API フェンスデバイス名                                                  |
| <b>IP Address or</b><br>Hostname  | ipaddr             | デバイスに割り当てている IP アドレスまたはホスト名                                                |
| IP Port<br>(optional)             | ipport             | デバイスへの接続に使用する TCP ポート                                                      |
| Login                             | login              | デバイスへのアクセスに使用するログイン名                                                       |
| Password                          | passwd             | デバイスへの接続を認証する際に使用するパスワード                                                   |
| Password<br>Script<br>(optional)  | passwd_scr<br>ipt  | フェンスデバイスへのアクセス用パスワードを与えるスクリプト (これ<br>を使用するとスクリプトの方が Password パラメータより優先される) |
| Use SSL                           | ssl                | デバイスとの通信に SSL 接続を使用する                                                      |
| Power Wait<br>(seconds)           | power_wait         | 電源オフまたは電源オンのコマンド発行後の待機秒数                                                   |
| <b>Power Timeout</b><br>(seconds) | power_time<br>out  | 電源オンまたは電源オフのコマンドを発行後、状態変更のテストまで<br>待機させる秒数、デフォルト値は20です                     |
| <b>Shell Timeout</b><br>(seconds) | shell_time<br>out  | コマンド発行後にコマンドプロンプトを待機させる秒数、デフォルト<br>値は3です                                   |
| Login Timeout<br>(seconds)        | login_time<br>out  | ログイン後にコマンドプロンプトを待機させる秒数、デフォルト値は5<br>です                                     |

<span id="page-85-1"></span>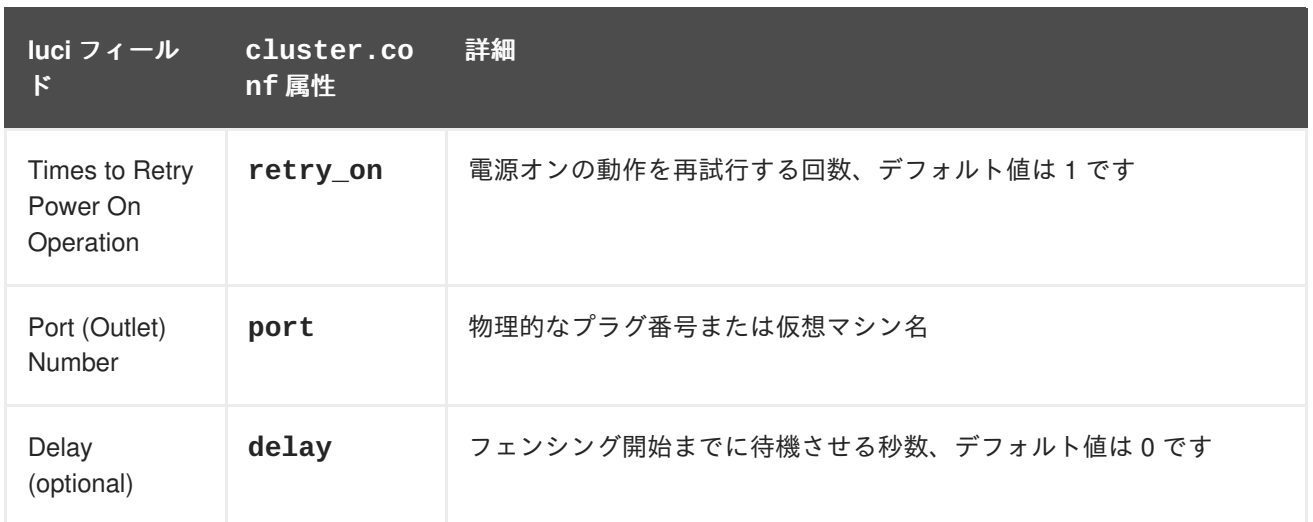

RHEV-M REST API のデバイスを追加する際に使用する設定画面を図4.21「[RHEV-M](#page-85-0) REST API」 に示 します。

# <span id="page-85-0"></span>Add Fence Device (Instance)

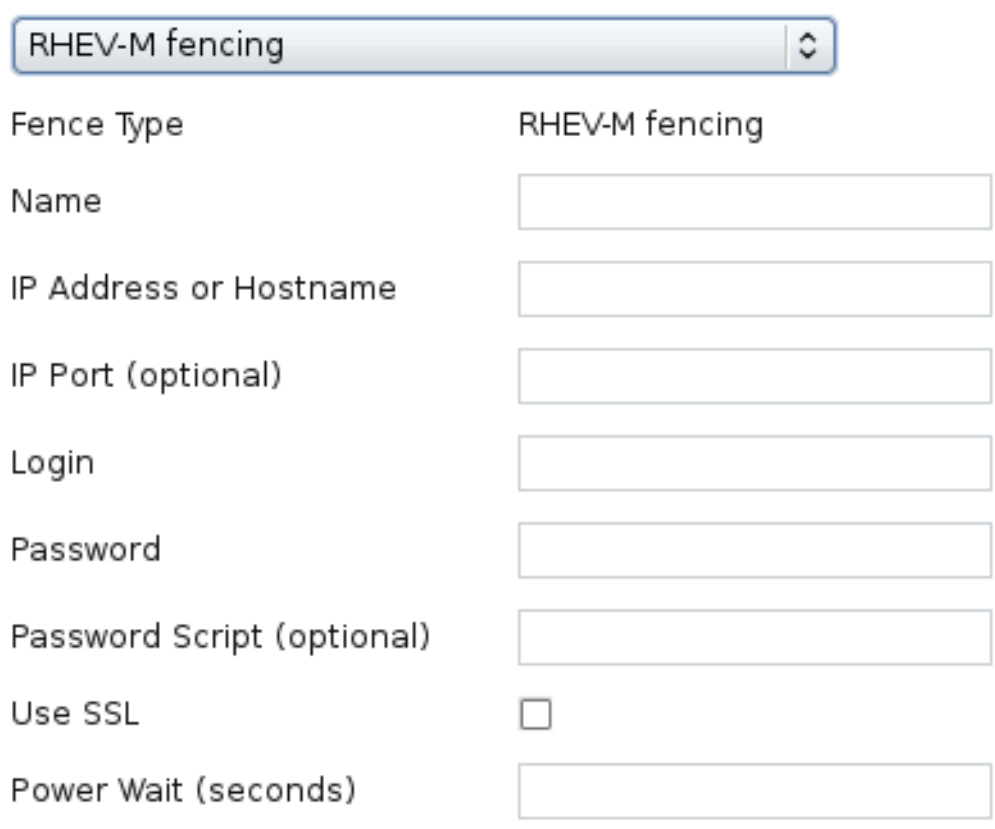

### 図**4.21 RHEV-M REST API**

RHEV-M REST API デバイス用のフェンスデバイスインスタンスを作成するコマンドです。

```
ccs -f cluster.conf --addfencedev rhevmtest1 agent=fence_rhevm
ipaddr=192.168.0.1 login=root passwd=password123 \
 power_wait=60 ssl=on
```
**cluster.conf** ファイル内の **fence\_rhevm** デバイス用のエントリーを以下に示します。

```
<fencedevices>
  <fencedevice agent="fence_rhevm" ipaddr="192.168.0.1" login="root"
name="rhevmtest1" passwd="password123" \
   power_wait="60" ssl="on"/>
 </fencedevices>
```
### <span id="page-86-1"></span>**4.23. SCSI** 永続予約

SCSI 永続予約のフェンスエージェント **fence\_scsi** [で使用するフェンスデバイスのパラメータを](#page-86-0) 表 4.24「SCSI 予約フェンシング」 に示します。

### 注記

フェンスメソッドとしての SCSI 永続予約を使用する場合、以下のような制限がありま す。

- SCSI フェンシングを使用する場合は、クラスター内の全ノードを同じデバイス で登録するようにしてください。これにより、各ノードが互いに別のノードの登 録キーを登録している全デバイスから削除することができるようになります。
- クラスターボリュームに使用するデバイスは、パーティションではなく 1 つの LUN になるはずです。 SCSI 永続予約は 1 つの LUN 全体で機能します。 つま り、 アクセスは個別のパーティションではなく LUN 単位で制御されることにな ります。

クラスターのボリュームに使用するデバイスはできる限り **/dev/disk/by-id/***xxx* の形 式で指定することを推奨しています。この形式で指定したデバイスは全ノードで整合性 を維持するため同じディスクをポイントすることになります。**/dev/sda** などの形式を 使用すると、マシンによって異なるディスクを指したり、再起動によって別のディスク をポイントすることになってしまう可能性があります。

### <span id="page-86-0"></span>表**4.24 SCSI** 予約フェンシング

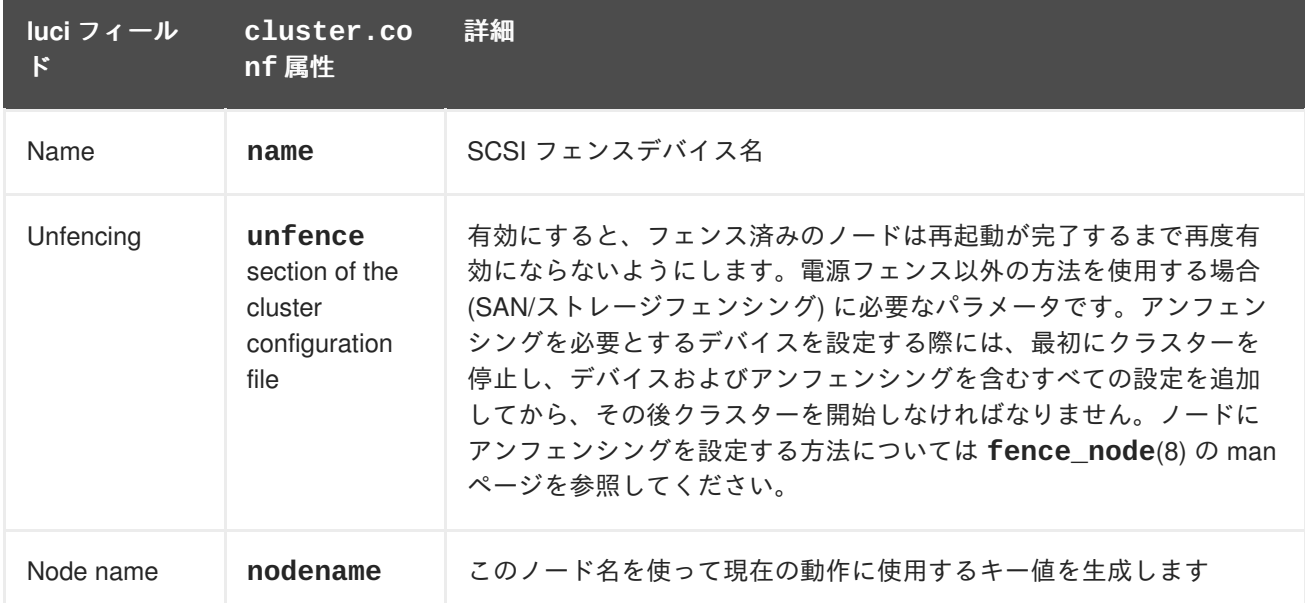

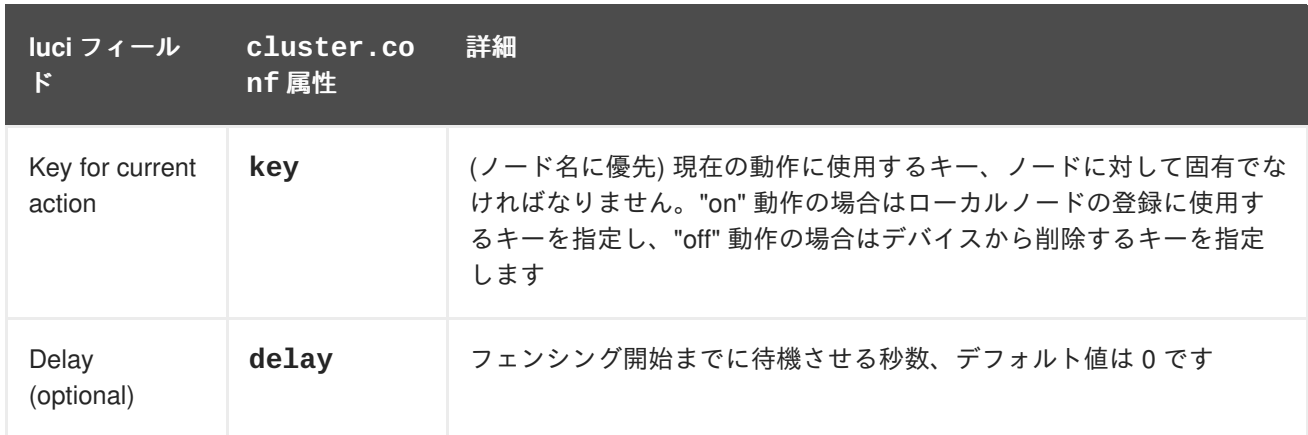

SCSI のフェンスデバイスを追加する際に使用する設定画面を 図4.22「SCSI [フェンシング」](#page-87-0) に示しま す。

 $\hat{\cdot}$ 

# <span id="page-87-0"></span>**Add Fence Device (Instance)**

SCSI Reservation Fencing

Fence Type

**SCSI Reservation Fencing** 

Name

図**4.22 SCSI** フェンシング

SCSI フェンスデバイス用のフェンスデバイスインスタンスを作成するコマンドです。

ccs -f cluster.conf --addfencedev scsifencetest1 agent=fence\_scsi

**cluster.conf** ファイル内の **fence\_scsi** デバイス用のエントリーを以下に示します。

<fencedevices> <<fencedevice agent="fence\_scsi" name="scsifencetest1"/> </fencedevices>

### **4.24. VMWARE OVER SOAP API**

VMWare over SOAP API のフェンスエージェント **fence\_vmware\_soap** で使用するフェンスデバイス のパラメータを表4.25「VMware フェンシング (SOAP [インターフェース](#page-88-0)) (Red Hat Enterprise Linux 6.2 以降)」 に示します。

表**4.25 VMware** フェンシング **(SOAP** インターフェース**) (Red Hat Enterprise Linux 6.2** 以降**)**

<span id="page-88-1"></span><span id="page-88-0"></span>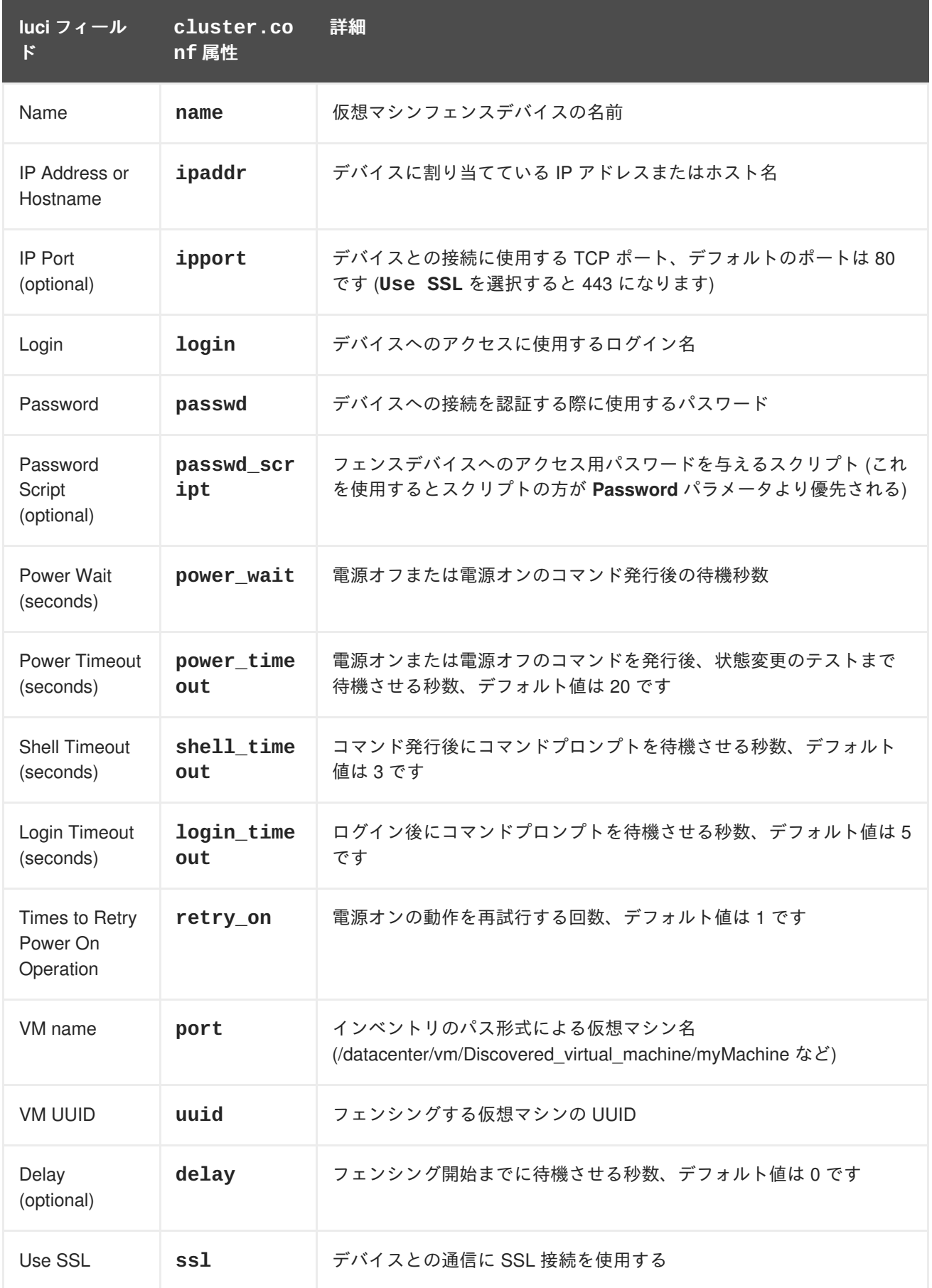

VMWare over SOAP [のフェンスデバイスを追加する際に使用する設定画面を](#page-89-0) 図4.23「VMWare over SOAP フェンシング」 に示します。

# <span id="page-89-0"></span>**Add Fence Device (Instance)**

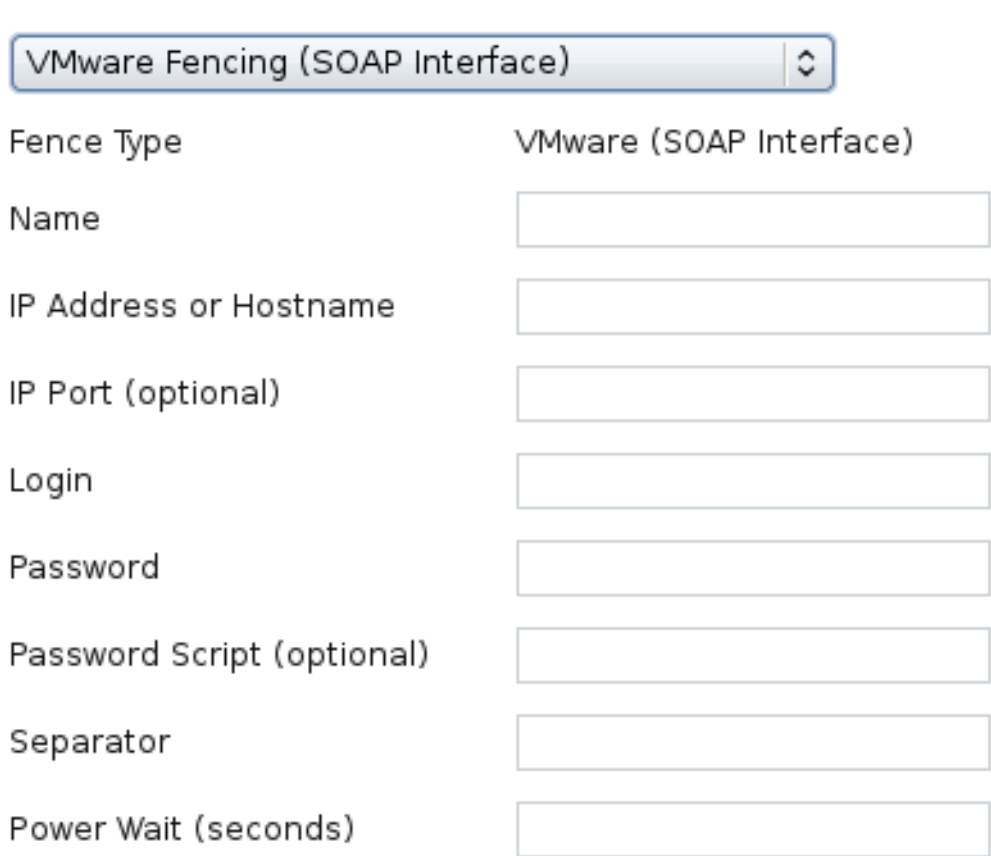

### 図**4.23 VMWare over SOAP** フェンシング

VMWare over SOAP フェンスデバイス用のフェンスデバイスインスタンスを作成するコマンドです。

ccs -f cluster.conf --addfencedev vmwaresoaptest1 agent=fence\_vmware\_soap login=root passwd=password123 power\_wait=60 \ separator=,

**cluster.conf** ファイル内の **fence\_vmware\_soap** デバイス用のエントリーを以下に示します。

```
<fencedevices>
 <fencedevice agent="fence_vmware_soap" ipaddr="192.168.0.1" login="root"
name="vmwaresoaptest1" passwd="password123" \
   power_wait="60" separator="."/>
 </fencedevices>
```
### **4.25. WTI** 電源スイッチ

WTI ネットワーク電源スイッチのフェンスエージェント **fence\_wti** で使用するフェンスデバイスのパ ラメータを 表4.26「WTI [電源スイッチ」](#page-90-0) に示します。

#### 表**4.26 WTI** 電源スイッチ

<span id="page-90-1"></span><span id="page-90-0"></span>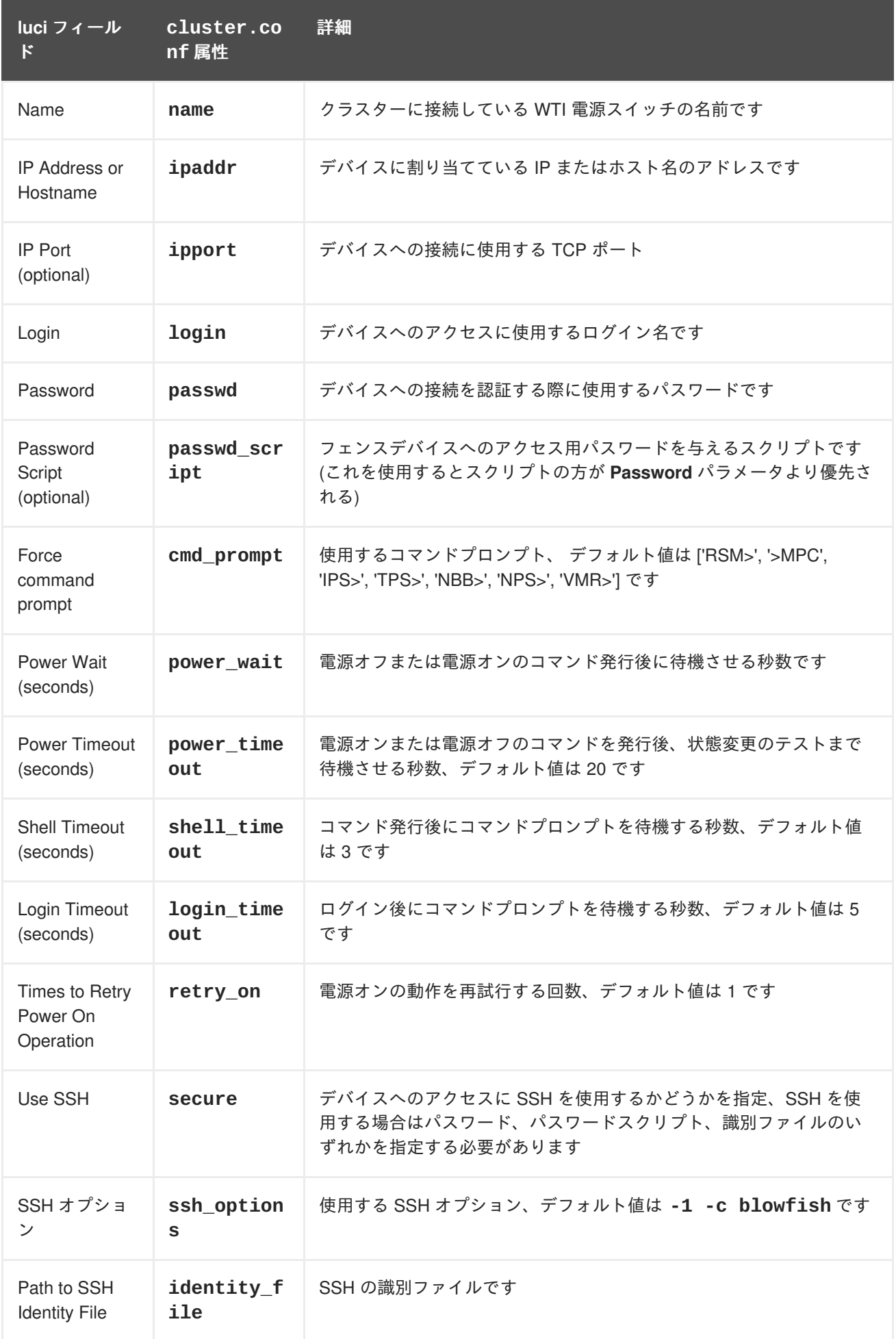

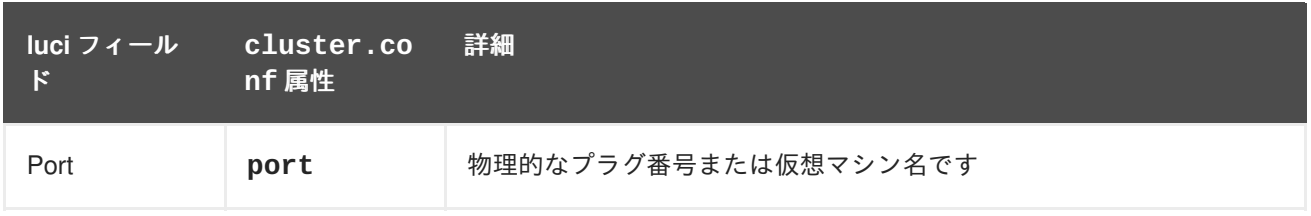

WTI のフェンスデバイスを追加する際に使用する設定画面を 図4.24「WTI [フェンシング」](#page-91-0) に示しま す。

# <span id="page-91-0"></span>**Add Fence Device (Instance)**

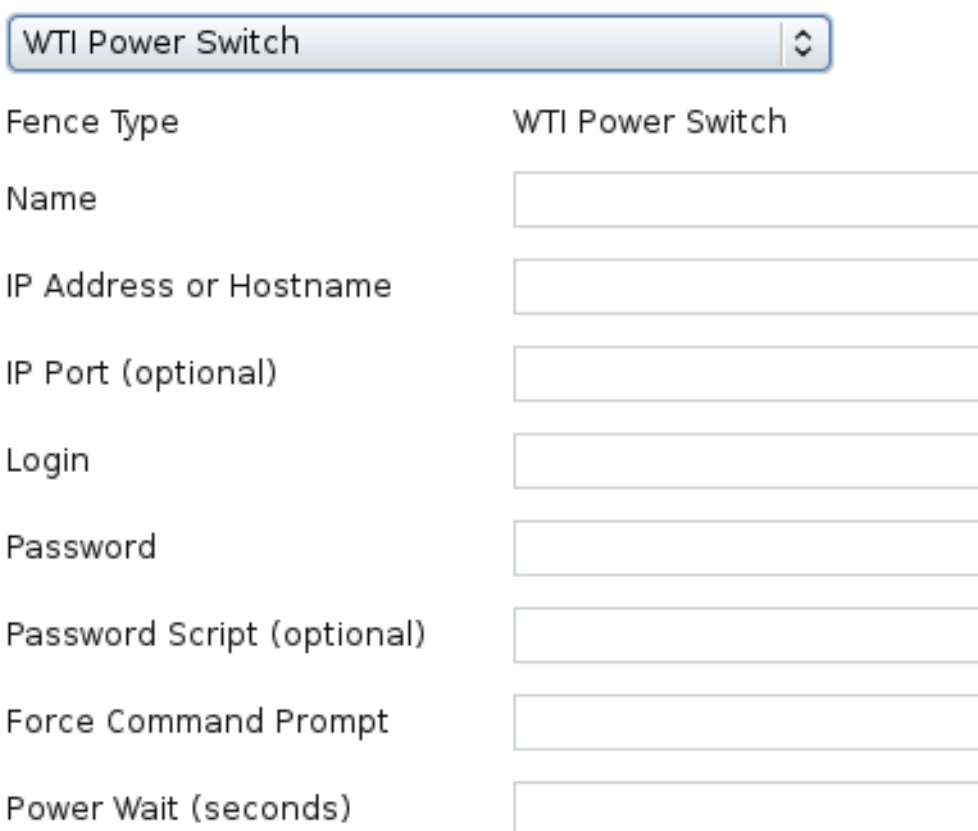

### 図**4.24 WTI** フェンシング

WTI フェンスデバイス用のフェンスデバイスインスタンスを作成するコマンドです。

```
ccs -f cluster.conf --addfencedev wtipwrsw1 agent=fence_wti
cmd_prompt=VMR> login=root passwd=password123 \
power_wait=60
```
**cluster.conf** ファイル内の **fence\_wti** デバイス用のエントリーを以下に示します。

```
<fencedevices>
<fencedevice agent="fence_wti" cmd_prompt="VMR&gt;" ipaddr="192.168.0.1"
```

```
login="root" name="wtipwrsw1" \
   passwd="password123" power_wait="60"/>
 </fencedevices>
```
# 付録**A** 改訂履歴

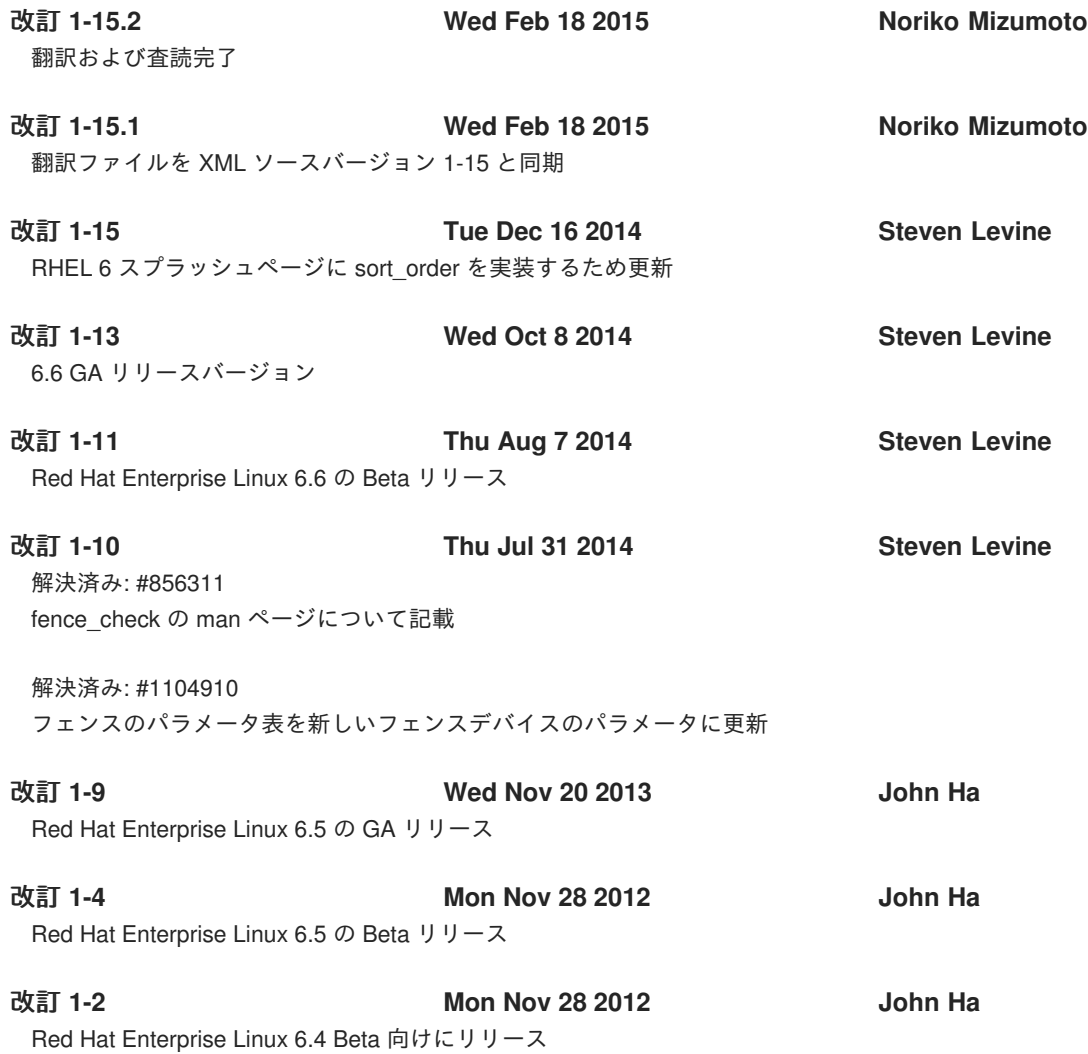

索引

シンボル

クラスター管理

**ACPI** の設定**,** [統合フェンスデバイスで使用するための](#page-9-0) **ACPI** の設定

フェンシング

設定**,** [フェンシング設定の前に行なうべき準備](#page-9-1)**, ccs** [コマンドを使ってフェンシングを設定する](#page-19-0)**, Conga** [を使ってフェンシングを設定する](#page-30-0)

フェンシングの設定**,** [フ](#page-19-0)[ェンシング設定の前に行なうべき準備](#page-9-1)**, ccs** コマンドを使ってフェンシングを設 定する

フェンス

デバイス**,** [フェンスデバイス](#page-63-0)

フェンスの設定**, Conga** [を使ってフェンシングを設定する](#page-30-0)

フェンスエージェント

**fence\_apc, Telnet** および **SSH** 経由の **APC** [電源スイッチ](#page-37-0) **fence\_apc\_snmp, SNMP** 経由の **APC** [電源スイッチ](#page-40-0)

**fence\_bladecenter, IBM [BladeCenter](#page-69-0)**

**fence\_brocade, Brocade** [ファブリックスイッチ](#page-43-0)

**fence\_cisco\_mds, [Cisco](#page-45-0) MDS**

**fence\_cisco\_ucs, [Cisco](#page-48-0) UCS**

**fence\_drac5, Dell [Drac](#page-50-0) 5**

**fence\_eaton\_snmp, Eaton** [ネットワーク電源スイッチ](#page-53-0)

**fence\_egenera, Egenera [BladeFrame](#page-55-0)**

**fence\_eps, [ePowerSwitch](#page-57-0)**

**fence\_hpblade, [Hewlett-Packard](#page-63-1) BladeSystem**

**fence\_ibmblade, SNMP** 経由の **IBM [BladeCenter](#page-71-0)**

**fence\_idrac, IPMI [over](#page-83-1) LAN**

**fence\_ifmib, [IF-MIB](#page-77-0)**

**fence\_ilo, [Hewlett-Packard](#page-65-0) iLO**

**fence\_ilo2, [Hewlett-Packard](#page-65-0) iLO**

**fence\_ilo3, IPMI [over](#page-83-1) LAN**

**fence\_ilo\_mp, [Hewlett-Packard](#page-67-0) iLO MP**

**fence\_imm, IPMI [over](#page-83-1) LAN**

**fence\_intelmodular, Intel [Modular](#page-80-0)**

**fence\_ipdu, IBM [iPDU](#page-74-0)**

**fence\_ipmilan, IPMI [over](#page-83-1) LAN**

**fence\_kdump, Fence [kdump](#page-58-0)**

**fence\_rhevm, [RHEV-M](#page-85-1) REST API**

**fence\_rsb, [Fujitsu-Siemens](#page-61-0) RemoteView Service Board (RSB)**

**fence\_scsi, SCSI** [永続予約](#page-86-1)

**fence\_virt, [Fence](#page-59-0) Virt fence\_vmware\_soap, [VMWare](#page-88-1) over SOAP API fence\_wti, WTI** [電源スイッチ](#page-90-1)

フェンスデバイス**,** [フェンスデバイス](#page-63-0)

**Brocade** ファブリックスイッチ**, Brocade** [ファブリックスイッチ](#page-43-0) **Cisco MDS, [Cisco](#page-45-0) MDS Cisco UCS, [Cisco](#page-48-0) UCS Dell DRAC 5, Dell [Drac](#page-50-0) 5 Dell iDRAC, IPMI [over](#page-83-1) LAN Eaton** ネットワーク電源スイッチ**, Eaton** [ネットワーク電源スイッチ](#page-53-0) **Egenera BladeFrame, Egenera [BladeFrame](#page-55-0) ePowerSwitch, [ePowerSwitch](#page-57-0) Fence virt, [Fence](#page-59-0) Virt Fujitsu Siemens RemoteView Service Board (RSB), [Fujitsu-Siemens](#page-61-0) RemoteView Service Board (RSB) HP BladeSystem, [Hewlett-Packard](#page-63-1) BladeSystem HP iLO, [Hewlett-Packard](#page-65-0) iLO HP iLO MP, [Hewlett-Packard](#page-67-0) iLO MP HP iLO2, [Hewlett-Packard](#page-65-0) iLO HP iLO3, IPMI [over](#page-83-1) LAN HP iLO4, IPMI [over](#page-83-1) LAN IBM BladeCenter, IBM [BladeCenter](#page-69-0) IBM BladeCenter SNMP, SNMP** 経由の **IBM [BladeCenter](#page-71-0) IBM Integrated Management Module, IPMI [over](#page-83-1) LAN IBM iPDU, IBM [iPDU](#page-74-0) IF MIB, [IF-MIB](#page-77-0) Intel Modular, Intel [Modular](#page-80-0) IPMI LAN, IPMI [over](#page-83-1) LAN RHEV-M REST API, [RHEV-M](#page-85-1) REST API SCSI** フェンシング**, SCSI** [永続予約](#page-86-1) **SNMP** 経由の **APC** 電源スイッチ**, SNMP** 経由の **APC** [電源スイッチ](#page-40-0) **telnet/SSH** 経由の **APC** 電源スイッチ**, Telnet** および **SSH** 経由の **APC** [電源スイッチ](#page-37-0) **VMware (SOAP** インターフェース**), [VMWare](#page-88-1) over SOAP API WTI** 電源スイッチ**, WTI** [電源スイッチ](#page-90-1)

統合フェンスデバイス

**ACPI** の設定**,** [統合フェンスデバイスで使用するための](#page-9-0) **ACPI** の設定

#### 表

フェンスデバイス、 パラメータ**,** [フェンスデバイス](#page-63-0)

### **A**

### **ACPI**

設定**,** [統合フェンスデバイスで使用するための](#page-9-0) **ACPI** の設定

### **B**

**Brocade** ファブリックスイッチのフェンスデバイス**, Brocade** [ファブリックスイッチ](#page-43-0)

#### **C**

**CISCO MDS** フェンスデバイス**, [Cisco](#page-45-0) MDS Cisco UCS** フェンスデバイス**, [Cisco](#page-48-0) UCS**

### **D**

**Dell DRAC 5** フェンスデバイス**, Dell [Drac](#page-50-0) 5 Dell iDRAC** フェンスデバイス **, IPMI [over](#page-83-1) LAN**

#### **E**

**Eaton** ネットワーク電源スイッチ**, Eaton** [ネットワーク電源スイッチ](#page-53-0) **Egenera BladeFrame** フェンスデバイス**, Egenera [BladeFrame](#page-55-0) ePowerSwitch** フェンスデバイス**, [ePowerSwitch](#page-57-0)**

#### **F**

**fence agent fence\_ilo4, IPMI [over](#page-83-1) LAN**

**Fence virt** フェンスデバイス**, [Fence](#page-59-0) Virt fence\_apc** フェンスエージェント**, Telnet** および **SSH** 経由の **APC** [電源スイッチ](#page-37-0) **fence\_apc\_snmp fence agent, SNMP** 経由の **APC** [電源スイッチ](#page-40-0) **fence\_bladecenter** フェンスエージェント**, IBM [BladeCenter](#page-69-0) fence\_brocade** フェンスエージェント**, Brocade** [ファブリックスイッチ](#page-43-0) **fence\_cisco\_mds fence agent, [Cisco](#page-45-0) MDS fence\_cisco\_ucs** フェンスエージェント**, [Cisco](#page-48-0) UCS fence\_drac5** フェンスエージェント**, Dell [Drac](#page-50-0) 5 fence\_eaton\_snmp** フェンスエージェント**, Eaton** [ネットワーク電源スイッチ](#page-53-0) **fence\_egenera** フェンスエージェント**, Egenera [BladeFrame](#page-55-0) fence\_eps** フェンスエージェント**, [ePowerSwitch](#page-57-0) fence\_hpblade** フェンスエージェント**, [Hewlett-Packard](#page-63-1) BladeSystem fence\_ibmblade** フェンスエージェント**, SNMP** 経由の **IBM [BladeCenter](#page-71-0) fence\_idrac** フェンスエージェント**, IPMI [over](#page-83-1) LAN fence\_ifmib** フェンスエージェント**, [IF-MIB](#page-77-0) fence\_ilo** フェンスエージェント**, [Hewlett-Packard](#page-65-0) iLO fence\_ilo2** フェンスエージェント**, [Hewlett-Packard](#page-65-0) iLO fence\_ilo3** フェンスエージェント**, IPMI [over](#page-83-1) LAN fence\_ilo4** フェンスエージェント**, IPMI [over](#page-83-1) LAN**

**fence\_ilo\_mp** フェンスエージェント**, [Hewlett-Packard](#page-67-0) iLO MP fence\_imm** フェンスエージェント**, IPMI [over](#page-83-1) LAN fence\_intelmodular** フェンスエージェント**, Intel [Modular](#page-80-0) fence\_ipdu** フェンスエージェント**, IBM [iPDU](#page-74-0) fence\_ipmilan** フェンスエージェント**, IPMI [over](#page-83-1) LAN fence\_kdump** フェンスエージェント**, Fence [kdump](#page-58-0) fence\_rhevm** フェンスエージェント**, [RHEV-M](#page-85-1) REST API fence\_rsb** フェンスエージェント**, [Fujitsu-Siemens](#page-61-0) RemoteView Service Board (RSB) fence\_scsi** フェンスエージェント**, SCSI** [永続予約](#page-86-1) **fence\_virt** フェンスエージェント**, [Fence](#page-59-0) Virt fence\_vmware\_soap** フェンスエージェント**, [VMWare](#page-88-1) over SOAP API fence\_wti** フェンスエージェント**, WTI** [電源スイッチ](#page-90-1) **Fujitsu Siemens RemoteView Service Board (RSB)** [フェンスデバイス](#page-61-0)**, Fujitsu-Siemens RemoteView Service Board (RSB)**

#### **H**

**HP Bladesystem** フェンスデバイス**, [Hewlett-Packard](#page-63-1) BladeSystem HP iLO MP** フェンスデバイス**, [Hewlett-Packard](#page-67-0) iLO MP HP iLO** フェンスデバイス**, [Hewlett-Packard](#page-65-0) iLO HP iLO2** フェンスデバイス**, [Hewlett-Packard](#page-65-0) iLO HP iLO3** フェンスデバイス**, IPMI [over](#page-83-1) LAN HP iLO4** フェンスデバイス**, IPMI [over](#page-83-1) LAN**

### **I**

**IBM BladeCenter SNMP** フェンスデバイス**, SNMP** 経由の **IBM [BladeCenter](#page-71-0) IBM BladeCenter** フェンスデバイス**, IBM [BladeCenter](#page-69-0) IBM Integrated Management Module** フェンスデバイス**, IPMI [over](#page-83-1) LAN IBM iPDU** フェンスデバイス**, IBM [iPDU](#page-74-0) IF MIB** フェンスデバイス**, [IF-MIB](#page-77-0) Intel Modular** フェンスデバイス**, Intel [Modular](#page-80-0) IPMI LAN** フェンスデバイス**, IPMI [over](#page-83-1) LAN**

### **R**

**RHEV-M REST API** フェンスデバイス**, [RHEV-M](#page-85-1) REST API**

### **S**

**SCSI** フェンシング**, SCSI** [永続予約](#page-86-1) **SNMP** フェンスデバイス経由の **APC** 電源スイッチ**, SNMP** 経由の **APC** [電源スイッチ](#page-40-0)

#### **T**

**telnet/SSH** フェンスデバイス経由の **APC** 電源スイッチ**, Telnet** および **SSH** 経由の **APC** [電源スイッチ](#page-37-0)

**V**

**VMware (SOAP** インターフェース**)** フェンスデバイス**, [VMWare](#page-88-1) over SOAP API**

**W**

**WTI** 電源スイッチフェンスデバイス**, WTI** [電源スイッチ](#page-90-1)